*Red Hat Linux 7.0*

**Das Offizielle Red Hat Linux Installationshandbuch**

ISBN: -

Red Hat, Inc. 2600 Meridian Parkway Durham NC 27713 US 919-547-0012 1-888-733-4281 919-547-0024 docs@redhat.com 13588 Research Triangle Park NC 27709

© 2000 Red Hat, Inc.

Inst(DE)-7.0-Print-RHI (2000-06-30T15:02-0400)

Red Hat ist ein eingetragenes Warenzeichen, und das Red Hat Shadow Man-Logo, RPM, das RPM-Logo und Glint sind Warenzeichen von Red Hat, Inc..

Linux ist ein eingetragenes Warenzeichen von Linus Torvalds.

Motif und UNIX sind eingetragene Warenzeichen von The Open Group.

Alpha ist ein Warenzeichen der Digital Equipment Corporation.

SPARC ist ein eingetragenes Warenzeichen von SPARC International, Inc. Produkte, die das SPARC-Warenzeichen tragen, basieren auf einer Architektur, die von Sun Microsystems, Inc. entwickelt wurde.

Netscape ist ein eingetragenes Warenzeichen der Netscape Communications Corporation in den USA und anderen Ländern.

TrueType ist ein eingetragenes Warenzeichen von Apple Computer, Inc.

Windows ist ein eingetragenes Warenzeichen der Microsoft Corporation.

Alle weiteren hier genannten Rechte an Warenzeichen sowie Copyrights liegen bei den jeweiligen Eigentümern.

Copyright © 1999 Red Hat, Inc.. Das vorliegende Material darf nur vertrieben werden, wenn die Bedingungen eingehalten werden, die in der Open Publication License, V1.0 oder neuer, festgelegt sind (die neueste Version ist gegenwärtig unter http://www.opencontent.org/openpub/ erhältlich).

Beträchtlich modifizierte Versionen dieses Dokuments dürfen nur mit ausdrücklicher Genehmigung des Copyright-Inhabers vertrieben werden.

Der Vertrieb des Werks oder einer Ableitung des Werks in Standardbuchform (Papier) zu kommerziellen Zwecken ist nicht zulässig, sofern dies nicht zuvor durch den Copyright-Inhaber genehmigt wurde.

Printed in Canada, Ireland, and Japan

**ii**

# **Inhalt**

Red Hat Linux 7.0

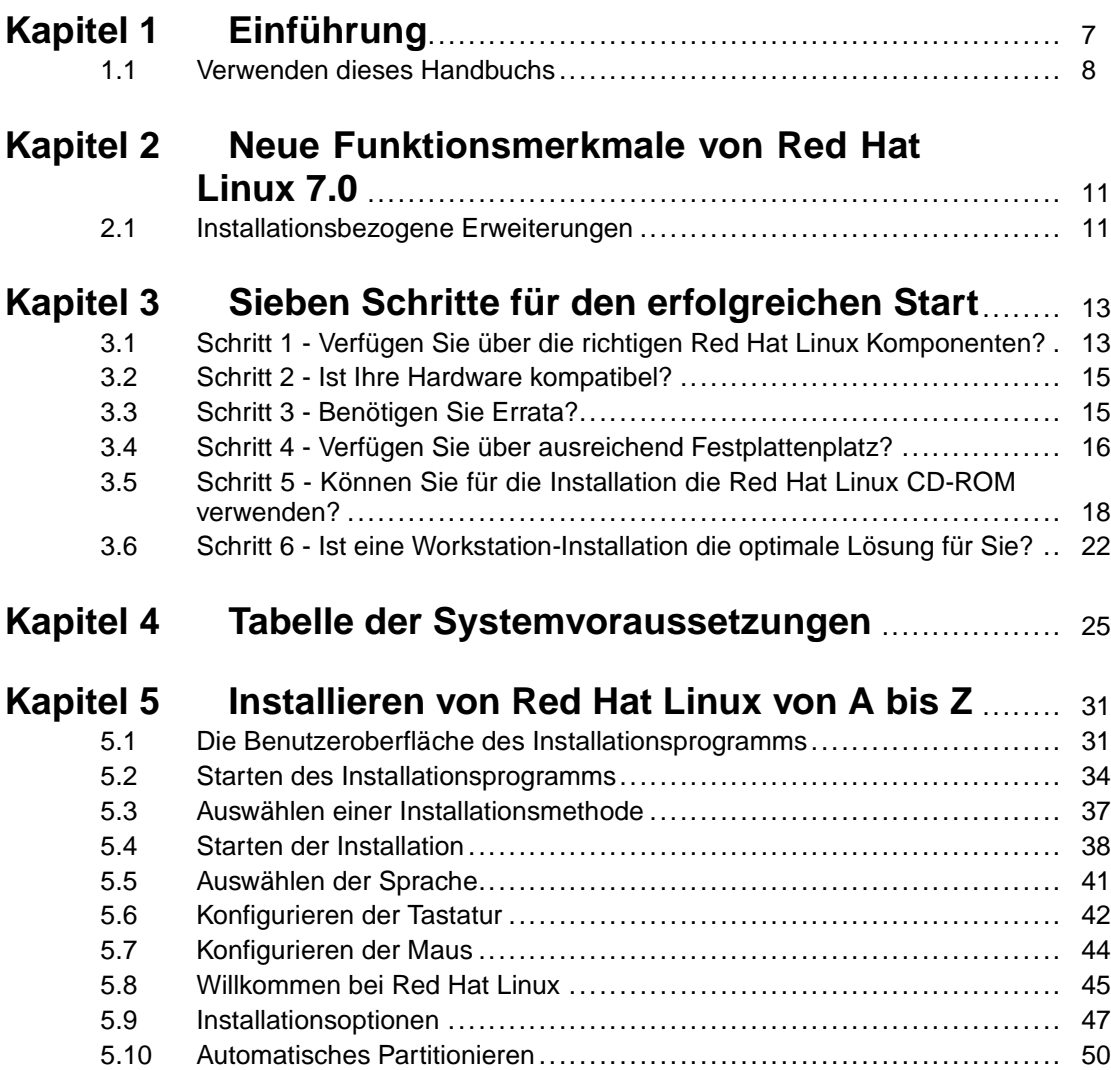

**iii**

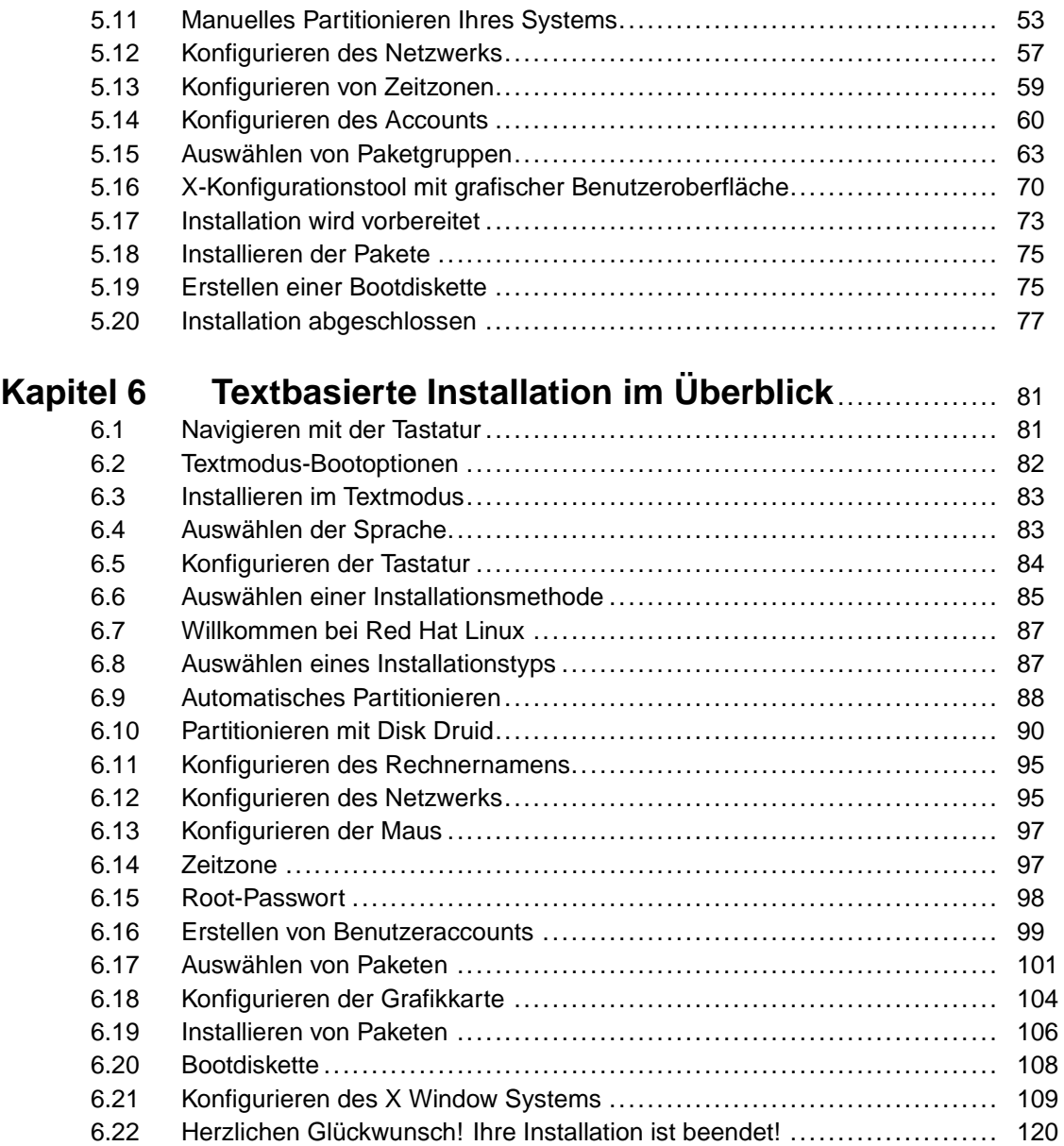

**iv**

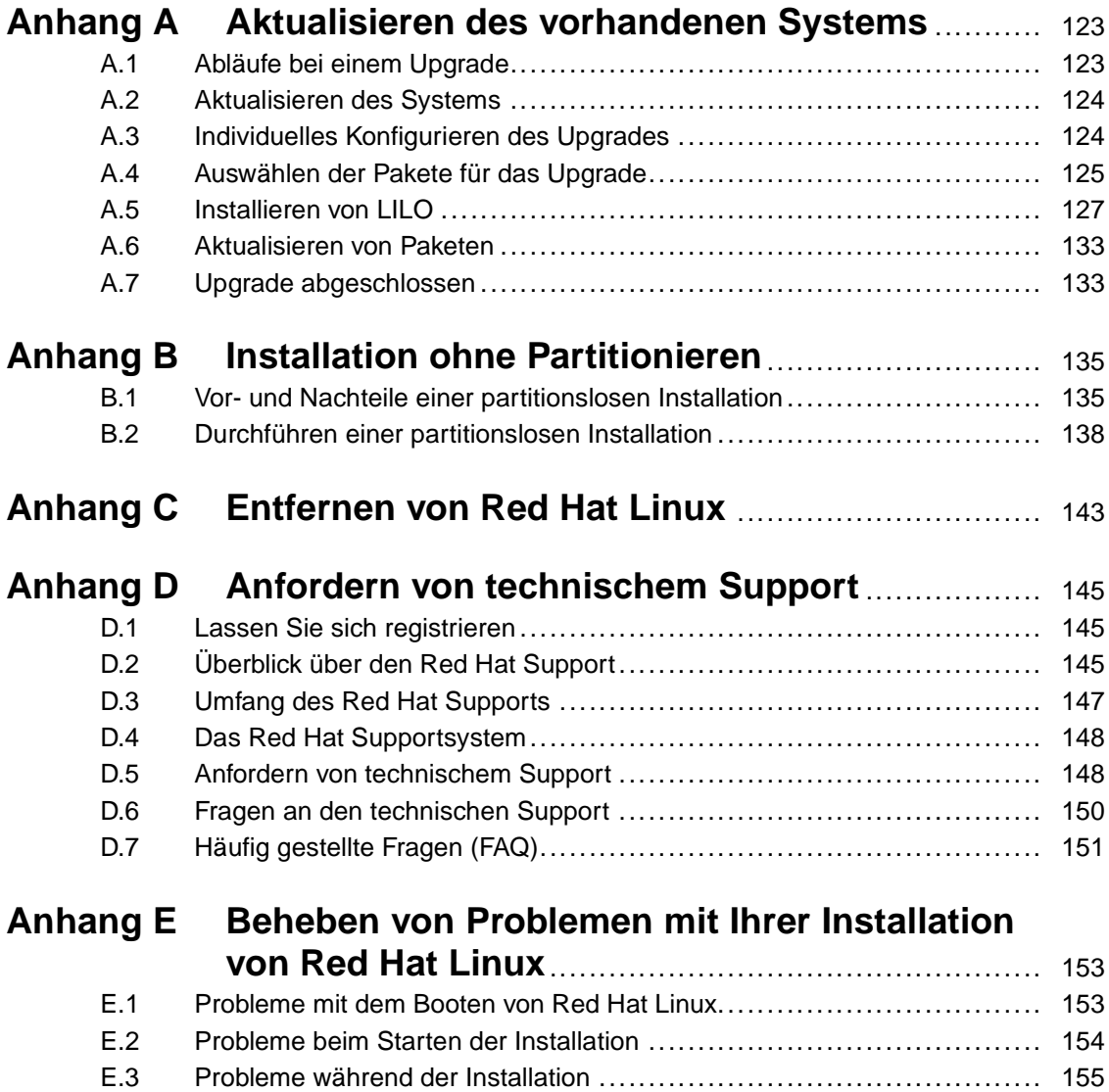

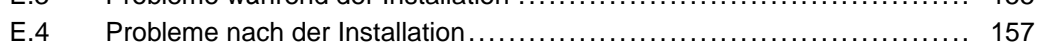

**v**

**vi**

# <span id="page-6-0"></span>**1 Einführung**

Willkommen beim *Offiziellen Red Hat Linux Installationshandbuch*. Dieses Handbuch unterstützt Sie bei einer typischen **Workstation-Installation** 1von Red Hat Linux. Sobald Sie die Installation in der in diesem Handbuch beschriebenen Weise abgeschlossen haben, verfügen Sie über ein perfekt funktionierendes Red Hat Linux Desktop-System.

Im gesamten Handbuch werden die folgenden Symbole verwendet:

**Tipp**

Vorschläge zu Installationsoptionen und zur Systemkonfiguration nach erfolgter Installation.

#### **Bitte beachten**

Zusätzliche Informationen, die während der Installation für Sie nützlich sein könnten.

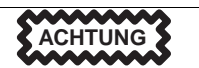

Weist darauf hin, dass bestimmte Optionen oder Konfigurationen Probleme mit Ihrer Systemeinrichtung verursachen könnten. Bitte lesen Sie sich diese Anmerkungen sorgfältig durch, bevor Sie mit der Installation fortfahren.

<sup>1</sup> Bei einer Workstation-Installation handelt es sich um die ideale Lösung für einen Computer, der zu Hause oder als Desktop-Rechner verwendet werden soll. Nach der Installation steht Ihnen eine grafische Benutzeroberfläche zur Verfügung, unter der Sie mit all den grundlegenden Anwendungen arbeiten können, die Sie zu Anfang benötigen.

**WARNUNG**

<span id="page-7-0"></span>**Weist darauf hin, dass Änderungen an Ihrem aktuellen System wie das Löschen von vorhandenen Daten vorgenommen werden. Lesen Sie sich den Warnhinweis sorgfältig durch, um sicherzugehen, dass die von Ihnen gewählte Option keine negativen Auswirkungen auf Ihr System hat.**

# **1.1 Verwenden dieses Handbuchs**

Dieses Handbuch, das schwerpunktmäßig eine Workstation-Installation beschreibt, ist ideal für Neulinge in Sachen Red Hat Linux geeignet. Sie erhalten in diesem Handbuch alle Informationen für das schnelle und einfache Installieren von Linux auf Ihrem Computer. Dazu zählen neben der Vorbereitung Ihres Systems für die Installation auch der eigentliche Installationsvorgang sowie die Konfiguration Ihres Red Hat Linux Systems.

Wenn Sie hingegen eine **Server-Installation** 2oder eine **benutzerdefinierte** 3Installation vornehmen möchten, finden Sie im *Offiziellen Red Hat Linux Referenzhandbuch* auf der Dokumentations-CD alle nötigen Informationen.

2 Bei einer Server-Installation wird eine typische Serverumgebung eingerichtet. Bitte beachten Sie in diesem Zusammenhang, dass bei einer Server-Installation keine grafische Benutzeroberfläche installiert wird.

3 Bei einer benutzerdefinierten Installation können Sie fast jede einzelne Option für Ihr System festlegen und konfigurieren. Auch wenn auf diese Weise unerreichte Flexibilität bei der Installation ermöglicht wird, empfiehlt sich diese Installationsmethode nicht für Linux-Neulinge.

#### **Bitte beachten**

Wenn Sie momentan Red Hat Linux 2.0 (oder höher) verwenden, können Sie ein Upgrade durchführen. Überfliegen Sie kurz [Kapitel 3,](#page-12-0) *[Sieben Schritte](#page-12-0) für den erfolgreichen Start*, um sich mit den Grundlagen vertraut zu machen, und befolgen Sie dann die Anweisungen unter [Kapitel 5,](#page-30-0) *[Instal](#page-30-0)lieren von [Red Hat Linux von A bis Z](#page-30-0)*. Sobald Sie dann im Installationsprogramm die Option zum Aktualisieren Ihres Systems ausgewählt haben, lesen Sie unter [Anhang A,](#page-122-0) *[Ak](#page-122-0)tualisieren des vorhandenen Systems* weiter.

Wenn Sie bereits ein erfahrener Linux-Anwender sind und eine Workstation-Installation durchführen möchten, ohne zuvor nochmals die Grundlagen nachlesen zu müssen, können Sie gleich in [Kapitel 5,](#page-30-0) *[Installieren von Red Hat Linux von A bis Z](#page-30-0)* weiterlesen, um mit der Installation zu beginnen.

#### **Tipp**

In der Liste mit **häufig gestellten Fragen (FAQ) zu Red Hat** finden Sie Lösungen für Probleme, die vor, während oder nach der Installation auftreten können. Die FAQ stehen im Internet unter folgender Adresse zur Verfügung:

www.redhat.com/support/docs/faqs/rhl\_general\_faq/FAQ.html

### **1.1.1 Wir brauchen Ihre Rückmeldung!**

Wenn Sie einen Fehler im Installationshandbuch finden, oder wenn Sie eine Idee haben, wie das Handbuch verbessert werden könnte, lassen Sie uns dies bitte wissen! Vergessen Sie dabei nicht, die Identifikationsnummer des Handbuchs anzugeben:

Inst(DE)-7.0-Print-RHI (2000-06-30T15:02-0400)

Auf diese Weise wissen wir genau, welche Version des Handbuchs Sie vorliegen haben.

Bitte senden Sie eine E-Mail an:

docs@redhat.com

Falls Sie einen Vorschlag zur Verbesserung der Dokumentation an uns senden möchten, sollten Sie uns hierzu möglichst genaue Angaben machen. Wenn Sie einen Fehler gefunden haben, geben Sie bitte die Nummer des Abschnitts und einen Ausschnitt des Textes an, damit wir ihn leicht finden. Wir können nicht jede Nachricht beantworten, die uns erreicht, aber Sie können sich darauf verlassen, dass wir alle eingehenden Mitteilungen lesen!

Wenn Sie eine Frage an unseren Support haben (beispielsweise zur Konfiguration von X oder zur Partitionierung Ihrer Festplatte), sollten Sie Ihr Produkt unter www.redhat.com/now registrieren und dann für diese Art von Fragen unser Online-Supportsystem verwenden.

# <span id="page-10-0"></span>**2 Neue Funktionsmerkmale von Red Hat Linux 7.0**

In diesem Kapitel werden neue Funktionen des Installationsprogramms von Red Hat Linux 7.0 beschrieben. Wenn Sie sich über weitere neue Funktionen informieren möchten, die nicht direkt mit der Installation zu tun haben, sollten Sie das *Offizielle Red Hat Linux Referenzhandbuch* auf der Dokumentations-CD heranziehen oder im Internet zu http://www.redhat.com/support/manuals gehen.

## **2.1 Installationsbezogene Erweiterungen**

Durch folgende Verbesserungen in Red Hat Linux 7.0 wurde die Installation noch weiter vereinfacht:

### **Unterstützung von mehreren Installations-CDs**

Da der Umfang der zu installierenden Software-Pakete wächst, hat Red Hat ein Installationsprogramm entwickelt, mit dem Red Hat Linux von mehreren CD-ROMs aus installiert werden kann.

### **XFree 4.0**

Bei der Konfiguration Ihres X Window Systems während der Installation werden nun mehr Faktoren berücksichtigt als jemals zuvor. Vom Auswählen des Bildschirmtyps und Festlegen der richtigen Bildschirmeinstellungen über die automatische Erkennung Ihrer Grafikkarte bis hin zum Testen Ihrer aktuellen X-Konfiguration unterstützt Sie Xconfigurator beim perfekten Einrichten von X.

### **USB-Unterstützung**

Red Hat Linux 7.0 unterstützt jetzt USB-Geräte (Mäuse und Tastaturen). Dank der USB-Unterstützung muss Ihr System jetzt nach dem Hinzufügen eines neuen Geräts nicht mehr neu gestartet werden - es ist völlig ausreichend, das Gerät bei laufendem Rechner einzustecken.

### **Hilfetexte jetzt auch bei der textbasierten Installation verfügbar**

Um Sie bei der Installation von Red Hat Linux 7.0 noch besser zu unterstützen, stehen Ihnen jetzt auch bei der textbasierten Installation Hilfetexte zur Verfügung. Durch Drücken von [F1] können Sie einen Hilfetext speziell für den angezeigten Bildschirm aufrufen. Drücken Sie dann die [Eingabetaste] , um den Hilfetext wieder auszublenden.

### **Neuer standardmäßiger Windowmanager für GNOME**

Als neuer standardmäßiger Windowmanager für die Benutzeroberfläche GNOME wird jetzt Sawfish verwendet.

### **Konfiguration von LDAP und Kerberos**

Die Netzwerksicherheit wurde durch die Verwendung von LDAP und Kerberos in Red Hat Linux 7.0 verbessert. Weitere Informationen über diese Programme finden Sie im *Offiziellen Red Hat Linux Referenzhandbuch*.

# <span id="page-12-0"></span>**3 Sieben Schritte für den erfolgreichen Start**

Vor dem Installieren von Red Hat Linux sollten Sie sieben Schritte durchführen:

# **3.1 Schritt 1 - Verfügen Sie über die richtigen Red Hat Linux Komponenten?**

Wenn Sie die offizielle Red Hat Linux Packung gekauft haben, können Sie sofort loslegen! Es können jedoch auch mal Fehler vorkommen, so dass jetzt eigentlich der richtige Zeitpunkt ist, den Inhalt der Packung nochmals zu überprüfen.

In Ihrer Red Hat Linux Packung befindet sich eine rot-weiße **Registrierungskarte**. Auf der Rückseite dieser Karte ist eine Liste mit dem Inhalt Ihrer Packung. Sie sollten sich diese Liste durchlesen, um sicherzustellen, dass Sie auch wirklich über alle Disketten und Handbücher verfügen, die normalerweise im Lieferumfang Ihrer Version enthalten sein sollten.

Falls Sie das offizielle Red Hat Linux in der Originalverpackung bei Red Hat, Inc. (oder einem der Distributoren) erworben haben und eine oder mehrere der aufgelisteten Komponenten fehlen, wenden Sie sich bitte gleich an uns! Auf Ihrer Registrierungskarte erfahren Sie auch, an wen Sie sich hierfür wenden müssen.

*So können Sie feststellen, ob Sie eine Originalverpackung besitzen*: Auf der Unterseite der Packung befindet sich eine ISBN-Nummer neben einem der Barcodes. Diese ISBN-Nummer sollte die folgende Form aufweisen:

1-58569-*xx*-*y*

(*xx* und *y* sind eindeutige Nummern).

Red Hat ist Partnerschaften mit Unternehmen auf der ganzen Welt eingegangen, um Ihnen Red Hat Linux auf möglichst einfache Weise zur Verfügung zu stellen. Aufgrund dieser Partnerschaften ist es denkbar, dass Ihre Red Hat Linux Packung nicht von Red Hat selbst hergestellt wurde.

Wenn sich auf Ihrer Packung eine andere ISBN-Nummer (oder überhaupt keine) befindet, müssen Sie sich an das Unternehmen wenden, das dieses Set hergestellt hat. Normalerweise geben Dritthersteller auf der Packung zusätzlich ihr Firmenlogo und/oder Kontaktinformationen an. Auf einer offiziellen Red Hat Linux Packung ist hingegen nur unser Firmenname zusammen mit Kontaktinformationen aufgedruckt.

### **3.1.1 Gründe für das Registrieren Ihrer Red Hat Linux Packung**

Wenn Sie ein originalverpacktes Red Hat Linux 7.0 gekauft haben, sollten Sie Ihr Produkt registrieren lassen. Durch die Registrierung können Sie zahlreiche nützliche Dienste in Anspruch nehmen, darunter beispielsweise Hilfe bei der Installation, vorrangigen FTP-Zugriff und weitere Supportleistungen.

Um Ihr Produkt zu registrieren, gehen Sie zu http://www.redhat.com/now. Ihre *persönliche Produkt-ID* befindet sich auf der rot-weißen Registrierungskarte in Ihrer offiziellen Red Hat Linux Packung. Nach erfolgter Registrierung können Sie alle zusätzlichen Vorzüge nutzen, die Red Hat den registrierten Benutzern bietet.

Weitere Informationen über das Registrieren und den Umfang des technischen Supports von Red Hat finden Sie in [Anhang D,](#page-144-0) *[Anfordern von technischem Support](#page-144-0)*.

## **3.1.2 Kein originalverpacktes Red Hat Linux? Kein Problem!**

Natürlich kauft nicht jeder das originalverpackte Red Hat Linux. Red Hat Linux lässt sich auch vollständig mit einer CD installieren, die von einem anderen Unternehmen erstellt wurde, oder sogar nur über FTP. In diesen Fällen müssen Sie eine oder mehrere Disketten erstellen, damit Sie mit der Installation beginnen können.

Informationen über das Herunterladen und Installieren von Red Hat Linux über FTP finden Sie unter http://www.redhat.com/download/howto\_download.html.

Wenn Sie Red Hat Linux von einer CD-ROM installieren möchten, die nicht direkt von Red Hat stammt, benötigen Sie möglicherweise eine Bootdiskette. Falls Sie hingegen ein PCMCIA-Gerät (wie einen Laptop) für die Installation verwenden, ist eine PCMCIA-Bootdiskette erforderlich. Unter bestimmten Bedingungen können Sie die Installation auch direkt von der CD-ROM aus starten. Darüber erfahren Sie mehr, wenn die verschiedenen möglichen Installationsverfahren beschrieben werden.

<span id="page-14-0"></span>Informationen über das Erstellen von Disketten finden Sie unter [Abschnitt 3.5.2,](#page-19-0) *[Er](#page-19-0)stellen von Installationsdisketten*.

# **3.2 Schritt 2 - Ist Ihre Hardware kompatibel?**

Die Hardware-Kompatibilität ist vor allem dann wichtig, wenn Sie über ein älteres System verfügen oder Ihre Hardware-Komponenten selbst individuell zusammengestellt haben. Red Hat Linux 7.0 sollte mit den meisten Hardware-Komponenten in Systemen kompatibel sein, die in den letzten zwei Jahren hergestellt wurden. Da sich jedoch die Hardware-Spezifikationen ständig ändern, können wir nicht garantieren, dass jede verfügbare Hardware zu 100 % kompatibel ist.

Zuerst müssen Sie alle verfügbaren Hardware-Informationen zu Ihrem System zusammenstellen. Im *Offiziellen Red Hat Linux Referenzhandbuch* auf der Dokumentations-CD sind im Abschnitt *Installationsbezogene Referenz* (einschließlich von Hinweisen für Windows-Benutzer) Anweisungen enthalten, die für Sie wichtig sein können. In [Kapitel 4,](#page-24-0) *[Tabelle der Systemvoraussetzungen](#page-24-0)* ist eine Tabelle enthalten, die Sie ausfüllen und als Referenz während der Installation verwenden können.

Daneben sollten Sie auch die Online-Ressourcen von Red Hat heranziehen, um sicherzustellen, dass Ihre Hardware kompatibel ist und/oder unterstützt wird. Die Hardware-Kompatibilitätsliste ist verfügbar unter: http://www.redhat.com/hardware.

# **3.3 Schritt 3 - Benötigen Sie Errata?**

Mitunter stellt sich heraus, dass die Installation unter bestimmten Umständen nicht möglich ist und dass für die erfolgreiche Installation ein überarbeitetes Disketten-Image erforderlich ist. In diesen Fällen bieten wir über die Red Hat Linux Errata Fehlerliste spezielle Images zum Herunterladen an. Da dies relativ selten auftritt, sparen Sie in der Regel Zeit, wenn Sie zunächst die standardmäßigen Disketten-Images ausprobieren und die Errata nur dann zur Hilfe nehmen, wenn sich die Installation nicht problemlos abschließen lässt.

Auch wenn es in den meisten Fällen nicht erforderlich ist, vor der Installation die Errata einzusehen, kann es sicherlich auch nicht schaden…

<span id="page-15-0"></span>Red Hat stellt Ihnen auf komfortable Weise Updates für Disketten-Images und die Dokumentation sowie weitere Dateien zum Herunterladen zur Verfügung.

Es gibt zwei Möglichkeiten, die Errata einzusehen:

- 1. Online http://www.redhat.com/support/errata. Unter dieser Adresse können Sie die Errata online lesen und Disketten-Images problemlos herunterladen.
- 2. E-Mail Wenn Sie eine leere E-Mail an errata@redhat.com senden, erhalten Sie eine E-Mail mit einer Auflistung aller Errata für das Installationsprogramm und zugehörige Software (falls zu diesem Zeitpunkt Errata existieren). In dieser Mail sind URL-Adressen zu jedem aktualisierten Paket und Disketten-Image enthalten. Mit diesen URLs können Sie dann die benötigten Disketten-Images herunterladen. Beachten Sie bitte, dass Sie für das Übertragen von Disketten-Images den Binärmodus verwenden müssen.

Sollten tatsächlich Probleme auftreten, empfiehlt es sich, dass Sie vor allem die Einträge näher betrachten, bei denen neue Disketten-Images zur Verfügung gestellt werden (die Dateinamen der Images enden immer mit der Erweiterung .img). Wenn Sie einen Eintrag finden, in dem Ihr Problem erwähnt wird, laden Sie sich das zugehörige Disketten-Image herunter und erstellen die entsprechenden Disketten gemäß den Anweisungen in [Abschnitt 3.5.2,](#page-19-0) *[Erstellen von Installationsdisketten](#page-19-0)*.

Auch für die Dokumentation sind Errata verfügbar. Wenn größere Änderungen an den Handbüchern vorgenommen werden, stellen wir die aktualisierten Fassungen ebenfalls im Internet bereit. Die aktualisierte Dokumentation steht unter http://www.redhat.com/support/errata/doc\_errata/ zur Verfügung.

# **3.4 Schritt 4 - Verfügen Sie über ausreichend Festplattenplatz?**

Fast jedes moderne Betriebssystem verwendet **Plattenpartitionen**. Auch Red Hat Linux bildet da keine Ausnahme. Bei der Installation von Red Hat Linux ist möglicherweise das Erstellen von Partitionen auf der Festplatte erforderlich. Wenn Sie zuvor noch nicht mit Festplattenpartitionen gearbeitet haben (oder sich über die grundlegenden Konzepte informieren möchten), finden Sie im Kapitel *Eine Einführung in Festplattenpartitionen* im Anhang des *Offiziellen Red Hat Linux Referenzhandbuchs* auf der Dokumentations-CD wichtige Informationen, die Sie sich vor der Installation durchlesen sollten.

Wenn Red Hat Linux zusammen mit einem anderen Betriebssystem auf Ihrem System verwendet werden soll, müssen Sie sicherstellen, dass auf Ihrer Festplatte ausreichend **Festplattenplatz** für diese Installation vorhanden ist.

Dieser Festplattenplatz muss von dem Festplattenplatz getrennt sein, der von anderen Betriebssystemen belegt wird, die möglicherweise bereits auf Ihrem Computer installiert sind, z.B. Windows, OS/2 oder auch eine andere Version von Linux. Dazu werden Red Hat Linux eine oder mehrere Partitionen zugewiesen.

Bevor Sie mit dem Installationsvorgang beginnen, muss eine der folgenden Bedingungen erfüllt sein:

- Ihr Computer muss über ausreichend *unpartitionierten* Festplattenplatz verfügen.
- Sie müssen über eine oder mehrere Partitionen verfügen, die gelöscht werden können, um auf diese Weise den für die Installation von Red Hat Linux benötigten Platz zur Verfügung stellen zu können.
- Sie müssen über eine unter DOS formatierte FAT-Partition mit ausreichend Festplattenplatz verfügen, um die Installation unter Verwendung der partitionslosen Installationsmethode ([Anhang B,](#page-134-0) *[Installation ohne Partitionieren](#page-134-0)*) durchführen zu können.

#### **Bitte beachten**

Auch bei einer partitionslosen Installation müssen Sie auswählen, welche Installationsklasse Sie verwenden möchten. Im Gegensatz zur herkömmlichen Installationsmethode müssen Sie sich allerdings in diesem Fall keine Sorgen machen, dass Daten auf Ihrem System gelöscht werden könnten. Bei dieser Installationsmethode werden keine vorhandenen Partitionen gelöscht. Weitere Informationen finden Sie unter [Anhang B,](#page-134-0) *[Installation oh](#page-134-0)ne Partitionieren*.

<span id="page-17-0"></span>Für eine Workstation-Installation sind mindestens 900 MB freier Speicher erforderlich. Dieser Platzbedarf gilt auch für partitionslose Installationen.

### **Bitte beachten**

Um die Funktion zum automatischen Partitionieren von Red Hat Linux verwenden zu können, muss ausreichend freier Festplattenplatz (900 MB oder mehr) verfügbar sein. Anderenfalls steht diese Option während des Installationsvorgangs nicht zur Verfügung.

Wenn Sie sich nicht sicher sind, ob Ihr System diese Anforderungen erfüllt, oder wenn Sie wissen möchten, wie Sie mehr Platz auf Ihrer Festplatte für Ihre Red Hat Linux Installation freimachen können, sollten Sie im Anhang zur Partitionierung im *Offiziellen Red Hat Linux Referenzhandbuch* auf der Dokumentations-CD nachlesen.

## **3.5 Schritt 5 - Können Sie für die Installation die Red Hat Linux CD-ROM verwenden?**

Obwohl für die Installation von Red Hat Linux mehrere Methoden zur Verfügung stehen, beschäftigt sich dieses Handbuch im Wesentlichen mit der Installation von CD-ROM. Anweisungen über alternative Installationsmethoden finden Sie im *Offiziellen Red Hat Linux Referenzhandbuch* auf der Dokumentations-CD.

Für die Installation von CD ist es erforderlich, dass Sie ein originalverpacktes Red Hat Linux 7.0 gekauft haben (oder über eine Red Hat Linux CD-ROM verfügen) und ein CD-ROM-Laufwerk besitzen. Die meisten neuen Computer erlauben das Booten von CD-ROM. Mit dieser Methode können Sie mit Hilfe der Red Hat Linux CD-ROM das Installationsprogramm starten und eine lokale Installation von CD-ROM durchführen.

### **3.5.1 Alternative Bootmethoden**

Falls Sie nicht von Ihrem CD-ROM-Laufwerk booten können, stehen Ihnen alternative Bootmethoden zur Verfügung.

### **Lokale Bootdiskette**

Wenn Sie nicht vom CD-ROM-Laufwerk booten können, benötigen Sie möglicherweise eine **lokale Bootdiskette** oder eine **PCMCIA-Bootdiskette**.

In Ihrem offiziellen und originalverpackten Red Hat Linux 7.0 ist eine lokale Bootdiskette enthalten. Wenn Sie jedoch über keine lokale Bootdiskette verfügen (weil Sie beispielsweise Red Hat Linux heruntergeladen haben, statt die Originalpackung zu kaufen), können Sie jederzeit eine Bootdiskette erstellen. In [Abschnitt 3.5.2,](#page-19-0) *[Erstellen von Installationsdisketten](#page-19-0)* finden Sie weitere Anweisungen.

### **PCMCIA-Bootdiskette**

Wenn Sie Red Hat Linux mit Hilfe eines PCMCIA-Geräts installieren, benötigen Sie unter Umständen eine PCMCIA-Bootdiskette. Wenn dies der Fall ist, müssen Sie eine solche PCMCIA-Bootdiskette erstellen. In [Abschnitt 3.5.2](#page-19-0), *[Erstellen von Installationsdisketten](#page-19-0)* finden Sie weitere Anweisungen.

Anhand der folgenden Punkte können Sie bestimmen, ob Sie eine PCMCIA-Bootdiskette erstellen müssen:

- Sie installieren Red Hat Linux von einer CD-ROM und Ihr CD-ROM-Laufwerk ist an Ihren Computer über eine PCMCIA-Karte angeschlossen.
- Sie verwenden einen PCMCIA-Netzwerkadapter während der Installation.

Die Image-Datei für die PCMCIA-Bootdiskette heißtpcmcia.img und befindet sich im Verzeichnis images auf der Red Hat Linux/Intel CD. In [Ab](#page-19-0)schnitt 3.5.2, *[Erstellen von Installationsdisketten](#page-19-0)* finden Sie weitere Informationen.

### **Bitte beachten**

<span id="page-19-0"></span>Auch wenn Sie für das Starten der Installation keine Treiberdiskette benötigen, ist es möglich, dass manchmal während des Installationsvorgangs die Verwendung einer Treiberdiskette erforderlich ist. Der Anhang zu *Treiberdisketten* im *Offiziellen Red Hat Linux Referenzhandbuch* (auf der Dokumentations-CD) enthält Erläuterungen, weshalb eine Treiberdiskette unter Umständen nötig sein kann und wie Sie eine Treiberdiskette bei Bedarf erstellen können.

### **3.5.2 Erstellen von Installationsdisketten**

Manchmal ist es erforderlich, eine Diskette aus einer **Image-Datei** zu erstellen, z.B. falls Sie ein aktualisiertes Disketten-Image von den Red Hat Linux Errata im Internet heruntergeladen haben oder eine Bootdiskette erstellen müssen.

Eine Image-Datei enthält ein exaktes Abbild (oder "Image") des Inhalts einer Diskette. Da eine Diskette neben den in den Dateien enthaltenen Daten noch zusätzliche Dateisysteminformationen enthält, kann die Image-Datei erst verwendet werden, nachdem sie auf eine Diskette geschrieben wurde.

Sie benötigen lediglich eine leere, formatierte 3,5-Zoll-Diskette mit einer Speicherkapazität von 1,44 MB. Zudem ist ein Computer mit einem 3,5-Zoll-Diskettenlaufwerk erforderlich, auf dem MS-DOS-Programme ausgeführt werden können. Alternativ können Sie auch das Dienstprogramm dd verwenden, das auf den meisten Linux-ähnlichen Betriebssystemen vorhanden ist.

Das Verzeichnis images auf Ihrer Red Hat Linux CD-ROM enthält die Boot-Images für Red Hat Linux/Intel. Nachdem Sie das richtige Image ausgewählt haben, können Sie die Image-Datei auf eine Diskette kopieren.

### **Erstellen einer Diskette unter MS-DOS**

Um eine Diskette unter MS-DOS zu erstellen, verwenden Sie das Dienstprogramm rawrite, das auf der Red Hat Linux CD im Verzeichnis dosutils enthalten ist. Beschriften Sie zuerst eine leere, formatierte 3,5-Zoll-Diskette entsprechend (z.B.

mit "Bootdiskette", "Diskette mit Updates"). Legen Sie die Diskette in das Diskettenlaufwerk ein. Geben Sie anschließend die folgenden Befehle ein (in diesem Beispiel wird davon ausgegangen, dass Ihr CD-ROM-Laufwerk den Laufwerksbuchstaben d: hat):

```
C: \> d:
D:\> cd \dosutils
D:\dosutils> rawrite
Enter disk image source file name: ..\images\boot.img
Enter target diskette drive: a:
Please insert a formatted diskette into drive A: and
press -ENTER- : [Eingabetaste]
D:\dosutils>
```
Zuerst fragt Sie rawrite nach dem Dateinamen des Disketten-Images. Geben Sie das Verzeichnis und den Namen des Images ein, das Sie auf die Diskette schreiben möchten (z.B. ..\images\boot.img). Dann fragt rawrite, auf welches Diskettenlaufwerk das Image geschrieben werden soll. Geben Sie a: ein. Schließlich müssen Sie noch in rawrite bestätigen, dass sich im ausgewählten Laufwerk eine formatierte Diskette befindet. Nachdem Sie zur Bestätigung die [Eingabetaste] gedrückt haben, kopiert rawrite die Image-Datei auf die Diskette. Wenn eine weitere Diskette erstellt werden soll, beschriften Sie diese Diskette, starten rawrite erneut und wählen die gewünschte Image-Datei aus.

### **Erstellen einer Diskette unter einem Linux-ähnlichen Betriebssystem**

Um eine Diskette unter Linux (oder einem anderen Linux-ähnlichen Betriebssystem) zu erstellen, müssen Sie über Schreibrechte auf das 3,5-Zoll-Diskettenlaufwerk verfügen. Dieses Laufwerk wird unter Linux unter der Gerätebezeichnung /dev/fd0 angesprochen.

Beschriften Sie zuerst eine leere, formatierte Diskette entsprechend (z.B. mit "Bootdiskette", "Diskette mit Updates"). Legen Sie die Diskette in das Diskettenlaufwerk ein (geben Sie aber nicht den Befehl mount ein). Wechseln Sie nach dem Mounten der Red Hat Linux CD-ROM in das Verzeichnis, das die gewünschte Image-Datei enthält, und geben Sie den folgenden Befehl ein (ändern Sie dabei den Namen der Image-Datei und des Diskettengeräts entsprechend):

```
# dd if=boot.img of=/dev/fd0 bs=1440k
```
<span id="page-21-0"></span>Um eine weitere Diskette zu erstellen, beschriften Sie diese Diskette, führen dd erneut aus, und geben die richtige Image-Datei an.

# **3.6 Schritt 6 - Ist eine Workstation-Installation die optimale Lösung für Sie?**

Obwohl Red Hat Linux vier verschiedene Installationsklassen bzw. Installationstypen anbietet, werden in diesem Handbuch nur Workstation-Installationen besprochen.

### **3.6.1 Abläufe bei einer Workstation-Installation**

Wenn Sie die Option zur automatischen Partitionierung auswählen, werden bei einer Workstation-Installation alle Linux-Partitionen auf allen installierten Festplatten gelöscht (und der gesamte unpartitionierte Festplattenplatz wird genutzt), um die folgenden Partitionen zu erstellen:

- Eine Swap-Partition mit 64 MB.
- Eine Root-Partition unterschiedlicher Größe (gemountet als /), in der alle anderen Dateien gespeichert werden (die genaue Größe dieser Partition hängt von Ihrem verfügbaren Festplattenplatz ab).
- Eine 16 MB große Partition (eingebunden als boot), in der sich der Linux-Kernel und die zugehörigen Dateien befinden.

#### **Bitte beachten**

Sie benötigen mindestens 900 MB freien Festplattenplatz, um eine Workstation-Installation vornehmen zu können.

Bei dieser Installation werden *alle* vorhandenen Linux-Partitionen auf *allen* Festplatten in Ihrem System gelöscht. Partitionen, die von anderen Betriebssystemen genutzt werden, bleiben hingegen unverändert erhalten.

Bei einer Workstation-Installation wird neben dem X Window System auch je nach Ihren Einstellungen GNOME und/oder KDE als Benutzeroberfläche installiert.

### **3.6.2 Nicht verfügbare Optionen bei der Workstation-Installation**

Bei einer Workstation-Installation wird Ihre Windows 3.1/95/98-Konfiguration nicht gelöscht. Stattdessen wird Ihr System automatisch als Dual-Boot-System unter Verwendung von LILO (LInux LOader) konfiguriert.

Bei einer Workstation-Installation können Sie nicht individuell festlegen, welche Pakete für die Installation ausgewählt werden. Wenn Sie nicht möchten, dass das Installationsprogramm die Pakete für Sie automatisch festlegt, sollten Sie eine benutzerdefinierte Installationsmethode wählen und sich hierüber im *Offiziellen Red Hat Linux Referenzhandbuch* auf der Dokumentations-CD informieren.

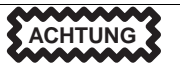

Eine Workstation-Installation ist nicht geeignet, um ein Dual-Boot-System mit Windows NT als zweitem Betriebssystem einzurichten. Wenn Sie Linux auf diese Weise installieren, können Sie Windows NT nachher nicht mehr booten. LILO überschreibt den Bootloader von NT, und daher lässt sich NT nicht mehr starten. Sie müssen eine benutzerdefinierte Installation durchführen und LILO so konfigurieren, dass er nicht im Master Boot Record (MBR) installiert wird.

#### **Bitte beachten**

Im Gegensatz zu früheren Workstation-Installationen wird unter Red Hat Linux 7.0 jetzt der Netzwerk-Dämon xinetd (inet services) nicht mehr installiert. Durch den Verzicht auf xinetd erhalten Sie ein besonders sicheres System, auf dem jedoch 1Netzwerkdienste wie finger, telnet, talk und FTP nicht bei Zugriffen von außen genutzt werden können. Wenn Sie diese Dienste benötigen, sollten Sie eine Installation der Klassen Server oder Benutzerdefiniert auswählen.

 $1$  Dies bedeutet, dass Sie zwar beispielsweise mit telnet auf andere Systeme zugreifen können, andererseits aber der Zugriff mit telnet auf Ihr System von außen nicht möglich ist.

# <span id="page-24-0"></span>**4 Tabelle der Systemvoraussetzungen**

Bitte verwenden Sie den hierfür vorgesehenen Platz, um die Systemeinstellungen und Systemvoraussetzungen für Ihren Rechner einzutragen. Auf diese Weise liegen Ihnen die aktuellen Systemdaten schriftlich vor, und der Installationsvorgang fällt Ihnen leichter.

| $Festplate(n)$ : Typ,<br>Bezeichnung, Größe;<br>Beispiel: IDE<br>$hda=1,2 GB$                                                                                                    | 1) |
|----------------------------------------------------------------------------------------------------|----|
| Partitionen:<br>Zuordnen von<br>Partitionen zu<br>Mount-Points.<br>Beispiel:<br>$/\text{dev}/\text{hdal} = / \text{home}$<br>$/\text{dev}/\text{hda2}$ =/<br>(Notieren Sie die<br>entsprechenden<br>Angaben, sobald<br>Sie wissen, wo<br>sich die Partitionen<br>und Mount-Points<br>befinden). | 2) |
| Speicher: Größe<br>des im Computer<br>installierten<br>Arbeitsspeichers.<br>Beispiel: 64 MB, 128<br>MB                                                                                                    | 3) |

**Tabelle 4–1 Systemvoraussetzungen**

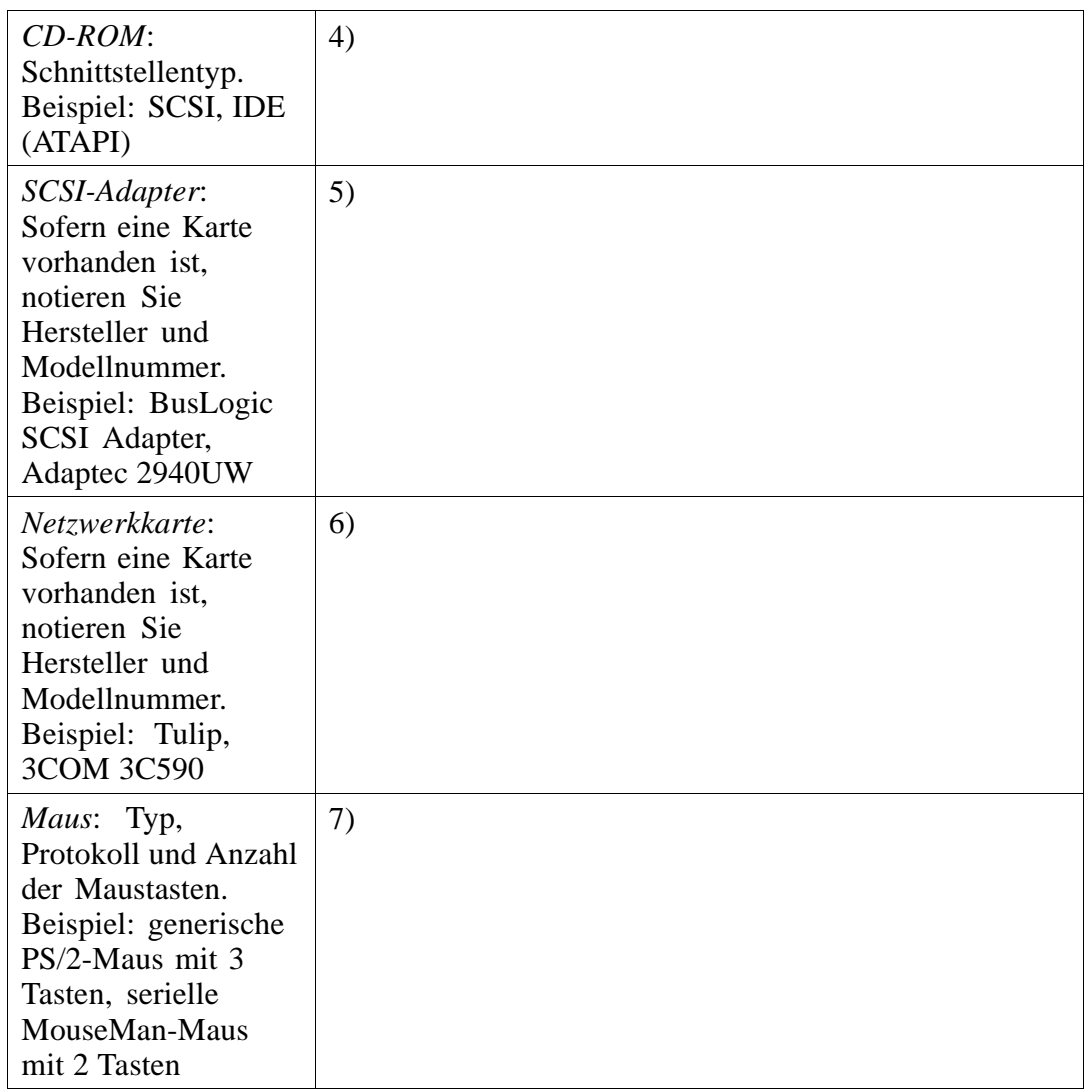

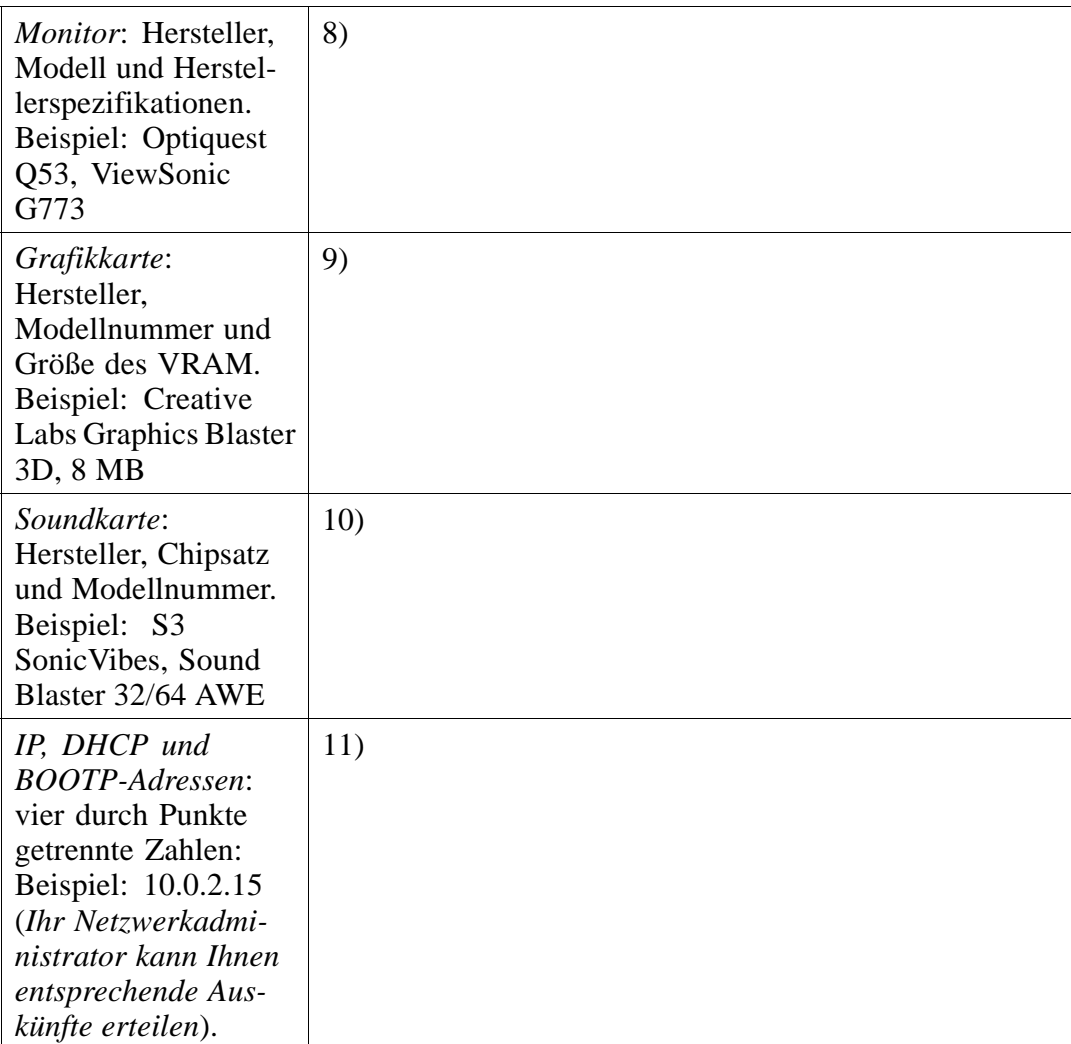

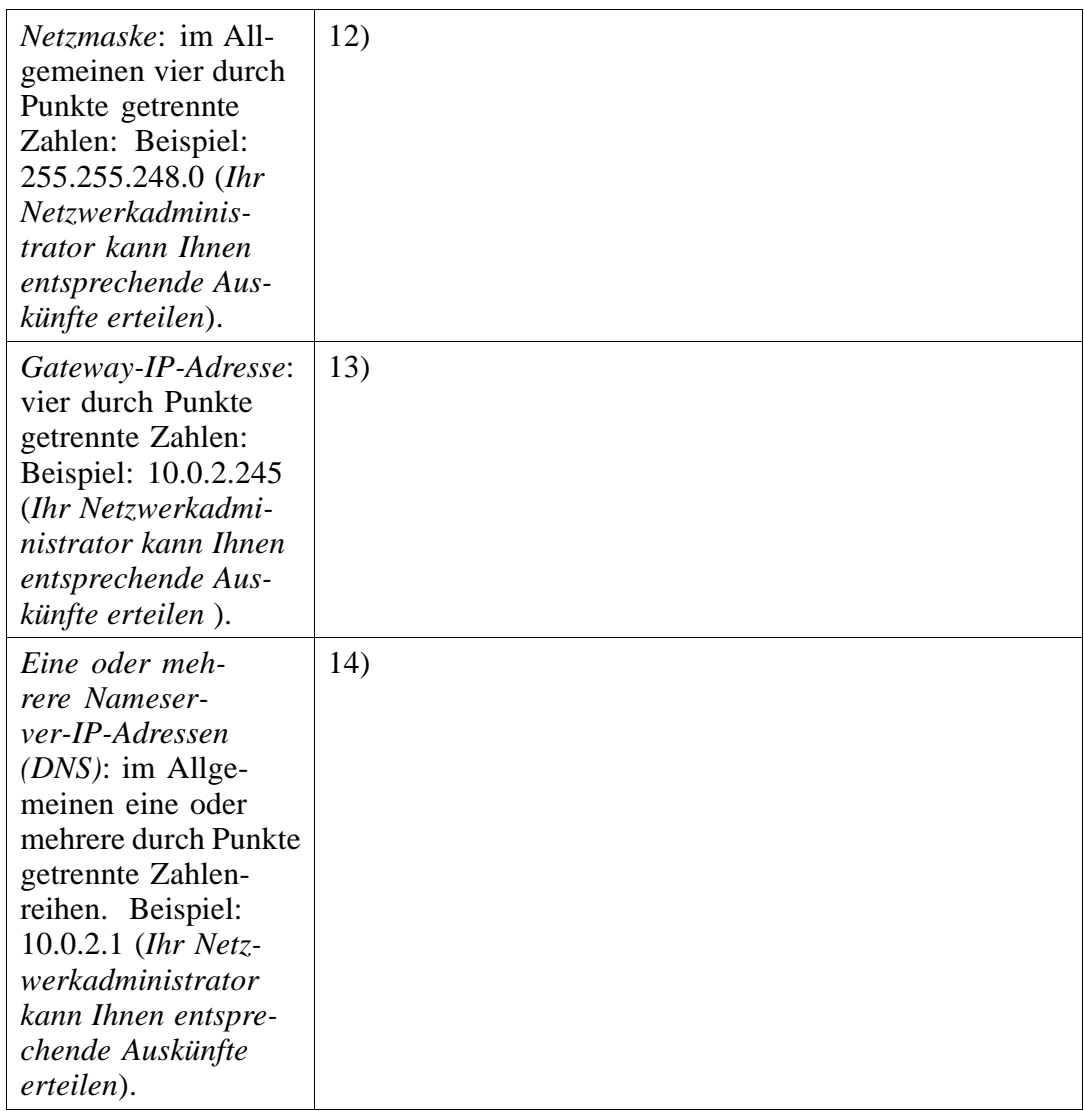

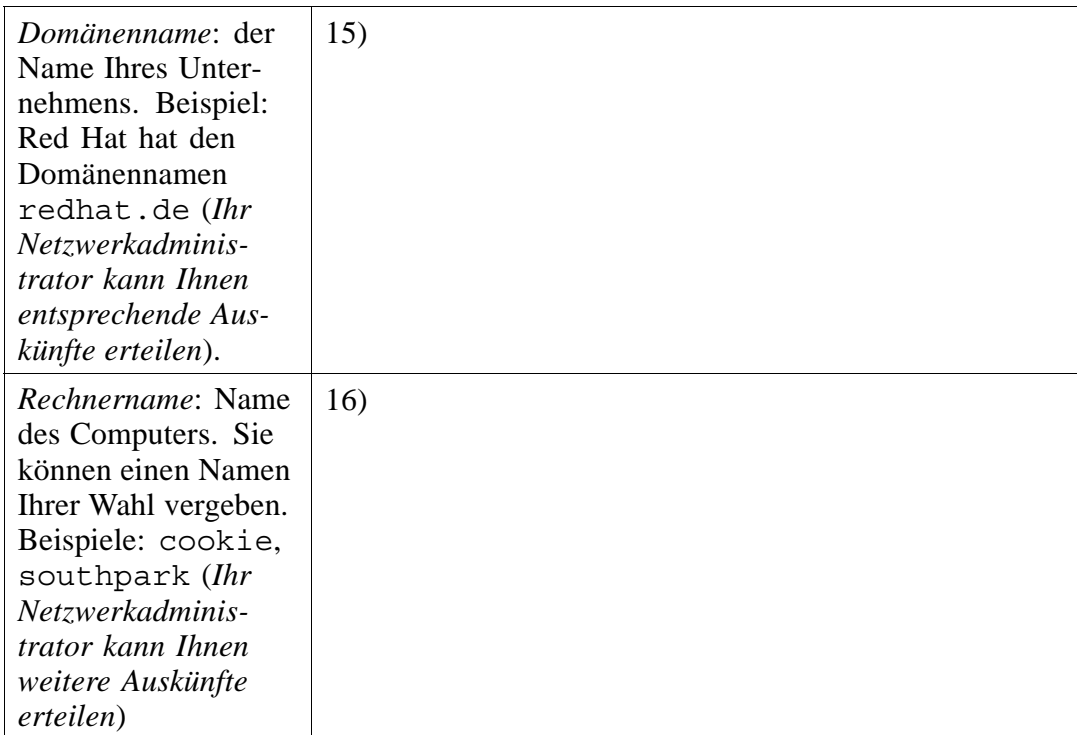

# <span id="page-30-0"></span>**5 Installieren von Red Hat Linux von A bis Z**

In diesem Kapitel werden alle Schritte einer Red Hat Linux Workstation-Installation behandelt. Sie erhalten einen Überblick über die folgenden Themenbereiche:

- Kennenlernen der Benutzeroberfläche des Installationsprogramms
- Starten des Installationsprogramms
- Auswählen einer Installationsmethode
- Konfigurationsschritte während der Installation (Sprache, Tastatur, Maus usw.)
- Abschließen der Installation

Am Ende dieses Kapitels ist Red Hat Linux 7.0 auf Ihrem System installiert.

# **5.1 Die Benutzeroberfläche des Installationsprogramms**

Wenn Sie bereits mit **grafischen Benutzeroberflächen (GUI)** gearbeitet haben, werden Sie mit der Vorgehensweise vertraut sein. Haben Sie noch keine Erfahrung mit Benutzeroberflächen erworben, erhalten Sie hier ganz kurz einige Informationen. Für das Navigieren in den Bildschirmen verwenden Sie die Maus, mit der Sie auf Buttons klicken oder Textfelder für die Texteingabe aktivieren können. Sie können auch die [Tabulatortaste] und die [Eingabetaste] verwenden, um in den Bildschirmen des Installationsprogramms zu navigieren.

Wenn Sie das grafische Installationsprogramm nicht verwenden möchten, steht Ihnen auch weiterhin das textbasierte Installationsprogramm zur Verfügung. Geben Sie folgenden Bootbefehl ein, um den Textmodus aufzurufen:

boot: **text**

## **5.1.1 Wird Ihre Maus nicht erkannt?**

Wenn der Bildschirm **Maus nicht erkannt** (siehe Abbildung 5–1, *Maus nicht erkannt?*) angezeigt wird, konnte das Installationsprogramm Ihre Maus nicht richtig erkennen.

Sie können dann festlegen, dass Sie mit der grafischen Installation fortfahren möchten oder angeben, dass Sie die Installation im Textmodus verwenden möchten, für die keine Maus erforderlich ist. Wenn Sie sich zum Fortfahren mit der grafischen Installation entscheiden, müssen Sie dem Installationsprogramm Informationen zu Ihrer Mauskonfiguration zur Verfügung stellen (siehe [Abbildung 5–4,](#page-43-0) *[Konfigurieren](#page-43-0) der Maus*).

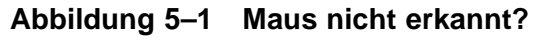

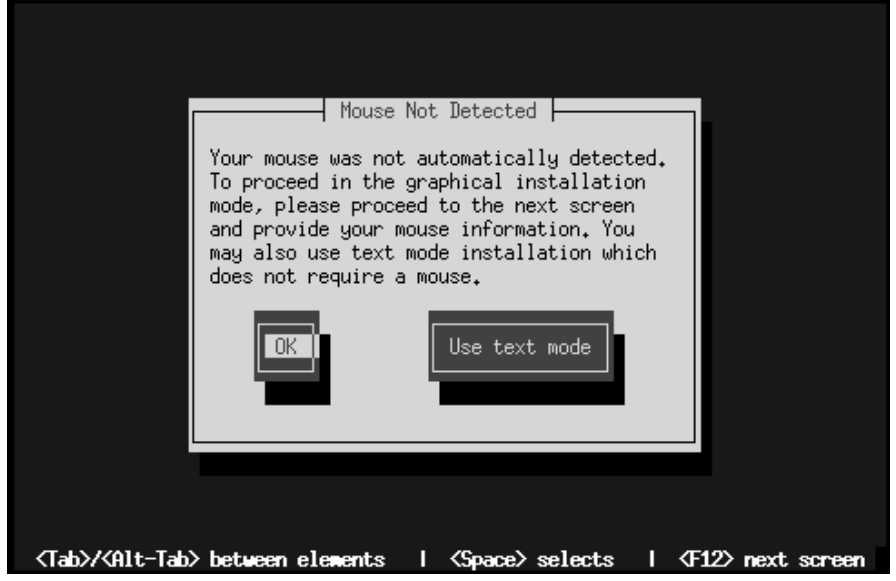

Nähere Anweisungen zu einer Workstation-Installation im Textmodus finden Sie in [Kapitel 6,](#page-80-0) *[Textbasierte Installation im](#page-80-0) Überblick*.

Wenn Sie hingegen eine benutzerdefinierte Installation im Textmodus durchführen möchten, sollten Sie das *Offizielle Red Hat Linux Referenzhandbuch* auf der Dokumentations-CD für weitere Informationen heranziehen.

### **5.1.2 Ein Hinweis zu virtuellen Konsolen**

Das Red Hat Linux Installationsprogramm bietet Ihnen mehr als nur die Dialogfelder, die während der Installation angezeigt werden. Ihnen steht zudem eine Reihe von Systeminformationen zur Verfügung, und Sie haben die Möglichkeit zur Eingabe von Befehlen an einem Shell Prompt. Diese Informationen werden auf fünf **virtuellen Konsolen** angezeigt, zwischen denen Sie einfach per Tastendruck umschalten können.

Diese virtuellen Konsolen sind sehr hilfreich, wenn bei der Installation von Red Hat Linux Probleme auftreten. Über die Meldungen an den Installations- oder Systemkonsolen können Probleme genauer eingegrenzt werden. In Tabelle 5–1, *Konsole, Tasten und Inhalt* finden Sie einen Überblick über die virtuellen Konsolen, deren Inhalt und die Tastenkombinationen zum Umschalten zwischen diesen Konsolen.

Eigentlich gibt es keinen Grund, die Standardkonsole (virtuelle Konsole Nr. 7) zu verlassen, es sei denn, Sie möchten Problemen bei der Installation auf den Grund gehen. Wenn Sie jedoch neugierig sind, können Sie sich gern etwas umsehen.

| <b>Konsole</b>              | Tasten                      | <b>Inhalt</b>                                                       |
|-----------------------------|-----------------------------|---------------------------------------------------------------------|
|                             | [Strg]-[Alt]-[F1]           | Installations dialogfeld                                            |
| $\mathcal{D}_{\mathcal{L}}$ | [Strg]-[Alt]-[F2]           | <b>Shell Prompt</b>                                                 |
| 3                           | $[Strgl-Hilt]-[F3]$         | Installationsprotokoll<br>(Meldungen des<br>Installationsprogramms) |
| 4                           | $[Strgl-Hilt]-[F4]$         | Systembezogene<br>Meldungen                                         |
| 5                           | [Strg]-[Alt]-[F5]           | Weitere Meldungen                                                   |
| 7                           | $[Strg]$ - $[Alt]$ - $[F7]$ | Grafikanzeige unter X                                               |

**Tabelle 5–1 Konsole, Tasten und Inhalt**

### <span id="page-33-0"></span>**5.2 Starten des Installationsprogramms**

Nun ist es an der Zeit, mit der Installation von Red Hat Linux zu beginnen. Hierfür müssen Sie zunächst das Installationsprogramm starten. Stellen Sie zuvor sicher, dass Sie über alle Ressourcen für die Installation verfügen. Wenn Sie [Kapitel 3,](#page-12-0) *[Sieben](#page-12-0) Schritte für den erfolgreichen Start* bereits gelesen und die Anweisungen ausgeführt haben, sollten Sie startklar sein.

#### **Bitte beachten**

Von Zeit zu Zeit machen bestimmte Hardware-Komponenten die Verwendung einer **Treiberdiskette** bei der Installation erforderlich. Diese Treiberdiskette wurde möglicherweise von Red Hat hergestellt, sie könnte von Ihnen selbst erstellt worden sein oder war unter Umständen im Lieferumfang einer Hardware-Komponente enthalten. Weitere Treiberdisketten stehen Ihnen unter http://www.redhat.com/support/errata/ zur Verfügung.

Wenn Sie während der Installation in einem Bildschirm zum Einlegen einer Treiberdiskette aufgefordert werden, sollten Sie dies tun. Weitere Informationen über Treiberdisketten finden Sie in *Anhang C. Treiberdisketten* im *Offiziellen Red Hat Linux Referenzhandbuch* auf der Dokumentations-CD.

### **5.2.1 Starten des Installationsprogramms**

### **Bitte beachten**

Wenn Sie eine Bootdiskette erstellen möchten, finden Sie in [Abschnitt 3.5.2,](#page-19-0) *[Erstellen von Installationsdisketten](#page-19-0)* weitere Informationen.

Legen Sie die Bootdiskette in das erste Diskettenlaufwerk Ihres Computers ein und starten Sie Ihr System neu (oder booten Sie direkt von CD-ROM, wenn Ihr Computer dies unterstützt).

Möglicherweise müssen Sie die Einstellungen im BIOS ändern, um das Booten von Diskette oder CD-ROM zu ermöglichen.

### **Tipp**

Um die BIOS-Einstellungen zu ändern, müssen Sie darauf achten, welche Informationen Ihr Computer kurz nach dem Einschalten anzeigt. In vielen Fällen wird eine Zeile mit der Meldung angezeigt, dass Sie beispielsweise [Entf] oder [F1] drücken müssen, um die BIOS-Einstellungen aufzurufen.

Danach müssen Sie den Bereich im BIOS suchen, in dem Sie Ihre Bootsequenz ändern können. Als Standard ist häufig C, A oder A, C angegeben (je nachdem, ob Sie von Ihrer Festplatte [C] oder Ihrem Diskettenlaufwerk [A] booten). Ändern Sie diese Abfolge so, dass zuerst von CD-ROM gebootet wird und dann erst von C oder A (die genauen Einstellmöglichkeiten hängen von Ihrem BIOS ab). Auf diese Weise überprüft Ihr Computer zunächst Ihr CD-ROM-Laufwerk auf bootfähige Medien und versucht erst danach, von Ihrer Festplatte oder Ihrem Diskettenlaufwerk zu booten.

Speichern Sie Ihre Einstellungen, bevor Sie das BIOS wieder verlassen. Weitere Informationen finden Sie in der Dokumentation, die mit Ihrem System ausgeliefert wurde.

Es gibt drei verschiedene Möglichkeiten zum Starten einer Workstation-Installation:

• *Bootfähige CD-ROM* - Verwenden Sie diese Möglichkeit, wenn Ihr System über ein bootfähiges CD-ROM-Laufwerk verfügt und Sie Linux lokal von CD-ROM installieren möchten.

- *Lokale Bootdiskette* Verwenden Sie diese Diskette in den Fällen, in denen der Computer über kein bootfähiges CD-ROM-Laufwerk verfügt und Sie die Installation von einem lokalen CD-ROM-Laufwerk oder einer Festplatte durchführen möchten.
- *PCMCIA-Bootdiskette* Verwenden Sie diese Diskette in den Fällen, in denen Sie PCMCIA-Unterstützung benötigen, aber Ihren Computer nicht vom CD-ROM-Laufwerk booten können, *oder* in denen Sie PCMCIA-Unterstützung benötigen, um das CD-ROM-Laufwerk in Ihrem System verwenden zu können. Diese Bootdiskette kann für alle Installationsmethoden verwendet werden (CD-ROM, Festplatte, NFS, FTP und HTTP).

Nach kurzer Wartezeit wird ein Bildschirm mit dem Prompt boot: eingeblendet. Er enthält Informationen zu vielen Bootoptionen, die außerdem durch einen oder mehrere Hilfebildschirme erläutert werden. Um einen Hilfebildschirm anzuzeigen, drücken Sie die entsprechende Funktionstaste (die Funktionstasten werden im unteren Bereich des Bildschirms aufgelistet).

Beachten Sie die folgenden Punkte:

- Der Ausgangsbildschirm startet das Installationsprogramm automatisch, wenn Sie innerhalb einer Minute keine Eingabe vornehmen. Um diese Automatik zu deaktivieren, drücken Sie die entsprechende Funktionstaste für den Hilfebildschirm.
- Wenn Sie eine Funktionstaste zum Anzeigen eines Hilfebildschirms drücken, dauert es einen Moment, bis der Hilfebildschirm von Ihrem Installationsmedium gelesen und auf dem Bildschirm angezeigt wird.

In der Regel brauchen Sie nur die [Eingabetaste] zu drücken, um den Bootvorgang zu starten. Verfolgen Sie anhand der Bootmeldungen, ob der Linux-Kernel Ihre Hardware erkennt. Falls dies nicht der Fall ist, müssen Sie gegebenenfalls die Installation im Expertenmodus neu starten. Wenn die Hardware richtig erkannt wird, fahren Sie bitte mit dem nächsten Abschnitt fort. Weitere Informationen über den Expertenmodus finden Sie im Abschnitt *Starten des Installationsprogramms* im Kapitel *Installieren von Red Hat Linux über GUI* im *Offiziellen Red Hat Linux Referenzhandbuch* auf der Dokumentations-CD.
### **Booten ohne Disketten**

Außerdem gibt es noch eine weitere Methode zum Starten der Installation ohne Bootdiskette, die allerdings MS-DOS auf Ihrem System voraussetzt. Diese Möglichkeit ist Computern auf Intel-Basis vorbehalten.

Wenn Ihrem CD-ROM-Laufwerk der Buchstabe d: zugeordnet ist, verwenden Sie die folgenden Befehle:

```
C:\> d:
D:\> cd \dosutils
D:\dosutils> autoboot.bat
```
Beachten Sie, dass dieser Befehl nicht in einem DOS-Fenster ausgeführt werden kann. Die Datei autoboot.bat kann nur mit DOS als alleinigem Betriebssystem ausgeführt werden, das heißt, dass Sie Ihr System mit der Windows-Option zum Starten im MS-DOS-Modus neu booten sollten.

Wenn Ihr Computer das Booten von CD-ROM nicht unterstützt und auch das DOSbasierte automatische Booten nicht möglich ist, müssen Sie auf eine Bootdiskette zurückgreifen.

# **5.3 Auswählen einer Installationsmethode**

Als nächsten Schritt müssen Sie festlegen, welche Installationsart Sie verwenden möchten. Für unsere Zwecke wählen Sie **CD-ROM** aus. Sie können Red Hat Linux jedoch mit einer beliebigen der folgenden grundlegenden Methoden installieren:

#### **CD-ROM**

Sie verfügen über ein CD-ROM-Laufwerk und die Red Hat Linux CD-ROM. Sie benötigen eine Bootdiskette, eine bootfähige CD-ROM oder eine PCM-CIA-Bootdiskette. Weitere Informationen finden Sie in [Abschnitt 5.4,](#page-37-0) *[Starten](#page-37-0) der Installation*.

#### **Festplatte**

Sie haben die Red Hat Linux Dateien auf eine lokale Festplatte kopiert. Im *Offiziellen Red Hat Linux Referenzhandbuch* auf der Dokumentations-CD finden <span id="page-37-0"></span>Sie weitere Anweisungen für die Installation über Festplatte. Sie benötigen eine Bootdiskette oder eine PCMCIA-Bootdiskette.

#### **NFS-Image**

Sie installieren von einem NFS-Imageserver, der die Red Hat Linux CD-ROM oder ein Mirror-Image von Red Hat Linux exportiert. Sie benötigen eine Netzwerk- oder PCMCIA-Bootdiskette. Informationen zur Installation über ein Netzwerk finden Sie im *Offiziellen Red Hat Linux Referenzhandbuch* auf der Dokumentations-CD. Beachten Sie bitte, dass NFS-Installationen auch im GUI-Modus durchgeführt werden können.

#### **FTP**

Sie installieren direkt von einem FTP-Server. Sie benötigen eine Netzwerkoder PCMCIA-Bootdiskette. Informationen zur Installation über FTP finden Sie im *Offiziellen Red Hat Linux Referenzhandbuch* auf der Dokumentations-CD.

#### **HTTP**

Sie installieren direkt über einen HTTP-Webserver. Sie benötigen eine Netzwerk- oder PCMCIA-Bootdiskette. Anweisungen für die Installation über HTTP finden Sie im *Offiziellen Red Hat Linux Referenzhandbuch* auf der Dokumentations-CD.

## **5.4 Starten der Installation**

Wenn Sie die Installation von CD-ROM unter Verwendung der grafischen Benutzeroberfläche des Installationsprogramms ausführen möchten, lesen Sie bitte weiter.

#### **Bitte beachten**

Falls Sie lieber eine benutzerdefinierte Installation im Textmodus durchführen möchten, müssen Sie Ihr System neu starten und am Prompt boot: den Befehl **text** eingeben. Weitere Anweisungen hierzu finden Sie im *Offiziellen Red Hat Linux Referenzhandbuch* auf der Dokumentations-CD. Installationsanweisungen für eine Workstation-Installation im Textmodus finden Sie hingegen in [Kapitel 6,](#page-80-0) *[Textba](#page-80-0)sierte Installation im Überblick*.

### **5.4.1 Installieren von CD-ROM**

Um Red Hat Linux von CD-ROM zu installieren, wählen Sie **CD-ROM** und klicken dann auf **OK**. Legen Sie die Red Hat Linux CD-ROM in das CD-ROM-Laufwerk ein, wenn Sie dazu aufgefordert werden (falls Sie nicht schon von CD-ROM gebootet haben). Klicken Sie auf **OK**, und drücken Sie dann die [Eingabetaste].

Das Installationsprogramm sucht in Ihrem System nach einem CD-ROM-Laufwerk, und zwar zunächst nach einem IDE- bzw. ATAPI-Laufwerk. Falls ein solches Laufwerk vorhanden ist, wird die Installation mit dem nächsten Schritt fortgesetzt (siehe [Abschnitt 5.5,](#page-40-0) *[Auswählen der Sprache](#page-40-0)*).

Anderenfalls müssen Sie angeben, über welchen Typ von CD-ROM-Laufwerk Sie verfügen. Sie können die folgenden Laufwerksarten auswählen:

#### **SCSI**

Wählen Sie diese Option, wenn Ihr CD-ROM-Laufwerk an einen unterstützten SCSI-Adapter angeschlossen ist. Sie werden aufgefordert, einen SCSI-Treiber auszuwählen. Wählen Sie den Treiber aus, der Ihrem Adapter am ehesten entspricht. Geben Sie nötigenfalls zusätzliche Parameter für den Treiber an. Die meisten Treiber werden Ihren SCSI-Adapter jedoch automatisch erkennen.

#### **Andere**

CD-ROM-Laufwerke, die weder unter die Rubrik IDE noch SCSI gehören, sind unter der Option "Anderes CD-ROM-Laufwerk" erfasst. Soundkarten mit proprietären CD-ROM-Schnittstellen sind hierfür ein gutes Beispiel. Das Installationsprogramm bietet Ihnen eine Liste mit Treibern für die unterstützten CD-ROM-Laufwerke an. Wählen Sie den passenden Treiber aus, und geben Sie nötigenfalls zusätzliche Parameter an.

#### **Tipp**

Eine nicht vollständige Liste von optionalen Parametern für CD-ROM-Laufwerke befindet sich im *Offiziellen Red Hat Linux Referenzhandbuch* im Anhang *Allgemeine Parameter und Module*.

### **Wie müssen Sie vorgehen, wenn das IDE CD-ROM-Laufwerk nicht erkannt wird?**

Wenn das Installationsprogramm Ihr IDE (ATAPI) CD-ROM-Laufwerk nicht erkennt und Sie fragt, welche Art von Laufwerk Sie verwenden, müssen Sie das Installationsprogramm neu starten und am Prompt boot: den Befehl **linux hd***X***=cdrom** eingeben. Ersetzen Sie das *X* durch einen der folgenden Buchstaben, je nachdem, an welcher Schnittstelle sich Ihr CD-ROM-Laufwerk befindet und ob es als Master oder Slave konfiguriert ist:

- a erster IDE-Controller, Master
- b erster IDE-Controller, Slave
- c zweiter IDE-Controller, Master
- d zweiter IDE-Controller, Slave

(Wenn Sie über einen dritten und/oder vierten Controller verfügen, fahren Sie mit der alphabetischen Zuweisung entsprechend fort.)

<span id="page-40-0"></span>Sobald Ihr CD-ROM-Laufwerk erkannt wurde, werden Sie aufgefordert, die Red Hat Linux CD-ROM in das Laufwerk einzulegen. Klicken Sie anschließend auf **OK**. Nach kurzer Wartezeit wird das nächste Dialogfeld eingeblendet.

#### **Bitte beachten**

Um den Installationsvorgang zum jetzigen Zeitpunkt abzubrechen, starten Sie Ihren Rechner neu und nehmen die Bootdiskette oder CD-ROM aus dem jeweiligen Laufwerk heraus. Sie können die Installation jederzeit problemlos abbrechen, bevor Sie im Bildschirm **Installation wird vorbereitet** auf OK geklickt haben (siehe [Abschnitt 5.17,](#page-72-0) *[Installation](#page-72-0) wird vorbereitet*).

# **5.5 Auswählen der Sprache**

Wählen Sie mit der Maus die gewünschte Sprache aus, die für die Installation und als Standardeinstellung für das System verwendet werden soll (siehe [Abbildung 5–2,](#page-41-0) *[Auswählen der Sprache](#page-41-0)*).

Durch das Auswählen der richtigen Spracheinstellung wird zugleich eine Vorauswahl für die Zeitzone getroffen, die Sie in einem späteren Bildschirm des Dialogfelds festlegen können. Das Installationsprogramm versucht, anhand Ihrer eingestellten Sprache die richtige Zeitzone für Ihren Standort auszuwählen.

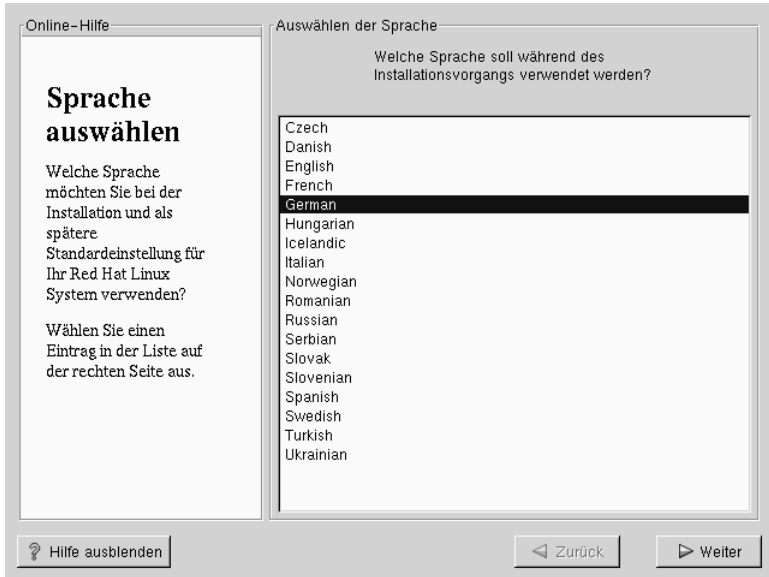

### <span id="page-41-0"></span>**Abbildung 5–2 Auswählen der Sprache**

# **5.6 Konfigurieren der Tastatur**

Wählen Sie das Modell aus, das am besten zu Ihrem System passt (siehe [Abbildung](#page-42-0) 5[–3,](#page-42-0) *[Konfigurieren der Tastatur](#page-42-0)*). Wenn Sie keinen exakten Eintrag für Ihre Tastatur finden, wählen Sie die für Ihren Tastaturtyp am besten geeignete **generische** Tastatur aus (beispielsweise eine **generische PC-Tastatur mit 101 Tasten**).

Wählen Sie dann den richtigen Belegungstyp für die Tastatur aus (z.B. Deutsch).

Die Eingabe von Sonderzeichen (wie Ñ, Ô und Ç) erfolgt mit der so genannten Dead-Key-Funktion, bei der nacheinander verschiedene Tasten gedrückt und dadurch zu einer Tastenfolge kombiniert werden. Die Dead-Key-Funktion ist standardmäßig aktiviert. Wenn Sie diese Funktion nicht nutzen möchten, wählen Sie die Option **Dead Keys deaktivieren** aus.

Um Ihre Tastaturkonfiguration zu testen, geben Sie Text in das leere Textfeld an der Unterseite des Bildschirms ein.

#### **Tipp**

<span id="page-42-0"></span>Um nach erfolgter Installation Ihren Tastaturtyp zu ändern, müssen Sie sich als **Root** anmelden und den Befehl /usr/sbin/kbdconfig verwenden. Alternativ können Sie auch setup am Prompt root eingeben (das Prompt wird als [root@localhost root]# angezeigt).

Um zu ihrem Root-Account zu wechseln, geben Sie **su** am Shell Prompt in einem Terminalfenster ein und drücken dann die [Eingabetaste]. Geben Sie dann das Root-Passwort ein, und drücken Sie die [Eingabetaste].

**Abbildung 5–3 Konfigurieren der Tastatur**

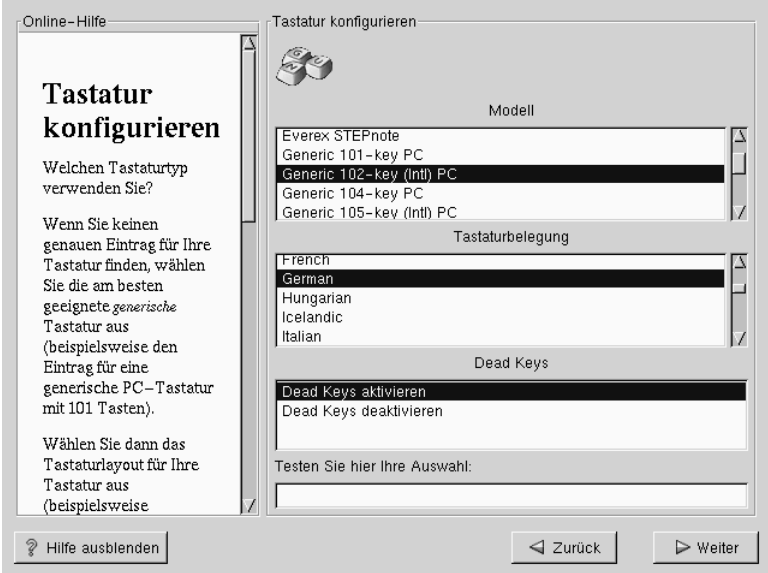

# **5.7 Konfigurieren der Maus**

Wählen Sie jetzt den richtigen Maustyp für Ihr System aus. Wenn Sie keine genaue Entsprechung finden, wählen Sie einen Maustyp aus, bei dem Sie sicher sind, dass er mit Ihrem System kompatibel ist (siehe Abbildung 5–4, *Konfigurieren der Maus*).

Die Schnittstelle Ihrer Maus können Sie ermitteln, indem Sie überprüfen, auf welche Weise das Mauskabel an Ihr System angeschlossen ist. Wenn der Stecker am Ende des Mauskabels mit einem rechteckigen Port verbunden ist, handelt es sich um eine serielle Maus. Wenn der Port rund ist, haben Sie eine PS/2-Maus. Falls Sie Red Hat Linux auf einem Laptop-Computer installieren, so ist das Zeigegerät in den meisten Fällen PS/2-kompatibel.

Wenn Sie keine Maus finden können, die mit Ihrem System kompatibel ist, wählen Sie einen der **generischen** Einträge. Stützen Sie Ihre Auswahl hierbei auf die Anzahl der Maustasten und die Mausschnittstelle.

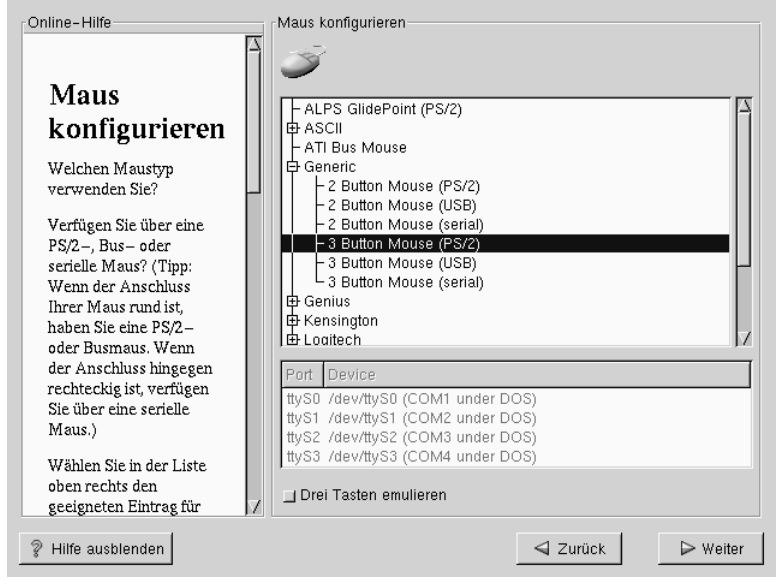

**Abbildung 5–4 Konfigurieren der Maus**

Wenn Sie eine PS/2- oder eine Bus-Maus haben, müssen Sie den Port und die Gerätebezeichnung nicht angeben. Wenn Sie eine serielle Maus haben, müssen Sie den richtigen Port und die Gerätebezeichnung wählen, an den Ihre serielle Maus angeschlossen ist.

Das Kontrollkästchen **Drei Tasten emulieren** ermöglicht es Ihnen, eine Zwei-Tasten-Maus auf gleiche Weise wie eine Drei-Tasten-Maus zu verwenden. Wenn Sie dieses Kontrollkästchen aktivieren, können Sie eine dritte, "mittlere" Maustaste emulieren, indem Sie beide Maustasten gleichzeitig drücken. Im Allgemeinen ist das Arbeiten mit dem X Window System bei Verwendung einer Maus mit drei Tasten am einfachsten.

#### **Tipp**

Wenn Sie die Mauskonfiguration nach der Installation ändern möchten, müssen Sie sich zunächst als Root anmelden. Geben Sie dann am Shell Prompt den Befehl /usr/sbin/mouseconfig ein.

Wenn Sie Ihre Maus für Linkshänder einrichten möchten, können Sie die Belegung der Maustasten vertauschen. Hierzu melden Sie sich nach dem Booten Ihres Red Hat Linux Systems als Root an und geben dann gpm -B 321 am Shell Prompt ein.

## **5.8 Willkommen bei Red Hat Linux**

Im **Begrüßungsbildschirm** (siehe [Abbildung 5–5,](#page-45-0) *[Willkommen bei Red Hat Linux](#page-45-0)*) werden Sie nicht aufgefordert, Befehle für die Installation einzugeben. Bitte lesen Sie sich den Hilfetext auf der linken Seite durch, wo Sie zusätzliche Anweisungen und Informationen erhalten.

<span id="page-45-0"></span>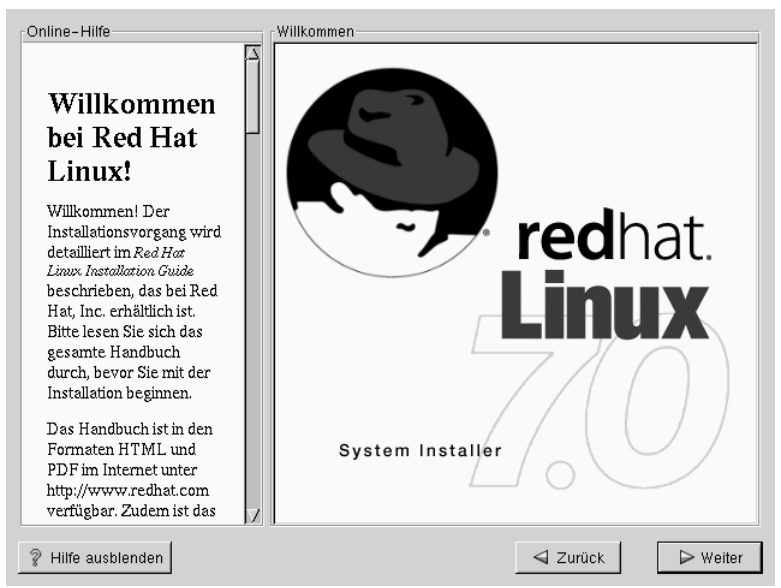

**Abbildung 5–5 Willkommen bei Red Hat Linux**

Der **Hilfebildschirm** wird standardmäßig geöffnet, kann aber jederzeit durch Klicken auf die Schaltfläche **Hilfe ausblenden** an der Unterseite des Bildschirms ausgeblendet werden, wenn Sie die Hilfeinformationen nicht benötigen.

Klicken Sie zum Fortfahren auf den Button **Weiter**.

## **5.9 Installationsoptionen**

#### **Bitte beachten**

Besondere Funktion: Red Hat Linux 7.0 bietet Ihnen eine Installationsmethode mit der Bezeichnung "partitionslose Installation". Wenn auf Ihrem System eine FAT-Partition (DOS/Windows) mit ausreichend freiem Platz vorhanden ist, können Sie Red Hat Linux installieren, ohne die Festplatte neu partitionieren zu müssen. Diese Methode ist vor allem für Benutzer geeignet, die sich mit Linux noch nicht auskennen und Red Hat Linux ausprobieren möchten, ohne größere Änderungen an ihrem System vornehmen zu müssen. Weitere Informationen über diese Methode finden Sie in [Anhang B,](#page-134-0) *[Installation ohne Partitionieren](#page-134-0)*.

Red Hat Linux gibt Ihnen die Möglichkeit, den für Sie am besten geeigneten Installationstyp auszuwählen. Als Optionen stehen **Workstation**, **Server**, **Benutzerdefiniert** und **Upgrade** zur Verfügung.

**WARNUNG**

**Wenn Sie Red Hat Linux über eine bereits vorhandene Version von Linux (auch Red Hat Linux) installieren, werden** *alle* **Informationen (Dateien und Daten) der früheren Version überschrieben. Sichern Sie deshalb alle wichtigen Dateien! Wenn Sie hingegen die Daten auf Ihrem vorhandenen System erhalten möchten (ohne zuvor selbst diese Daten sichern zu müssen), sollten Sie stattdessen ein Upgrade Ihres Systems vornehmen (siehe [An](#page-122-0)hang A,** *[Aktualisieren des vorhandenen Systems](#page-122-0)***).**

**Abbildung 5–6 Installieren oder Aktualisieren**

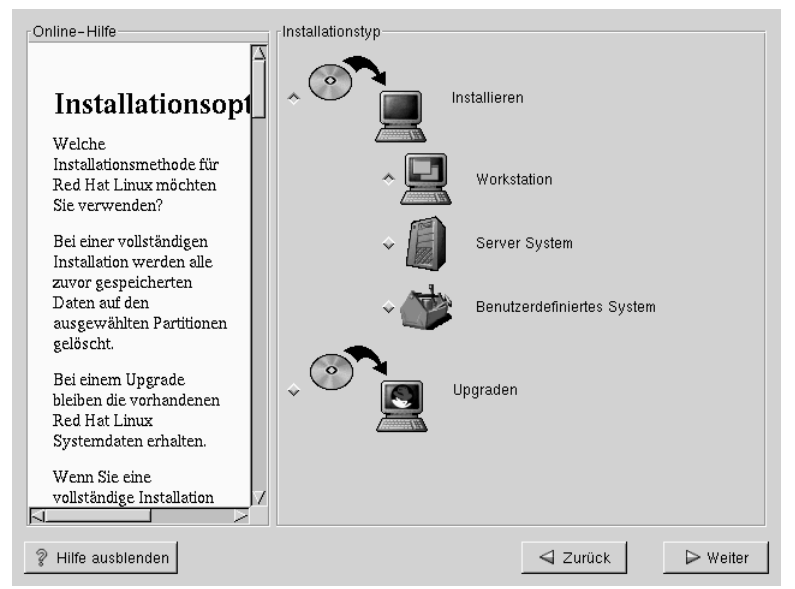

Für jeden Installationstyp steht eine geeignete Dokumentation zur Verfügung, die Sie wie folgt finden:

- Grafische Workstation-Installation *Offizielles Red Hat Linux Installationshandbuch*, (dieses Kapitel, bitte hier weiterlesen)
- Grafische Server-Installation *Offizielles Red Hat Linux Referenzhandbuch* auf der Dokumentations-CD; Kapitel: *Installieren von Red Hat Linux über die GUI*
- Grafische benutzerdefinierte Installation *Offizielles Red Hat Linux Referenzhandbuch* auf der Dokumentations-CD; Kapitel: *Installieren von Red Hat Linux über die GUI*
- Textbasierte Workstation-Installation *Offizielles Red Hat Linux Installationshandbuch*; Kapitel *Installieren im Textmodus*
- Textbasierte Server-Installation *Offizielles Red Hat Linux Referenzhandbuch* auf der Dokumentations-CD; Kapitel: *Installieren von Red Hat Linux mit dem Textmodus-Installationsprogramm*
- Textbasierte benutzerdefinierte Installation *Offizielles Red Hat Linux Referenzhandbuch* auf der Dokumentations-CD; Kapitel: *Installieren von Red Hat Linux mit dem Textmodus-Installationsprogramm*

### **5.9.1 Auswählen einer Workstation-Installation**

**WARNUNG**

**Bei einer Workstation-Installation werden** *alle Daten aller Linux-Partitionen* **auf** *allen* **Festplatten des Computers gelöscht.**

In der Regel installieren Sie Red Hat Linux auf einer oder mehreren neu eingerichteten Partitionen der Festplatte oder über eine bereits vorhandene Version von Linux.

**WARNUNG**

**Verwenden Sie keine Workstation-Installation, wenn Sie auf Ihrem Rechner weiterhin mit Windows NT arbeiten möchten, da Windows NT sonst nicht mehr gestartet werden kann. LILO überschreibt den Bootloader von NT, und daher lässt sich NT nicht mehr starten. Sie müssen eine benutzerdefinierte Installation durchführen und LILO so konfigurieren, dass er nicht im Master Boot Record (MBR) installiert wird.**

**Bei der Einrichtung einer Dual-Boot-Umgebung auf einem System, auf dem NT installiert ist, müssen Sie LILO statt im MBR im ersten Sektor der Root-Partition installieren. Sie müssen in diesem Fall unbedingt eine Bootdiskette erstellen. In diesem Fall müssen Sie zum Starten von Linux entweder eine Bootdiskette verwenden oder den Loader von Windows NT so konfigurieren, dass LILO vom ersten Sektor der Root-Partition gestartet wird. Weitere Informationen über das Einrichten von LILO und NT finden Sie im Internet unter der Adresse http://www.linuxdoc.org/HOWTO/mini/Linux+NT-Loader.html.**

## **5.10 Automatisches Partitionieren**

Das automatische Partitionieren ermöglicht Ihnen das Installieren von Linux, ohne dass Sie Ihre Festplatte(n) selbst partitionieren müssen. Wenn Sie mit dem manuellen Partitionieren Ihres Systems noch nicht vertraut sind oder Probleme befürchten, ist die Funktion zum automatischen Partitionieren die beste Lösung für Sie.

Der Bildschirm **Automatisch partitionieren** wird nur angezeigt, wenn Sie eine Installation der Klassen Workstation oder Server durchführen.

<span id="page-50-0"></span>Wenn Sie sich für das manuelle Partitionieren entscheiden, sollten Sie sich hierzu im *Offiziellen Red Hat Linux Referenzhandbuch* auf der Dokumentations-CD im Kapitel *Installieren von Red Hat Linux über die GUI* informieren.

#### **Bitte beachten**

Wenn der Bildschirm **Automatisches Partitionieren** nicht angezeigt wird, verfügen Sie nicht über ausreichend freien Festplattenplatz für diese Installationsoption. Sie können sich dann entscheiden, ob Sie das Installationsprogramm beenden möchten, um dann freien Platz auf Ihrer Festplatte zu schaffen, oder ob Sie lieber die Funktion zum manuellen Partitionieren verwenden möchten.

**Abbildung 5–7 Automatisches Partitionieren**

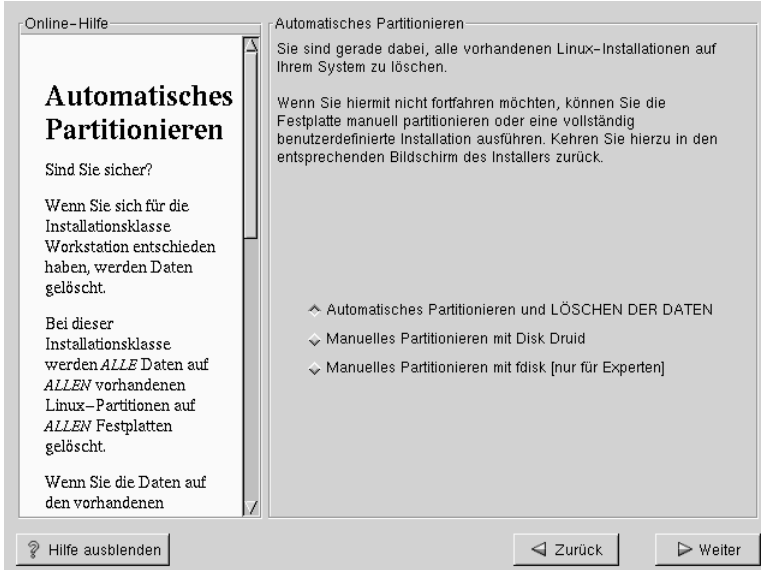

In diesem Bildschirm können Sie festlegen, dass Sie mit der Installation fortfahren und für das manuelle Partitionieren die Tools Disk Druid oder fdisk verwenden möchten.

Sie haben auch die Möglichkeit, durch Klicken auf **Zurück** zum vorherigen Bildschirm des Installationsprogramms zurückzukehren, um eine andere Installationsmethode auszuwählen (siehe [Abbildung 5–7,](#page-50-0) *[Automatisches Partitionieren](#page-50-0)*).

#### **Bitte beachten**

Das manuelle Partitionieren mit Disk Druid oder fdisk wird in diesem Handbuch nicht beschrieben. Obwohl Disk Druid kurz besprochen wird, sollten Sie für detaillierte Informationen zu den Tools Disk Druid und fdisk das *Offizielle Red Hat Linux Referenzhandbuch* auf der Dokumentations-CD heranziehen.

Beim automatischen Partitionieren werden bei Workstation-Installationen die Partitionen / ("root"), <swap> und /boot im frei verfügbaren Platz auf Ihrer Festplatte angelegt.

Wenn Sie *weder einige noch alle* Daten verlieren möchten, sollten Sie entweder die manuelle Partitionierung oder eine andere Installationsklasse wählen.

**ACHTUNG**

*Bei einer Workstation-Installation werden alle Daten in allen vorhandenen Linux-Partitionen gelöscht*.

Wenn Sie Red Hat Linux nicht im Master Boot Record (MBR) installieren oder einen anderen Bootmanager als LILO verwenden möchten, sollten Sie diese Installationsmethode nicht wählen.

Wenn Sie Fragen zur Partitionierung Ihres Systems haben, sollten Sie sich das Kapitel zum Partitionieren im *Offiziellen Red Hat Linux Referenzhandbuch* auf der Dokumentations-CD durchlesen.

## **5.11 Manuelles Partitionieren Ihres Systems**

Wenn Sie sich für das **automatische Partitionieren** entschieden haben, können Sie gleich in [Abschnitt 5.12,](#page-56-0) *[Konfigurieren des Netzwerks](#page-56-0)* weiterlesen.

Informationen zu fdisk finden Sie im *Offiziellen Red Hat Linux Referenzhandbuch* auf der Dokumentations-CD.

Nun müssen Sie dem Installationsprogramm mitteilen, wo Red Hat Linux installiert werden soll. Dies erfolgt durch das Definieren von **Mount-Points** 1für eine oder mehrere Festplattenpartitionen, in denen Red Hat Linux installiert wird. Gegebenenfalls müssen Sie Partitionen erstellen und/oder löschen (weitere Informationen finden Sie in [Abbildung 5–8,](#page-53-0) *[Partitionieren mit Disk Druid](#page-53-0)*).

#### **Bitte beachten**

Wenn Sie sich noch keine Gedanken gemacht haben, wie Sie Ihre Partitionen einrichten möchten, sollten Sie den Anhang zum Partitionieren im *Offiziellen Red Hat Linux Referenzhandbuch* durchlesen. Sie benötigen mindestens eine Root-Partition mit einer Größe von 900 MB und eine Swap-Partition mit 16 MB.

<sup>&</sup>lt;sup>1</sup> Bei einem Mount-Point handelt es sich gewissermaßen um ein Verzeichnis wie "/" (root), unter dem ein Dateisystem nach dem Mounten verfügbar ist.

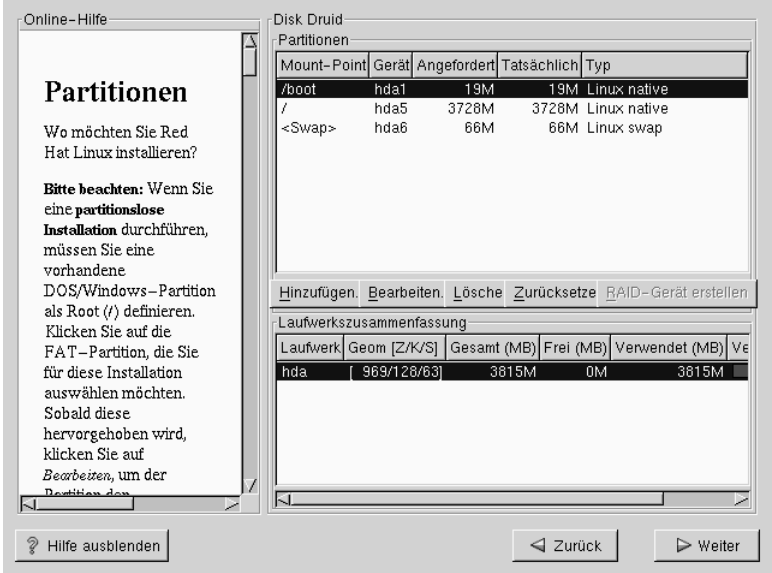

<span id="page-53-0"></span>**Abbildung 5–8 Partitionieren mit Disk Druid**

Disk Druid ist das Partitionierungstool, das in Red Hat Linux 7.0 verwendet wird. Die Funktionen von Disk Druid sind für eine typische Red Hat Linux Installation völlig ausreichend - nur ganz außergewöhnliche Konfigurationen können mit diesem Tool nicht gemeistert werden.

Sie sollten im Normalfall die folgenden Partitionen erstellen (es sei denn, Sie haben besondere Gründe für eine abweichende Partitionierung):

• Eine Swap-Partition (mindestens 16 MB) - Swap-Partitionen werden als virtueller Speicher verwendet. Dies bedeutet, dass die Daten in eine Swap-Partition geschrieben werden, wenn nicht ausreichend RAM zum Speichern der Daten vorhanden ist, die Ihr System gerade verarbeitet. Wenn Ihr Computer einen Arbeitsspeicher von 16 MB oder weniger besitzt, *müssen* Sie eine Swap-Partition einrichten. Auch wenn Sie mehr Speicher zur Verfügung haben, empfiehlt sich eine Swap-Partition. Die Mindestgröße Ihrer Swap-Partition sollte der Größe des Arbeitsspeichers in Ihrem System oder 16 MB entsprechen (der größere Wert sollte

verwendet werden). In Disk Druid sollten die Einträge unter Partitionen für swap wie folgt aussehen:

<Swap> hda2 125M 125M Linux swap

• Eine /boot-Partition (maximal 16 MB) - Die in /boot eingebundene Partition enthält den Betriebssystem-Kernel (der erforderlich ist, damit Ihr System Red Hat Linux booten kann) sowie Dateien, die während des Systemstarts verwendet werden. Wegen der Einschränkungen der meisten PC-BIOS-Versionen sollten Sie zur Aufnahme dieser Dateien nur eine kleine Partition erstellen. Sie sollte nicht größer als 16 MB sein. In Disk Druid sollte das Feld unter Partitionen für /boot ähnlich wie folgt aussehen:

/boot hda1 16M 19M Linux native

• Eine root-Partition (900 MB - 1,7 GB) - In dieser Partition befindet sich "/" (das Root-Verzeichnis). Bei dieser Partitionseinteilung befinden sich alle Dateien in der Root-Partition (mit Ausnahme der Dateien auf /boot). Eine Root-Partition von 900 MB ermöglicht Ihnen eine Workstation-Installation (mit *sehr* wenig freiem Festplattenspeicher), während Sie auf einer Root-Partition von 1,7 GB alle in Red Hat Linux enthaltenen Pakete installieren können. In Disk Druid sollte das Feld unter Partitionen für / ähnlich wie folgt aussehen:

> / hda2<br>900M 900M 3669M Linux native

### **5.11.1 Probleme beim Hinzufügen von Partitionen**

Wenn Sie versuchen, eine Partition hinzuzufügen, Disk Druid Ihre Anforderung jedoch nicht ausführen kann, wird ein Dialogfeld mit einer Liste aller zurzeit **nicht zugewiesenen** Partitionen angezeigt, dem Sie auch den Grund für die nicht erfolgte Zuweisung entnehmen können. Nicht zugewiesene Partitionen werden auch im Hauptbildschirm von Disk Druid angezeigt, auch wenn Sie möglicherweise im Bereich "Partitionen" scrollen müssen, um die entsprechenden Einträge anzuzeigen.

Um dieses Problem zu beheben, müssen Sie die Partition auf ein anderes Laufwerk verschieben, das über ausreichenden Speicherplatz verfügt, und die Größe der Partition anpassen, damit sie auf das aktuelle Laufwerk passt, oder die Partition vollständig löschen. Sie können Änderungen vornehmen, indem Sie eine Partition auswählen und dann auf den Button **Bearbeiten** klicken oder auf die gewünschte Partition doppelklicken.

## **5.11.2 Auswählen der zu formatierenden Partitionen**

Wählen Sie die Partitionen aus, die Sie formatieren möchten. Alle neu erstellten Partitionen sollten formatiert werden. Sie sollten zudem alle vorhandenen Partitionen formatieren, die nicht mehr benötigte Daten enthalten (siehe Abbildung 5–9, *Auswählen der zu formatierenden Partitionen*).

**Abbildung 5–9 Auswählen der zu formatierenden Partitionen**

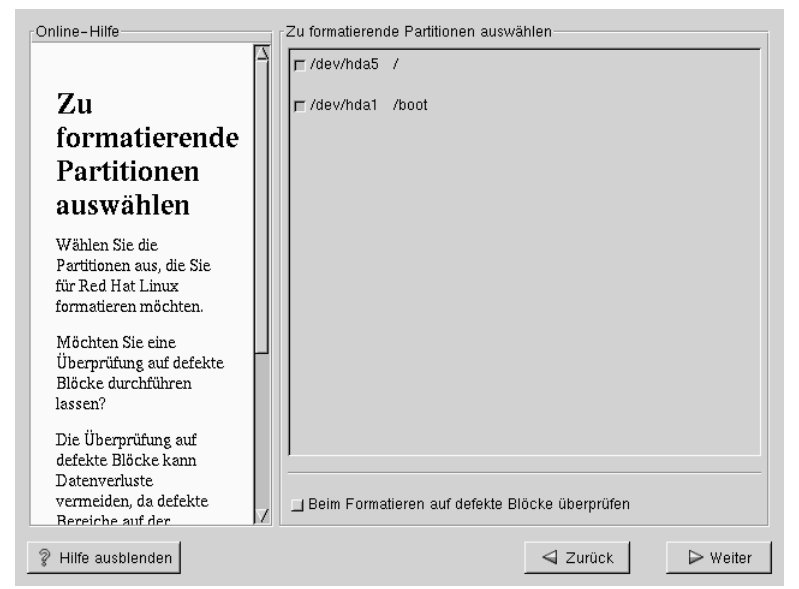

Durch das Überprüfen auf defekte Blöcke können Sie Datenverluste vermeiden, da bei dieser Überprüfung alle defekten Blöcke auf einem Laufwerk in einer Liste zusammengestellt und deren Verwendung dadurch künftig ausgeschlossen wird. Wenn <span id="page-56-0"></span>die Festplatte während der Formatierung des Dateisystems auf defekte Blöcke überprüft werden soll, aktivieren Sie das Kontrollkästchen **Auf defekte Blöcke überprüfen**.

#### **Bitte beachten**

Wenn Sie die Funktion zum **Überprüfen auf defekte Blöcke** aktivieren, kann die Installation unter Umständen wesentlich mehr Zeit in Anspruch nehmen. Da die meisten heutigen Festplatten eine hohe Kapazität aufweisen, ist diese Überprüfung in vielen Fällen äußerst zeitaufwendig.

## **5.12 Konfigurieren des Netzwerks**

Wenn Sie über keine Netzwerkkarte verfügen, wird dieser Bildschirm nicht angezeigt. Lesen Sie in diesem Fall bitte im nächsten Abschnitt unter [Abschnitt 5.13,](#page-58-0) *[Konfigurieren von Zeitzonen](#page-58-0)* weiter.

Falls in Ihrem System jedoch eine Netzwerkkarte eingebaut ist, können Sie jetzt die Netzwerkeinstellungen konfigurieren (siehe [Abbildung 5–10,](#page-57-0) *[Konfigurieren d](#page-57-0)es Netzwerks*).

Wählen Sie Ihren Gerätetyp aus, und legen Sie fest, ob Sie die Konfiguration unter Verwendung von **DHCP** (Dynamic Host Configuration Protocol) vornehmen möchten. Wenn Sie über mehrere Ethernet-Geräte verfügen, werden in allen Gerätebildschirmen die von Ihnen eingegebenen Daten gespeichert. Sie können auch zwischen den verschiedenen Gerätebildschirmen (wie beispielsweise eth0 und eth1) umschalten. Die von Ihnen eingegebenen Daten beziehen sich immer nur auf den jeweils ausgewählten Bildschirm für ein bestimmtes Gerät. Wenn Sie die Option **Beim Starten aktivieren** auswählen, wird Ihre Netzwerkschnittstelle beim Booten gestartet. Falls Sie keinen Zugriff auf einen DHCP-Server haben oder Fragen zur Konfiguration haben, wenden Sie sich an Ihren Netzwerkadministrator.

Geben Sie dann, falls erforderlich, die **IP-Adresse** und die Adressen für **Netzmaske**, **Netzwerk** und **Broadcast** ein. Wenn Sie sich nicht sicher sind, welche Werte Sie eingeben sollen, sollten Sie sich auch in diesem Fall an Ihren Netzwerkadministrator wenden.

<span id="page-57-0"></span>**Abbildung 5–10 Konfigurieren des Netzwerks**

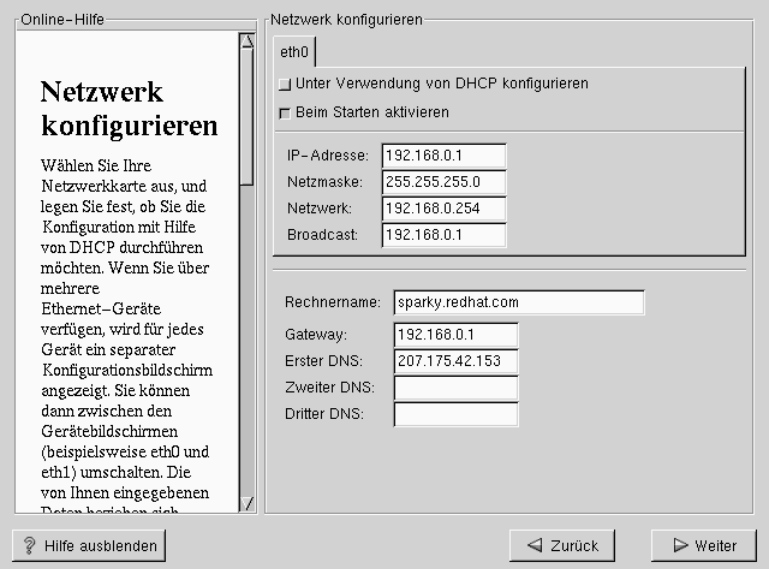

Wenn Sie über eine Netzwerkkarte verfügen, geben Sie einen vollständigen Domänennamen im folgenden Format ein: *Rechnername*.*Domänen.Name*

#### **Tipp**

Auch wenn Ihr Computer nicht in ein Netzwerk eingebunden ist, können Sie einen Namen für Ihr System eingeben. Nutzen Sie die Möglichkeit, und geben Sie einen Namen ein. Wenn Sie keinen Namen angeben, wird Ihr System localhost genannt.

Geben Sie schließlich noch die Informationen für das **Gateway** sowie die **primäre DNS-Adresse** (und ggf. auch die **sekundäre** und **tertiäre DNS-Adresse**) an.

## <span id="page-58-0"></span>**5.13 Konfigurieren von Zeitzonen**

Sie können die Zeitzone entweder durch Angabe des physischen Standorts Ihres Computers oder Festlegen der Abweichung Ihrer Zeitzone von der UTC (Universal Coordinated Time = koordinierte Weltzeit) einstellen.

**Abbildung 5–11 Konfigurieren der Zeitzone**

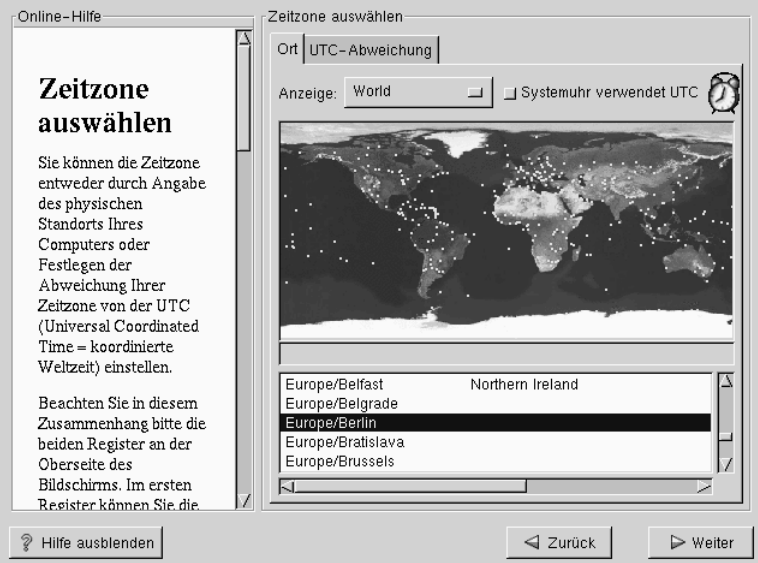

Beachten Sie in diesem Zusammenhang bitte die beiden Registerkarten am oberen Bildschirmrand (siehe Abbildung 5–11, *Konfigurieren der Zeitzone*). Im ersten Register können Sie die Zeitzone durch Auswählen eines bestimmten geografischen Orts konfigurieren. Sie können selbst entscheiden, mit welcher Methode die Auswahl erfolgen soll. Wählen Sie unter **Anzeige** eine der folgenden Optionen aus: **Welt**, **Nordamerika**, **Südamerika**, **Pazifischer Raum**, **Europa**, **Afrika** und **Asien**.

Auf der interaktiven Karte können Sie auch auf eine der durch gelbe Punkte dargestellten Städte klicken. Die von Ihnen ausgewählte Stadt wird dann durch ein rotes **X** gekennzeichnet. Sie haben auch die Möglichkeit, in der Liste zu scrollen und die gewünschte Zeitzone auszuwählen.

Im zweiten Register können Sie die Abweichung Ihrer Zeitzone von der koordinierten Weltzeit UTC angeben. Hier können Sie in einer Liste mit verschiedenen Einstellungen die gewünschte Abweichung auswählen und darüber hinaus mit einem Kontrollkästchen festlegen, ob die Sommerzeit berücksichtigt werden soll.

Für beide Register steht das Kontrollkästchen **Systemuhr verwendet UTC** zur Verfügung. Aktivieren Sie dieses Kontrollkästchen, wenn Sie wissen, dass Ihr System die koordinierte Weltzeit verwendet.

#### **Tipp**

Wenn Sie nach dem Booten des Red Hat Linux Systems Ihre Zeitzonenkonfiguration ändern möchten, müssen Sie sich hierzu als Root anmelden und den Befehl /usr/sbin/timeconfig verwenden.

# **5.14 Konfigurieren des Accounts**

Im Dialogfeld **Account konfigurieren** können Sie das Root-Passwort festlegen. Außerdem können Sie Benutzeraccounts einrichten, unter denen Sie sich anmelden können, wenn die Installation abgeschlossen ist (siehe [Abbildung 5–12,](#page-61-0) *[Erstellen eines](#page-61-0) Benutzeraccounts*).

### **5.14.1 Setzen des Root-Passworts**

Das Installationsprogramm fordert Sie jetzt zum Festlegen eines **Root-Passworts** 2für Ihr System auf. Die Eingabe eines Root-Passworts ist unbedingt erforderlich. Sie können erst dann in den nachfolgenden Bildschirm des Installationsprogramms wechseln, nachdem Sie ein Root-Passwort eingegeben haben.

<sup>&</sup>lt;sup>2</sup> Bei dem Root-Passwort handelt es sich um das Passwort, das Sie zum Ausführen administrativer Tätigkeiten in Ihrem Red Hat Linux System verwenden müssen. Sie sollten sich nur dann als Root anmelden, wenn Sie Ihr System warten müssen. Wenn Sie als Root Änderungen vornehmen, ist davon das gesamte System mitsamt allen darauf angelegten Benutzern betroffen.

Das Root-Passwort muss aus mindestens sechs Zeichen bestehen. Es wird bei der Eingabe nicht auf dem Bildschirm angezeigt. Sie müssen das Passwort zweimal eingeben. Falls die beiden Eingaben nicht übereinstimmen, werden Sie vom Installationsprogramm aufgefordert, den Vorgang zu wiederholen.

Wählen Sie ein Passwort, das Sie sich gut merken können, das aber für andere Personen nicht leicht zu erraten ist. Ihr Name, Ihre Telefonnummer, **qwertz**, **Passwort**, **Root**, **123456**, und **Schnucki** sind Beispiele für schlechte Passwörter. Geeignete Passwörter bestehen aus einer Kombination von Zahlen und Groß-/Kleinbuchstaben und ergeben keine sinnvollen Wörter: z.B. **Aard387vark** oder **429BKttKT**. Beachten Sie, dass bei Passwörtern zwischen Groß- und Kleinschreibung unterschieden wird. Notieren Sie sich das Passwort, und bewahren Sie es an einem sicheren Ort auf.

#### **Bitte beachten**

Verwenden Sie keinesfalls eines der Passwörter, die in diesem Handbuch als Beispiele aufgeführt werden. Die Verwendung dieser Passwörter stellt ein Sicherheitsrisiko dar.

<span id="page-61-0"></span>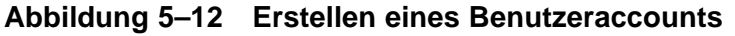

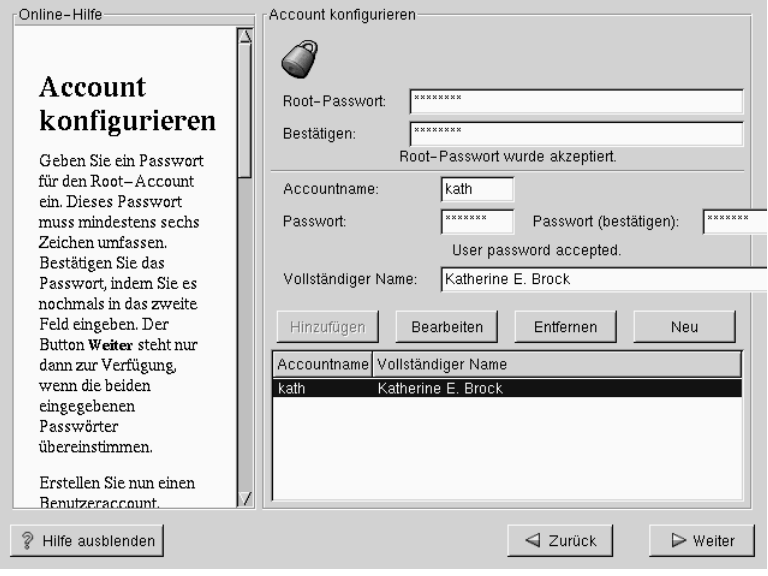

#### **Bitte beachten**

Der **Root**-Benutzer (auch **Superuser** genannt) hat vollständigen Zugriff auf das gesamte System. Deshalb sollten Sie sich *nur dann* als Root anmelden, wenn Sie Aufgaben zur Systemwartung oder Systemadministration ausführen möchten.

### **5.14.2 Einrichten von Benutzeraccounts**

Mit einem Benutzeraccount können Sie sich sicher und problemlos an Ihrem Computer anmelden, ohne unter Ihrem **Root**-Account weitere Accounts anlegen zu müssen.

Geben Sie einen Namen für den Benutzeraccount ein. Legen Sie dann ein Passwort für diesen Benutzeraccount fest, und bestätigen Sie dieses. Geben Sie schließlich

noch den vollständigen Namen für den Benutzer des Accounts ein, und drücken Sie die [Eingabetaste]. Die von Ihnen für den Account eingegebenen Daten werden in die Liste mit den Benutzeraccounts eingefügt. Die Felder für den Benutzeraccount werden anschließend gelöscht, so dass Sie einen weiteren Benutzer hinzufügen können.

Sie können auch auf **Neu** klicken, um einen neuen Benutzer hinzuzufügen. Geben Sie die Benutzerdaten ein, und klicken Sie auf den Button **Hinzufügen**, um den Benutzer in die Liste mit den Benutzeraccounts einzufügen.

Sie können die bereits erstellten Benutzeraccounts mit Hilfe der Buttons **Bearbeiten** oder **Löschen** ändern bzw. entfernen (falls Sie diese nicht mehr benötigen).

# **5.15 Auswählen von Paketgruppen**

Auch wenn bei einer Workstation-Installation die meisten Pakete automatisch für Sie ausgewählt werden, müssen Sie festlegen, ob Sie entweder GNOME oder KDE (oder beide Benutzeroberflächen) verwenden möchten. Sie können auch entscheiden, ob Sie das Paket **Spiele** installieren möchten.

Wenn Sie darüber hinaus einzelne Pakete auswählen möchten, aktivieren Sie das Kontrollkästchen **Einzelne Pakete auswählen** und klicken dann auf **Weiter**.

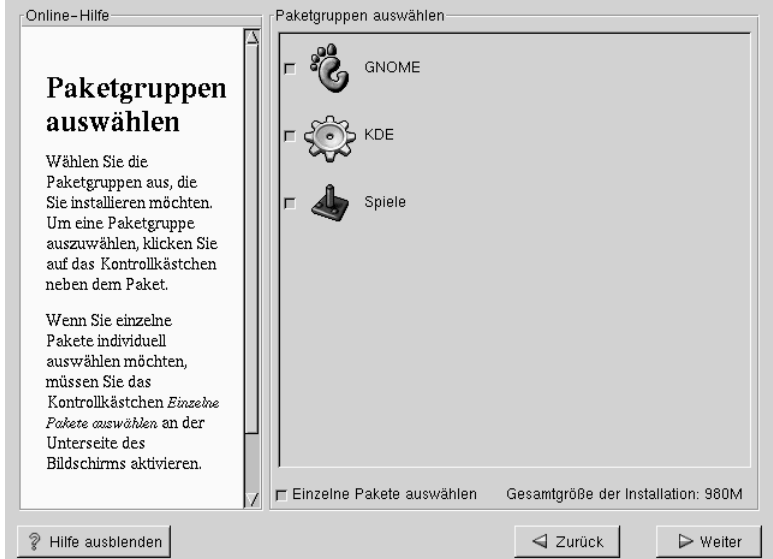

**Abbildung 5–13 Auswählen von Paketen**

Bei GNOME und KDE handelt es sich um grafische **Desktop-Umgebungen,** 3die entscheidend das Erscheinungsbild und die Bedienung Ihres Systems beeinflussen. Um mit einer grafischen Benutzeroberfläche arbeiten zu können, müssen Sie eine dieser beiden Desktop-Umgebungen installieren. Sie haben aber auch die Möglichkeit, beide Oberflächen zu installieren, wenn Sie sich noch nicht sicher sind, welche Umgebung Sie bevorzugt verwenden möchten.

Falls Sie nicht über ausreichend Platz (mindestens 1,7 GB) für die Installation beider Desktop-Umgebungen verfügen, sollten Sie sich den folgenden Abschnitt durchlesen, der Ihnen die Auswahl etwas erleichtern soll.

<sup>3</sup> Die unter Linux verwendeten Desktop-Umgebungen ähneln weitgehend den Benutzeroberflächen, die Sie von anderen Betriebssystemen kennen. Allerdings unterscheidet sich das Look and Feel der verschiedenen Oberflächen, die zudem noch individuell angepasst werden können.

### **Abbildung 5–14 Individuelles Auswählen von Paketen**

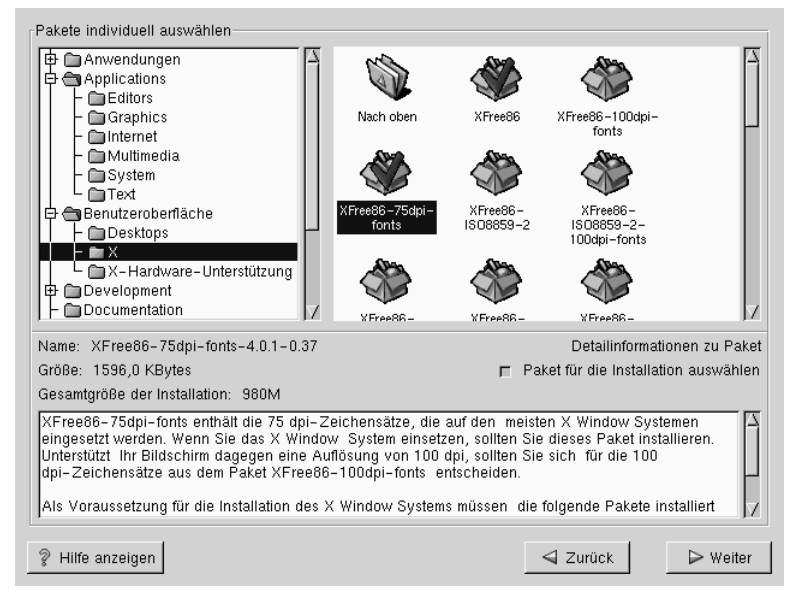

## **5.15.1 Eine kurze Einführung in GNOME.**

GNOME ist eine leistungsfähige grafische Benutzeroberfläche. GNOME umfasst ein Panel (zum Starten von Anwendungen und Anzeigen von Statusmeldungen), einen Desktop (auf dem Daten und Anwendungssymbole abgelegt werden können), mehrere Windowmanager (mit denen das Look and Feel Ihres Desktops eingestellt werden kann) sowie eine Reihe von grundlegenden Desktop-Tools und Anwendungen.

Mit GNOME können Sie Ihren Desktop ganz individuell an Ihre Vorstellungen anpassen. Der Session-Manager von GNOME speichert die aktuellen Einstellungen sowie Informationen zu derzeit ausgeführten Programmen, so dass Sie Ihre Benutzeroberfläche nur einmal konfigurieren müssen und dann einfach die bisherigen Einstellungen automatisch wiederherstellen lassen können.

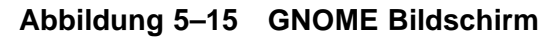

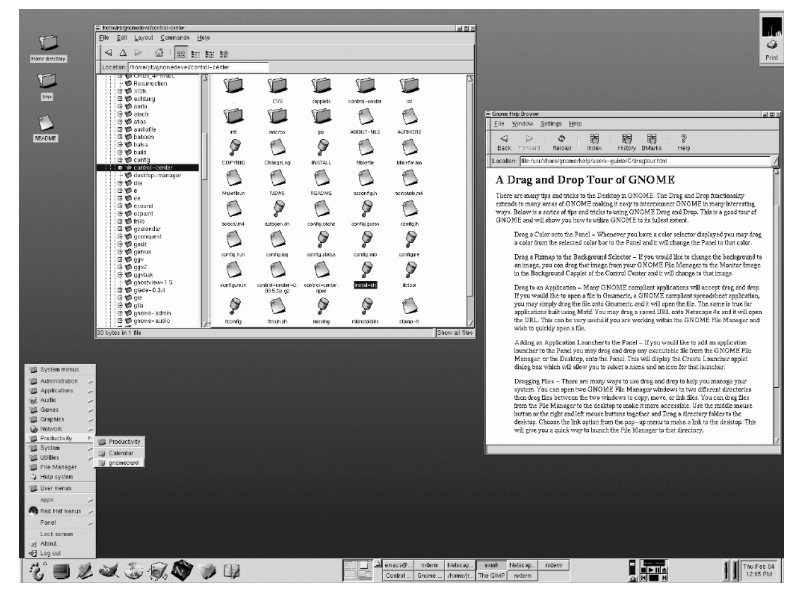

# **5.15.2 Eine kurze Einführung in KDE**

KDE stellt Ihnen eine vollständige Desktop-Umgebung einschließlich Dateimanager, Windowmanager, integriertem Hilfesystem und einem Konfigurationsprogramm sowie zahlreiche Tools und Dienstprogramme zur Verfügung. Darüber hinaus werden für KDE immer mehr Anwendungen entwickelt.

KDE bietet Ihnen einen zeitgemäßen Desktop, ein Hilfesystem mit Suchfunktion, mit dem Sie sich rasch mit dem KDE-Desktop und dessen Anwendungen zurechtfinden werden, standardisierte Menüs und Symbolleisten, Tastenbindungen, Farbschemata und vieles mehr.

#### **Abbildung 5–16 KDE Bildschirm**

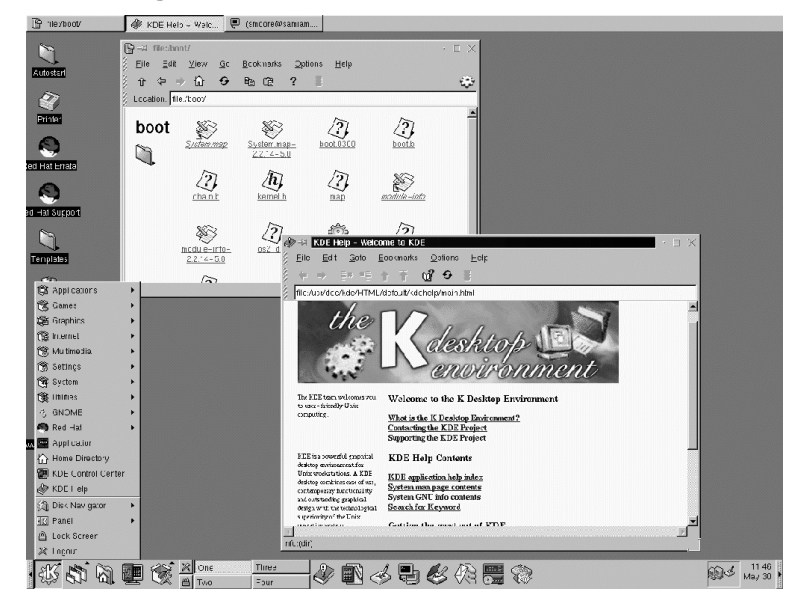

# **5.15.3 Übersicht über ausgewählte Funktionen**

Tabelle 5–2, *Verfügbare Funktionen von GNOME und KDE* bietet Ihnen die Möglichkeit, GNOME und KDE selbst zu vergleichen. Die wichtigsten Funktionen von beiden Desktop-Umgebungen wurden hervorgehoben, wobei ein breites Spektrum von Anwendungen und Tools berücksichtigt wurde.

**Tabelle 5–2 Verfügbare Funktionen von GNOME und KDE**

| <b>Funktionen</b>           | <b>GNOME</b> | <b>KDE</b> |
|-----------------------------|--------------|------------|
| weitgehend konfigurierbar   | Ja           | Ja         |
| mehrere Windowmanager       | Ja           | Nein       |
| Internet-Anwendungen        | Ja           | Ja         |
| verschiedene Desktop-Themen | Ja           | Ja         |

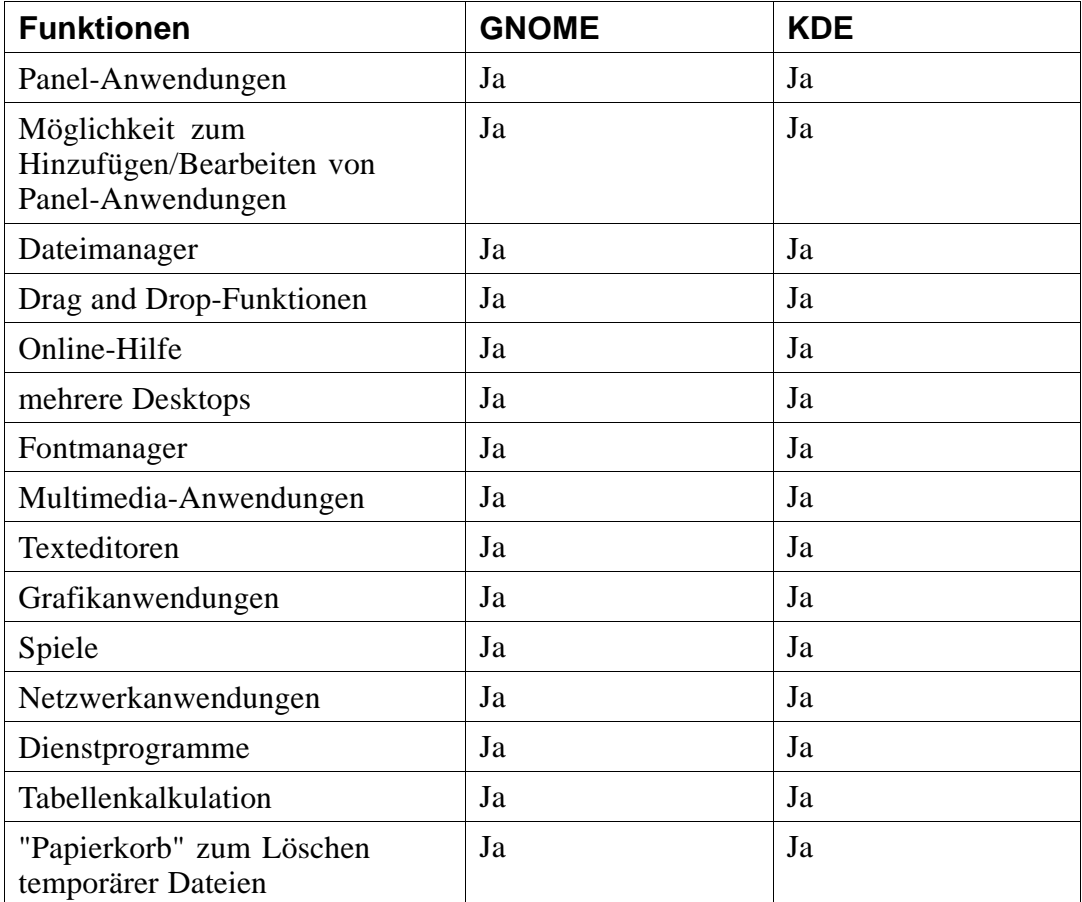

# **5.15.4 Ungelöste Abhängigkeiten**

Der Bildschirm **Ungelöste Abhängigkeiten** wird nur angezeigt, wenn bestimmte Pakete fehlen, die für die von Ihnen ausgewählten Pakete benötigt werden.

Viele der Software-Pakete können nur in Verbindung mit anderen Software-Paketen, die im System installiert sein müssen, korrekt ausgeführt werden. So benötigen beispielsweise viele der grafischen Tools zur Systemadministration für das Red Hat System die Pakete python und pythonlib. Um sicherzugehen, dass alle Pakete zur Verfügung stehen, die Ihr System benötigt, überprüft Red Hat Linux diese **Paketabhängigkeiten** bei jeder Installation oder Deinstallation von Software-Paketen.

Falls Pakete fehlen, die andere Pakete zur korrekten Ausführung benötigen, zeigt das Programm eine Liste dieser **ungelösten Abhängigkeiten** an und gibt Ihnen die Möglichkeit, sie zu lösen (siehe Abbildung 5–17, *Ungelöste Abhängigkeiten*).

Unterhalb der Liste mit den fehlenden Paketen befindet sich das Kontrollkästchen **Pakete installieren, um Abhängigkeiten zu erfüllen**, das standardmäßig aktiviert ist. Wenn Sie dieses Kontrollkästchen aktiviert lassen, löst das Installationsprogramm automatisch alle Paketabhängigkeiten, indem es alle benötigten Pakete in die Liste der ausgewählten Pakete einfügt.

**Abbildung 5–17 Ungelöste Abhängigkeiten**

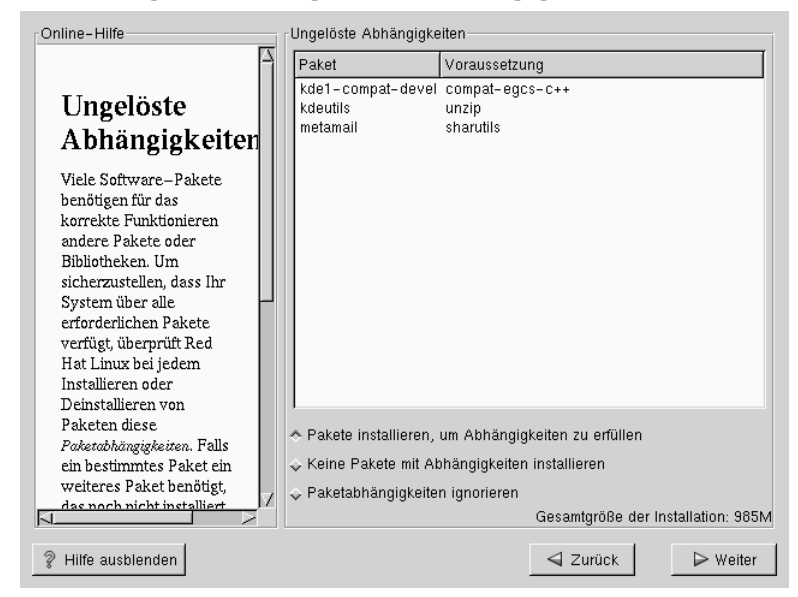

# **5.16 X-Konfigurationstool mit grafischer Benutzeroberfläche**

Wenn Sie die Pakete für das X Window System installieren möchten, haben Sie jetzt die Gelegenheit, einen X-Server für das System zu konfigurieren. Wenn Sie die Pakete für das X Windows System nicht installieren wollen, fahren Sie mit [Abschnitt](#page-74-0) 5.18, *[Installieren der Pakete](#page-74-0)* fort.

## **5.16.1 Konfigurieren des Bildschirms**

Xconfigurator, das Konfigurationstool für das X Window System, zeigt Ihnen zunächst eine Liste mit Bildschirmen zur Auswahl an. Sie können entweder den automatisch erkannten Bildschirm verwenden oder stattdessen selbst einen geeigneten anderen Bildschirm auswählen.

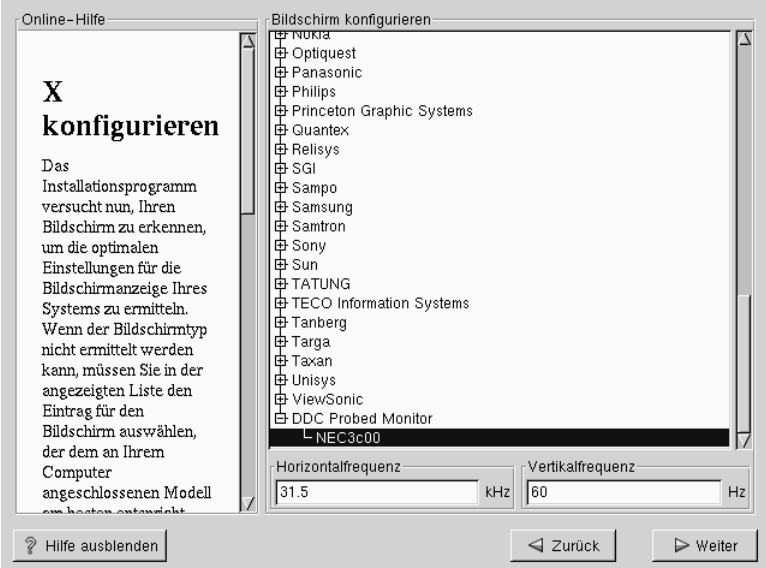

**Abbildung 5–18 Auswählen des Bildschirms**

Wenn Ihr Bildschirm nicht in der Liste aufgeführt wird, wählen Sie den am besten geeigneten **generischen** Bildschirm aus. Bei der Auswahl eines **generischen** Bildschirms schlägt Xconfigurator bestimmte Frequenzbereiche für die horizontale und vertikale Bildwiederholrate vor. Diese Werte werden normalerweise in der Dokumentation aufgeführt, die Ihrem Bildschirm beilag, oder sind beim Hersteller Ihres Monitors erhältlich. Um sicherzustellen, dass die korrekten Werte verwendet werden, sollten Sie in der Dokumentation zu Ihrem Bildschirm nachschlagen.

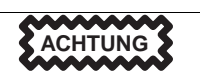

Wählen Sie keinen Bildschirm aus, der Ihrem tatsächlich verwendeten Modell *ähnlich* ist, wenn Sie nicht absolut sicher sind, dass Ihr Monitor mindestens die gleichen Wiederholraten wie der ausgewählte Monitor unterstützt. Wenn Ihr Bildschirm diese hohen Frequenzen nicht unterstützt, kann dies zu schweren Schäden an der Bildröhre führen.

In diesem Bildschirm werden auch die horizontalen und vertikalen Bildwiederholraten angezeigt, die Xconfigurator vorschlägt.

Klicken Sie auf **Weiter**, wenn Sie das Konfigurieren Ihres Bildschirms abgeschlossen haben.

### **5.16.2 Konfigurieren der Grafikkarte**

Xconfigurator zeigt Ihnen dann eine Liste mit Grafikkarten an, aus denen Sie auswählen können.

Wenn Ihre Grafikkarte nicht in der Liste enthalten ist (siehe [Abbildung 5–19,](#page-71-0) *[Ein](#page-71-0)richten der Grafikkarte*), wird sie möglicherweise von X nicht unterstützt. Sollten Sie jedoch über technisches Wissen bezüglich Grafikkarten verfügen, können Sie **Nicht aufgeführte Karte** auswählen und versuchen, die Karte durch Abgleichen der Daten Ihres Grafik-Chipsatzes mit einem der verfügbaren X-Server zu konfigurieren.

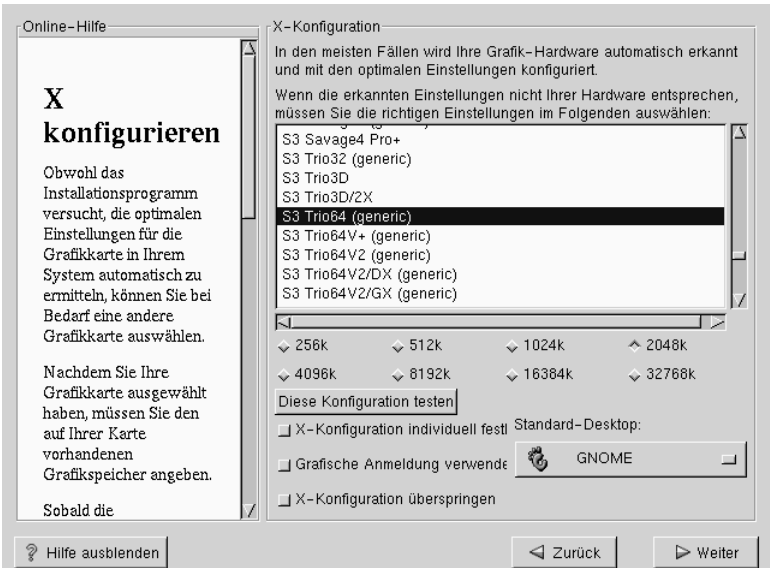

### <span id="page-71-0"></span>**Abbildung 5–19 Einrichten der Grafikkarte**

Geben Sie dann die Größe des auf Ihrer Grafikkarte vorhandenen Speichers ein. Falls Sie sich nicht sicher sind, ziehen Sie die Dokumentation zu Ihrer Grafikkarte heran. Sie beschädigen die Grafikkarte nicht, wenn Sie eine höhere Speichergröße als vorhanden auswählen, aber der X-Server wird in diesem Fall möglicherweise nicht richtig gestartet.

Nachdem Ihre Hardware erkannt wurde, können Sie die aktuellen Einstellungen der Konfiguration testen. Es wird empfohlen, die Konfiguration zu testen, um dadurch sicherzustellen, dass sinnvolle Einstellungen für die Auflösung und die Farbtiefe gewählt wurden.

Wenn Sie die X-Konfiguration benutzerdefiniert anpassen möchten, müssen Sie das Kontrollkästchen **X-Konfiguration individuell festlegen** aktivieren. In diesem Fall wird ein weiterer Bildschirm angezeigt, in dem Sie die gewünschte Auflösung auswählen können (siehe [Abbildung 5–20,](#page-72-0) *[Konfigurieren von X](#page-72-0)*). Auch jetzt erhalten Sie die Möglichkeit, die Konfiguration zu testen.
Legen Sie zudem fest, ob Sie GNOME oder KDE als Standardeinstellung für Ihren Desktop verwenden möchten.

**Abbildung 5–20 Konfigurieren von X**

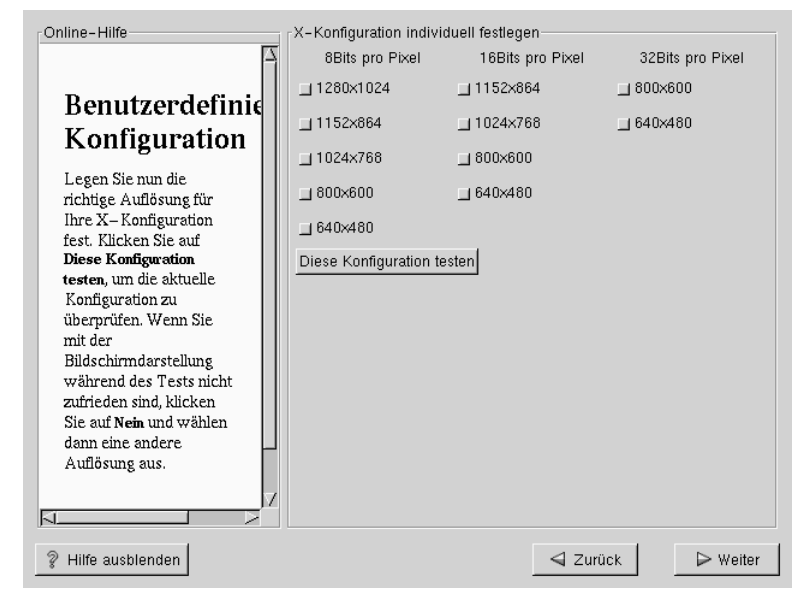

Falls Sie X erst nach der Installation oder überhaupt nicht konfigurieren möchten, haben Sie auch die Möglichkeit, das Kontrollkästchen **X-Konfiguration überspringen** zu aktivieren.

### **5.17 Installation wird vorbereitet**

Nun wird ein Bildschirm angezeigt, der Sie darauf hinweist, dass Red Hat Linux jetzt installiert wird (siehe [Abbildung 5–21,](#page-73-0) *[Die Installation kann jetzt erfolgen](#page-73-0)*).

**WARNUNG**

<span id="page-73-0"></span>**Wenn Sie den Installationsvorgang nicht fortsetzen möchten, ist jetzt der letzte Zeitpunkt, zu dem Sie die Installation problemlos abbrechen und Ihren Rechner neu starten können. Nachdem Sie auf den Button Weiter geklickt haben, werden die Partitionen auf Ihre Festplatte geschrieben, und die Pakete werden installiert. Alle Daten, die zuvor auf Ihren Linux-Partitionen vorhanden waren, werden dabei gelöscht. Wenn Sie die Installation abbrechen möchten, sollten Sie jetzt einen Neustart durchführen, bevor die neuen Daten auf die Festplatte(n) geschrieben werden.**

**Abbildung 5–21 Die Installation kann jetzt erfolgen**

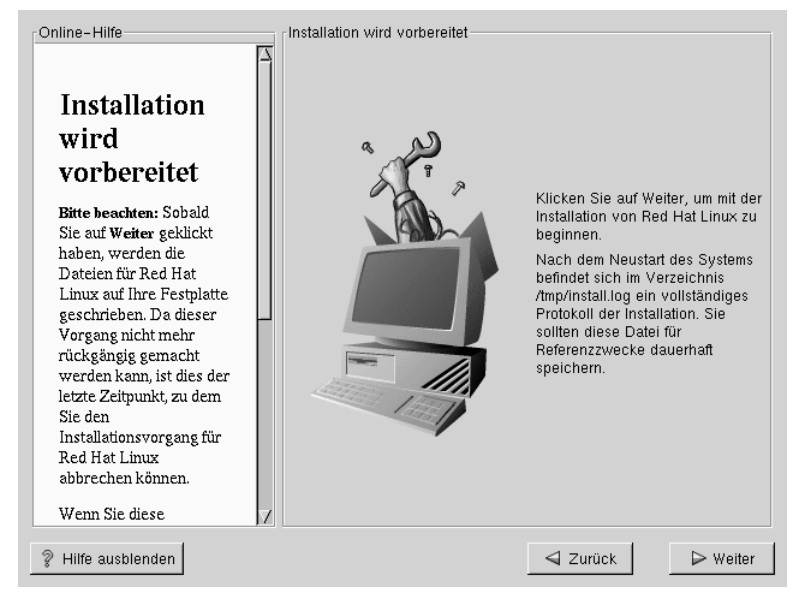

## **5.18 Installieren der Pakete**

Jetzt brauchen Sie nur noch so lange zu warten, bis alle Pakete installiert worden sind (siehe Abbildung 5–22, *Installieren der Pakete*). Der hierfür erforderliche Zeitaufwand richtet sich nach der Anzahl der ausgewählten Pakete, der Geschwindigkeit Ihres Computers und der Größe Ihrer Festplatte (die direkten Einfluss auf die für das Formatieren und Prüfen auf defekte Blöcke benötigte Zeit hat).

**Abbildung 5–22 Installieren der Pakete**

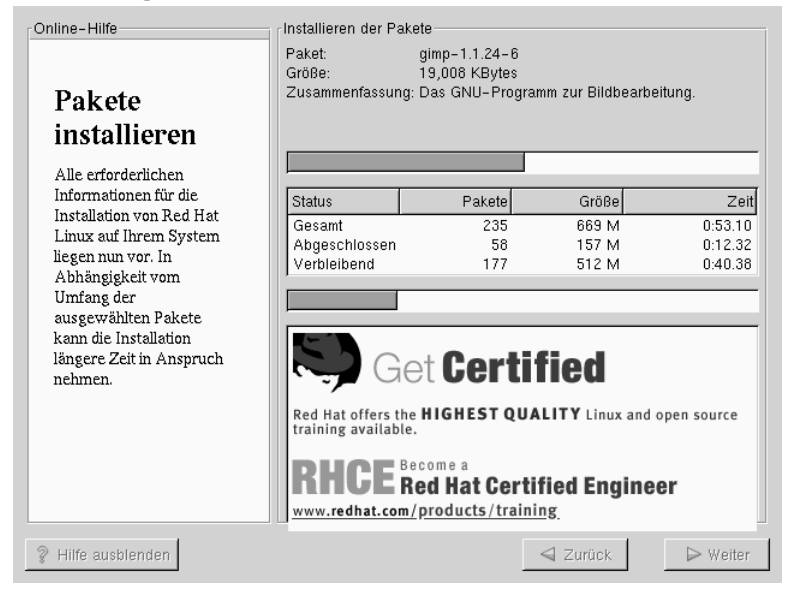

Außerdem werden Sie möglicherweise dazu aufgefordert, eine weitere Red Hat Linux CD-ROM für die Installation weiterer Pakete einzulegen. Wenn Sie sich für eine Workstation-Installation entschieden haben, ohne zusätzliche Pakete auszuwählen, müssen Sie keine zweite CD-ROM einlegen.

## **5.19 Erstellen einer Bootdiskette**

Eine Bootdiskette kann in verschiedenen Situationen nützlich sein, beispielsweise in den folgenden Fällen:

• Ein anderes Betriebssystem hat LILO überschrieben 4. Andere Betriebssysteme sind möglicherweise nicht so flexibel wie Red Hat Linux bei der Unterstützung von Bootmethoden. Sehr oft wird durch die Installation oder Aktualisierung eines anderen Betriebssystems der Master Boot Record Ihrer Festplatte überschrieben, in dem sich LILO befindet, so dass Sie die Red Hat Linux Installation nicht mehr booten können. In diesem Fall können Sie Red Hat Linux mit der Bootdiskette starten, um LILO anschließend neu zu installieren.

Um eine Bootdiskette zu erstellen, müssen Sie eine leere, formatierte Diskette in Ihr Diskettenlaufwerk einlegen (siehe [Abbildung 5–23,](#page-76-0) *[Erstellen einer Bootdiskette](#page-76-0)*).

Nach kurzer Wartezeit wird die Bootdiskette erstellt. Nehmen Sie die Diskette aus dem Diskettenlaufwerk heraus, und beschriften Sie sie eindeutig. Beachten Sie, dass Sie auch im Anschluss an die Installation eine Bootdiskette erstellen können, sofern Sie es wünschen. Weitere Informationen finden Sie auf der man-Seite zu mkbootdisk. Rufen Sie diese Seite auf, indem Sie am Shell Prompt man mkbootdisk eingeben.

Wenn Sie Änderungen an Ihrem Kernel vornehmen und Ihr System mit einer Bootdiskette statt mit LILO starten, müssen Sie eine neue Bootdiskette erstellen.

4 LILO (der LInux LOader) wird bei einer Workstation-Installation automatisch eingerichtet. Mit LILO können Sie Red Hat Linux booten, ohne eine Diskette verwenden zu müssen.

### <span id="page-76-0"></span>**Abbildung 5–23 Erstellen einer Bootdiskette**

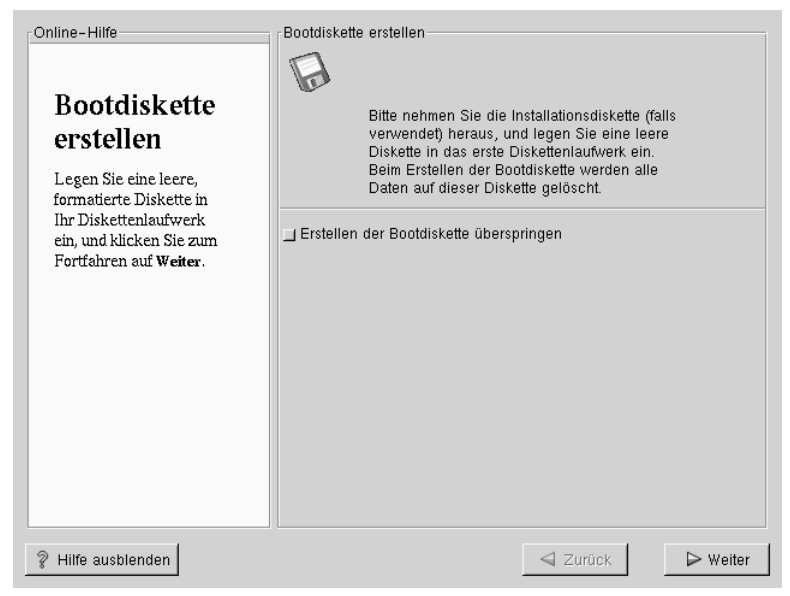

## **5.20 Installation abgeschlossen**

Herzlichen Glückwunsch! Die Installation von Red Hat Linux 7.0 ist jetzt abgeschlossen!

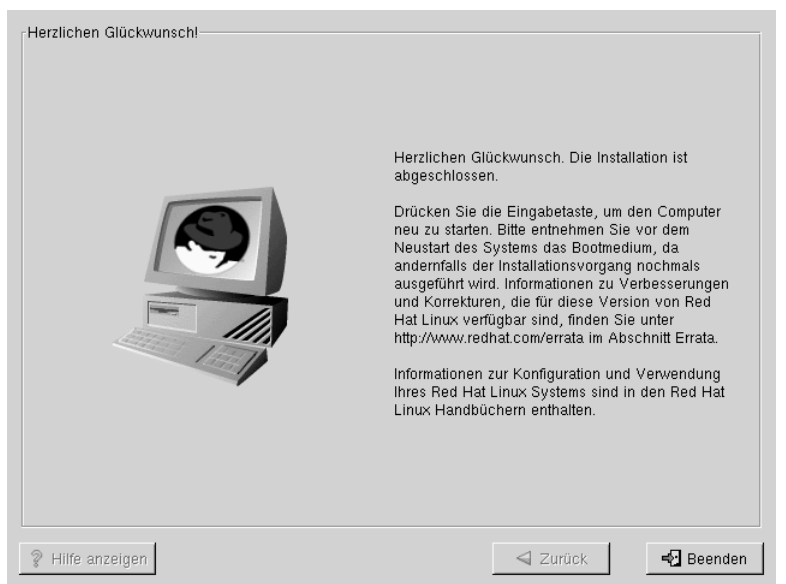

### **Abbildung 5–24 Installation abgeschlossen**

Das Installationsprogramm fordert Sie auf, das System für den Neustart vorzubereiten (siehe Abbildung 5–24, *Installation abgeschlossen*). Nehmen Sie alle Disketten und CD-ROMs aus den jeweiligen Laufwerken heraus.

Nachdem Ihr Computer die üblichen BIOS-Meldungen ausgegeben hat, sollte der grafische Prompt von LILO auf dem Bildschirm angezeigt werden. Sie haben dann folgende Optionen:

- Drücken der [Eingabetaste] Der standardmäßige Booteintrag (kann individuell festgelegt werden) in LILO wird für das Booten verwendet.
- Auswählen einer Bootkennung, gefolgt vom Drücken der [Eingabetaste] LILO startet das Betriebssystem, das der Bootkennung entspricht. (Durch Drücken der Taste [?] am LILO-Prompt boot: können Sie eine Liste mit gültigen Bootkennungen anzeigen.)

• Abwarten - Nach Ablauf der Zeitüberschreitung von LILO (standardmäßig fünf Sekunden) führt LILO automatisch den Systemstart mit dem Standardbooteintrag durch.

Führen Sie die erforderlichen Schritte aus, um Red Hat Linux zu booten. Zunächst scrollen zahlreiche Meldungen über Ihren Bildschirm. Schließlich sollte der Prompt login: oder ein GUI-Anmeldebildschirm angezeigt werden (sofern Sie das X Window System installiert haben und X automatisch gestartet wird).

#### **Tipp**

Wenn Sie aus bestimmten Gründen den Bildschirm zur grafischen Anmeldung deaktivieren müssen, können Sie hierzu die Datei lilo.conf bearbeiten und dann LILO erneut ausführen.

Löschen Sie hierzu die Zeile message=/boot/message in der Datei lilo.conf (oder kommentieren Sie diese Zeile aus). Um eine Zeile auszukommentieren, fügen Sie das Zeichen [#] am Anfang der Zeile ein. Führen Sie dann LILO erneut aus, nachdem Sie dies getan haben. Um LILO nochmals zu starten, geben Sie **/sbin/lilo -v** ein, wobei zugleich die von Ihnen vorgenommen Änderungen gespeichert werden. Beim nächsten Booten wird dann der textbasierte Prompt LILO: angezeigt, wie Sie es von früheren Red Hat Linux Versionen her kennen.

Sie können auch den grafischen Bootbildschirm wieder aktivieren, indem Sie die genannte Zeile wieder in die Datei lilo.conf einfügen und LILO erneut ausführen.

#### **Tipp**

Wenn Sie sich nicht sicher sind, wie Sie weiter vorgehen sollen, sollten Sie jetzt das *Offizielle Red Hat Linux Handbuch Erste Schritte* (im Internet unter http://www.redhat.com/support/manuals verfügbar, falls es nicht im Lieferumfang Ihrer Packung enthalten war) durchlesen, in dem grundlegende Themen zu Ihrem System behandelt werden und eine Einführung in die Verwendung von Red Hat Linux enthalten ist.

Wenn Sie bereits über mehr Erfahrung mit Linux verfügen und Informationen über Themen wie Systemkonfiguration oder -administration benötigen, ist möglicherweise das *Offizielle Red Hat Linux Referenzhandbuch* auf der Dokumentations-CD für Sie hilfreicher.

# **6 Textbasierte Installation im Überblick**

In diesem Kapitel werden die Grundlagen einer textbasierten Workstation-Installation von CD-ROM behandelt. Wenn Sie aus bestimmten Gründen das grafische Installationsprogramm nicht starten können oder den Textmodus für die Installation bevorzugen, finden Sie im folgenden Abschnitt einen kurzen Überblick über die Vorgehensweise bei einer typischen Workstation-Installation.

#### **Bitte beachten**

Server-Installationen und benutzerdefinierte Installation werden in diesem Kapitel nicht behandelt. Sie finden die entsprechenden Anweisungen auf der Dokumentations-CD im *Offiziellen Red Hat Linux Referenzhandbuch*. Dieses Kapitel enthält nur einen kurzen Überblick über das Installationsprogramm und stellt Ihnen möglicherweise nicht alle benötigten Informationen zur Verfügung. Daher wird dringend empfohlen, dass Sie sich sowohl dieses Kapitel als auch den relevanten Inhalt der Dokumentations-CD durchlesen, bevor Sie eine textbasierte Installation von Red Hat Linux durchführen.

### **6.1 Navigieren mit der Tastatur**

Sie können mit einigen einfachen Tastaturbefehlen in den Dialogfeldern des Installationsprogramms navigieren. Zum Bewegen des Cursors können Sie die Tasten [Nach-Links], [Nach-Rechts], [Nach-Oben] und [Nach-Unten] verwenden. Mit der [Tabulatortaste] oder der Tastenkombination [Alt]-[Tabulatortaste] springen Sie zu den einzelnen Widgets auf dem Bildschirm. An der Unterseite der meisten Bildschirme erhalten Sie einen Überblick über die verfügbaren Tasten zum Positionieren des Cursors.

Um einen Button zu "drücken", positionieren Sie den Cursor über dem Button (beispielsweise unter Verwendung der [Tabulatortaste]) und drücken dann die [Leertaste] oder die [Eingabetaste]. Um ein Element in einer Liste auszuwählen, bewegen Sie den Cursor auf das gewünschte Element und drücken die [Eingabetaste]. Sie aktivieren eine Funktion mit Hilfe der **Kontrollkästchen**, indem Sie den Cursor auf das entsprechende Kästchen bewegen und die [Leertaste] drücken. Drücken Sie die [Leertaste] erneut, um die Aktivierung rückgängig zu machen.

Durch Drücken von [F12] bestätigen Sie die aktuellen Werte und rufen das nächste Dialogfeld auf. Hiermit wird zugleich der Button **OK** betätigt.

### **6.2 Textmodus-Bootoptionen**

Um das hier beschriebene textbasierte Installationsprogramm zu starten, geben Sie vor dem Drücken der [Eingabetaste] am Prompt boot folgenden Befehl ein:

boot: **text**

Wenn das Installationsprogramm die Hardware Ihres Systems nicht richtig erkennt, müssen Sie die Installation eventuell im "Expertenmodus" neu starten. In den Expertenmodus gelangen Sie über den folgenden Befehl:

boot: **text expert**

Im Expertenmodus ist die automatische Hardware-Erkennung größtenteils deaktiviert, und Sie haben die Möglichkeit, Treiber anzugeben, die während der Installation geladen werden sollen.

#### **Bitte beachten**

Die ersten Bootmeldungen verweisen nicht auf SCSI- oder Netzwerkkarten. Das ist normal - diese Geräte werden durch Module unterstützt, die während des Installationsvorgangs geladen werden.

Beachten Sie, dass sich der Befehl zum Starten einer seriellen Installation geändert hat. Wenn Sie die Installation im seriellen Modus ausführen müssen, geben Sie ein:

boot: **linux console=***<Gerät>*

Hierbei gibt *<Gerät>* das Gerät an, das Sie verwenden (z.B. ttyS0 oder ttyS1).

### **6.3 Installieren im Textmodus**

Nachdem Sie jetzt Ihr System im Textmodus gebootet haben, können Sie nun Red Hat Linux auf Ihrem System installieren. Im nächsten Abschnitt erhalten Sie eine schrittweise Anleitung, wie Sie in den einzelnen Bildschirmen vorgehen müssen und die richtigen Optionen für die Installation eingeben können.

Dieses Kapitel enthält nur die grundlegenden Informationen für das Ausführen einer Installation im Textmodus. Die Anweisungen im *Offiziellen Red Hat Linux Referenzhandbuch* auf der Dokumentations-CD sind wesentlich umfangreicher und gründlicher. Daher sollten Sie dieses Kapitel nur als Kurzüberblick für die Inhalte des *Offiziellen Red Hat Linux Referenzhandbuchs* zu diesem Thema betrachten.

### **6.4 Auswählen der Sprache**

Wählen Sie mit den Pfeiltasten die geeignete Sprache aus, die sowohl für die Installation als auch als Standardeinstellung Ihres Systems verwendet werden soll. Drücken Sie dann die [Eingabetaste].

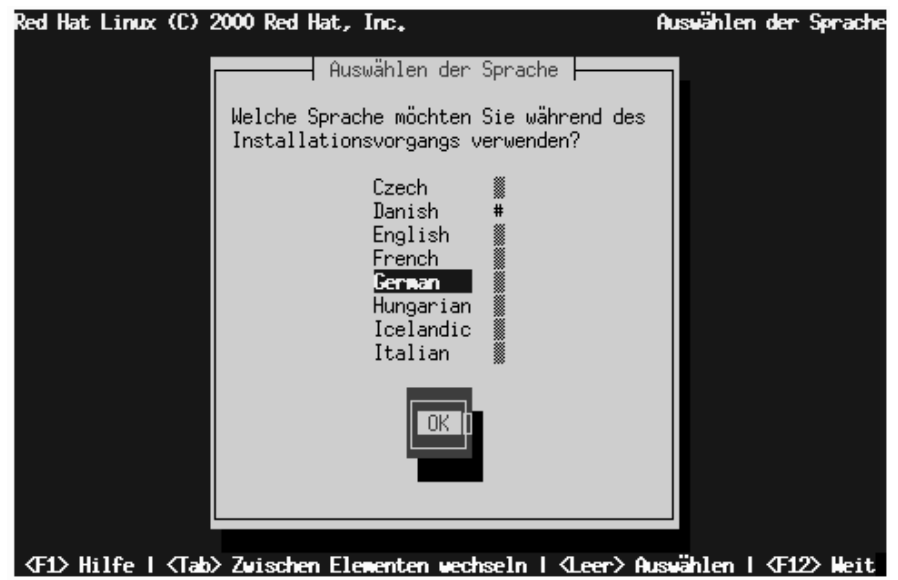

**Abbildung 6–1 Konfigurieren der Spracheinstellung**

## **6.5 Konfigurieren der Tastatur**

Wählen Sie mit den Pfeiltasten den geeigneten Tastaturtyp aus, der sowohl während der Installation als auch als Standardeinstellung Ihres Systems verwendet werden soll, und drücken Sie die [Eingabetaste].

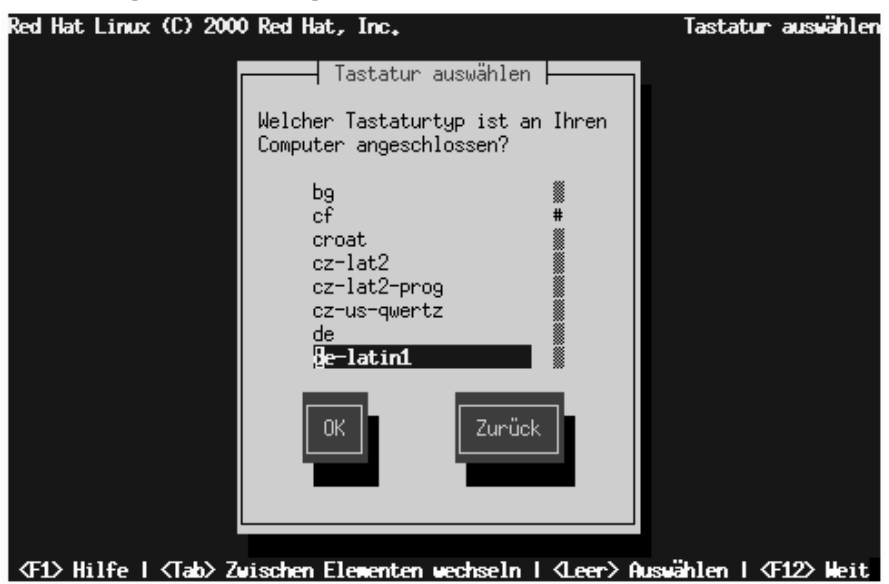

### **Abbildung 6–2 Konfigurieren der Tastatur**

## **6.6 Auswählen einer Installationsmethode**

Wenn Sie das Installationsprogramm direkt von der Red Hat Linux CD-ROM gestartet haben, sehen Sie das Dialogfeld **Willkommen**: siehe [Abschnitt 6.7,](#page-86-0) *[Willkommen be](#page-86-0)i [Red Hat Linux](#page-86-0)*.

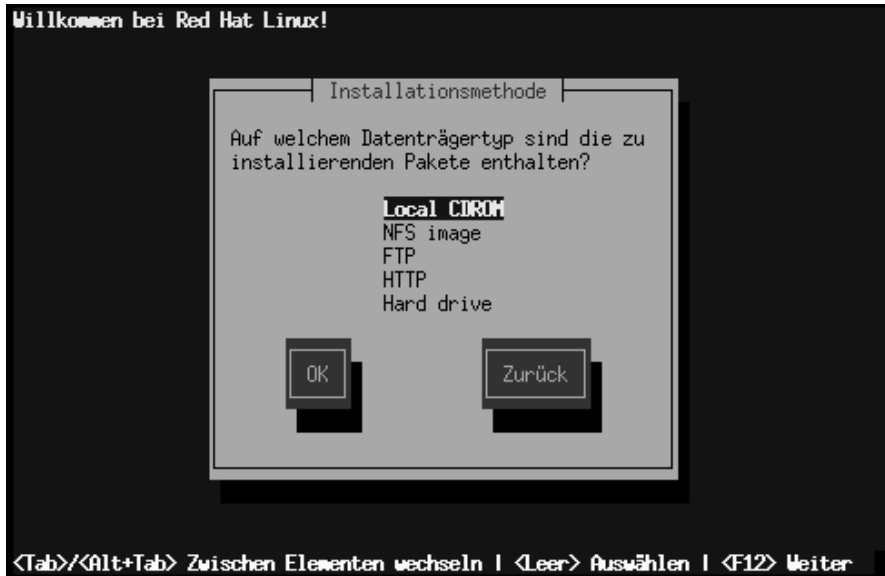

Wenn Sie Ihr System von einer lokalen Bootdiskette oder einer PCMCIA-Bootdiskette gestartet haben, legen Sie die Red Hat Linux CD-ROM ein, wählen **Lokale CD-ROM** (siehe Abbildung 6–3, *Installationsmethode*) aus und drücken dann die [Eingabetaste].

### **Abbildung 6–3 Installationsmethode**

## <span id="page-86-0"></span>**6.7 Willkommen bei Red Hat Linux**

### **Abbildung 6–4 Begrüßungsbildschirm**

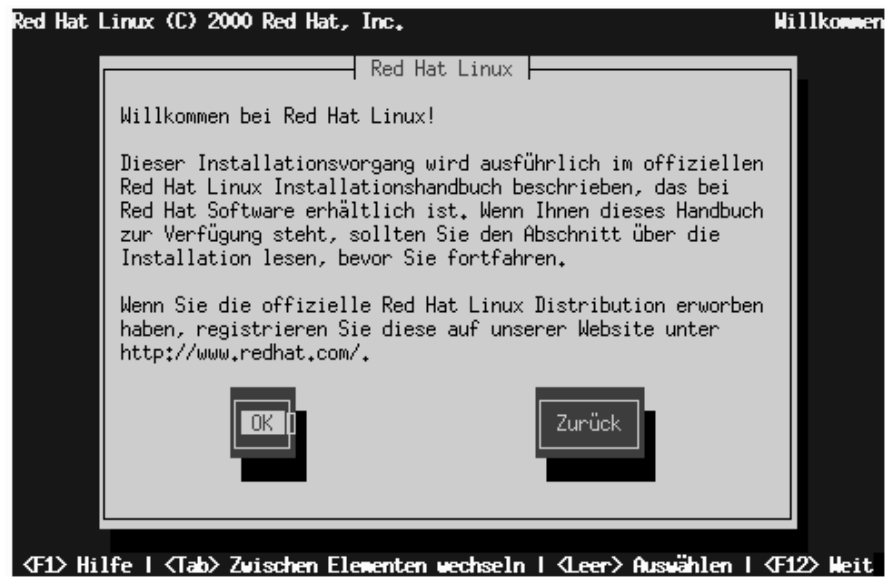

Wählen Sie **OK**, und drücken Sie die [Eingabetaste], um mit der Installation fortzufahren.

## **6.8 Auswählen eines Installationstyps**

Wählen Sie **Workstation** (siehe [Abbildung 6–5,](#page-87-0) *[Installationstyp](#page-87-0)*), und drücken Sie die [Eingabetaste], um die weiteren Anweisungen für eine Workstation-Installation anzuzeigen.

<span id="page-87-0"></span>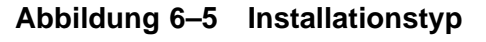

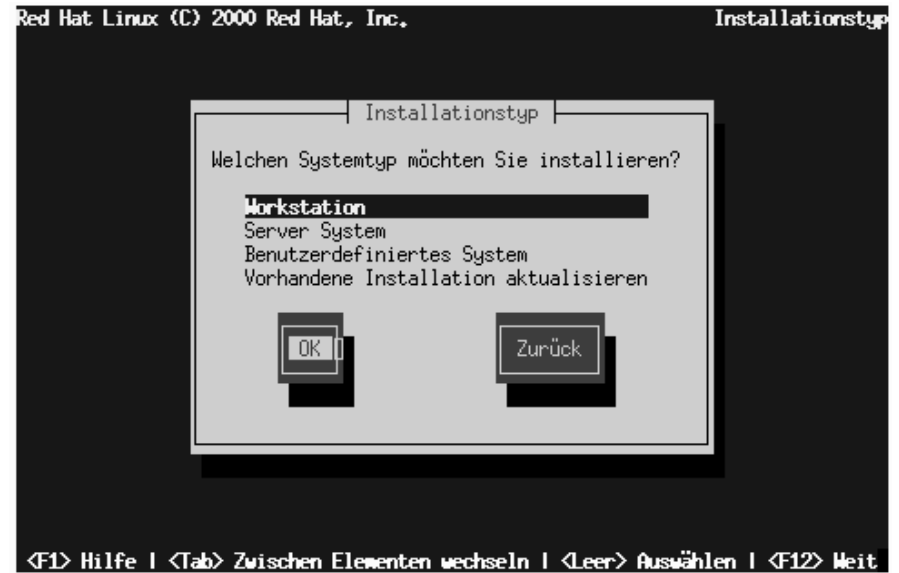

Anweisungen für die weiteren Installationstypen sind im *Offiziellen Red Hat Linux Referenzhandbuch* auf der Dokumentations-CD enthalten.

## **6.9 Automatisches Partitionieren**

Bei einer Workstation-Installation wird der Bildschirm **Automatisch partitionieren** ([Ab](#page-88-0)bildung 6[–6,](#page-88-0) *[Automatisches Partitionieren](#page-88-0)*) angezeigt.

#### **Bitte beachten**

<span id="page-88-0"></span>Wenn der Bildschirm **Automatisch partitionieren** nicht angezeigt wird, verfügen Sie möglicherweise nicht über ausreichend freien Festplattenplatz für diese Installation. Sie können dann entweder Ihr System neu starten, um mehr freien Platz auf Ihrer Festplatte bereitzustellen, oder Sie können Ihre Festplatte manuell partitionieren.

#### **Abbildung 6–6 Automatisches Partitionieren**

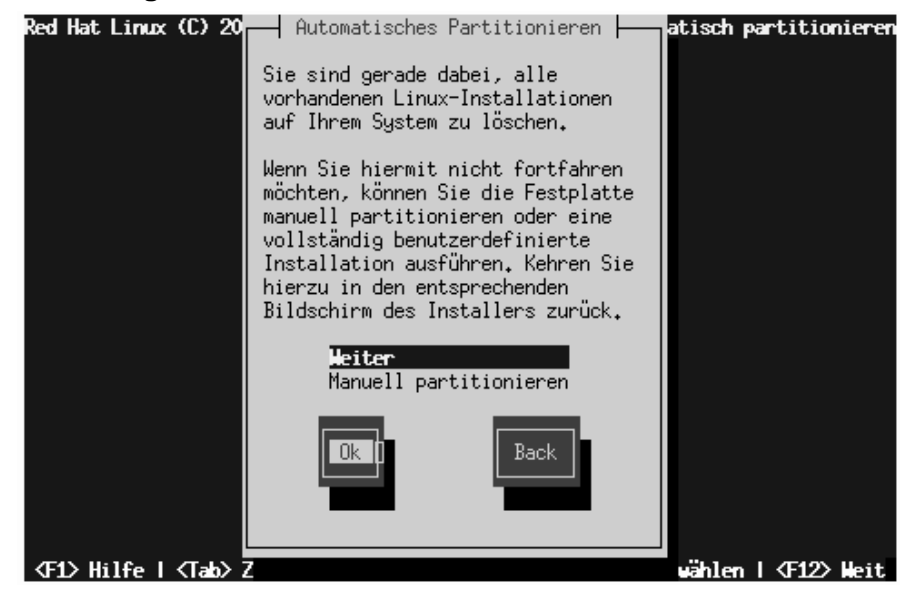

**Beim automatischen Partitionieren** wird bei einer Workstation-Installation eine Root-, Swap- und Boot-Partition im verfügbaren freien Platz auf Ihrer Festplatte angelegt.

Wenn Sie Ihr System lieber selbst partitionieren möchten, wählen Sie die Optionen **Manuelles Partitionieren mit Disk Druid** oder **Manuelles Partitionieren mit fdisk**.

### **6.10 Partitionieren mit Disk Druid**

Wenn Sie eine Workstation-Installation durchführen und sich für die Funktion zum **automatischen Partitionieren** entschieden haben, lesen Sie bitte in [Abschnitt 6.12,](#page-94-0) *[Kon](#page-94-0)figurieren des Netzwerks* weiter.

#### **Bitte beachten**

Das manuelle Partitionieren wird in diesem Kapitel nicht besprochen. Sie finden im Folgenden einige Informationen zur Verwendung von Disk Druid, während fdisk nicht erwähnt wird. Umfassende Informationen zur Verwendung von Disk Druid und fdisk finden Sie im *Offiziellen Red Hat Linux Referenzhandbuch* auf der Dokumentations-CD.

Legen Sie nun fest, wo Red Hat Linux installiert werden soll. Definieren Sie hierfür Mount-Points in allen Festplattenpartitionen, in denen Red Hat Linux installiert wird. Gegebenenfalls müssen Sie Partitionen erstellen und/oder löschen (weitere Informationen finden Sie in [Abbildung 6–7,](#page-90-0) *[Partitionieren mit Disk Druid](#page-90-0)*).

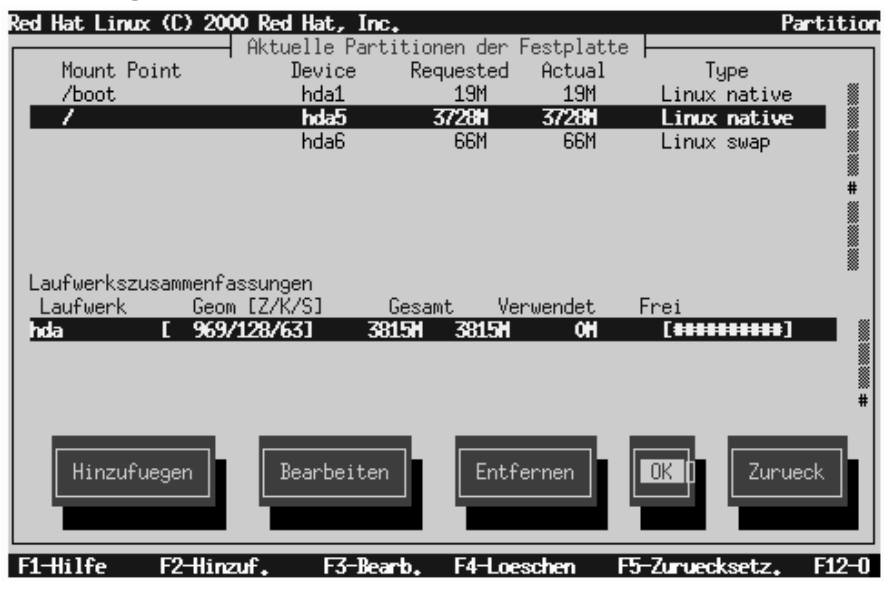

### <span id="page-90-0"></span>**Abbildung 6–7 Partitionieren mit Disk Druid**

#### **Bitte beachten**

Wenn Sie noch nicht wissen, wie Sie Ihre Partitionen einrichten möchten, sollten Sie sich den Anhang zum Partitionieren im *Offiziellen Red Hat Linux Referenzhandbuch* auf der Dokumentations-CD durchlesen. Sie benötigen mindestens1 eine Root-Partition und eine Swap-Partition mit einer Größe von mindestens 16 MB.

Disk Druid ist das Partitionierungstool, das in Red Hat Linux 7.0 verwendet wird. Die Funktionen von Disk Druid sind für eine typische Red Hat Linux Installation völlig

1 Die richtige Größe Ihrer Partitionen richtet sich nach verschiedenen Faktoren. Dazu zählen sowohl der verfügbare Platz auf Ihrer Festplatte für die Installation von Red Hat Linux, der gewünschte Installationsumfang und der Platz, den Sie Red Hat Linux dann effektiv zuweisen möchten. Für die Root-Partition sollten mindestens 900 MB vorgesehen werden.

ausreichend - nur ganz außergewöhnliche Konfigurationen können mit diesem Tool nicht gemeistert werden.

Sie sollten im Normalfall die folgenden Partitionen erstellen (es sei denn, Sie haben besondere Gründe für eine abweichende Partitionierung):

• Eine Swap-Partition (mindestens 16 MB) - Swap-Partitionen werden für die Unterstützung von **virtuellem Speicher** verwendet. Dies bedeutet, dass die Daten in eine Swap-Partition geschrieben werden, wenn nicht ausreichend RAM zum Speichern der Daten vorhanden ist, die Ihr System gerade verarbeitet. Wenn Ihr Computer über 16 MB Hauptspeicher oder weniger verfügt, *müssen* Sie eine Swap-Partition erstellen. Auch wenn Sie mehr Speicher zur Verfügung haben, empfiehlt sich eine Swap-Partition. Die Mindestgröße der Swap-Partition sollte der Größe des Arbeitsspeichers des Computers bzw. 16 MB entsprechen (der jeweils größere Wert sollte verwendet werden). Bei Verwendung von Disk Druid sollte das Feld unter Partitionen für swap ähnlich wie folgt aussehen:

<Swap> hda2 125M 125M Linux swap

• Eine /boot-Partition (maximal 16 MB) - Die in /boot eingebundene Partition enthält den Betriebssystem-Kernel (der erforderlich ist, damit Ihr System Red Hat Linux booten kann) sowie Dateien, die während des Systemstarts verwendet werden. Wegen der Einschränkungen der meisten PC-BIOS-Versionen sollten Sie zur Aufnahme dieser Dateien nur eine kleine Partition erstellen. Sie sollte nicht größer als 16 MB sein. In Disk Druid sollte das Feld unter Partitionen für /boot ähnlich wie folgt aussehen:

/boot hda1 16M 19M Linux native

• Eine root-Partition (900 MB - 1,7 GB) - In dieser Partition befindet sich "/" (das Root-Verzeichnis). Bei dieser Partitionseinteilung befinden sich alle Dateien in der Root-Partition (mit Ausnahme der Dateien auf /boot). Eine Root-Partition von 850 MB erlaubt den Umfang einer Workstation-Installation (mit *sehr* wenig freiem Festplattenspeicher), während Sie auf einer Root-Partition von 1,7 GB alle Pakete installieren können. Bei Verwendung von Disk Druid sollte das Feld unter Partitionen für / ähnlich wie folgt aussehen:

/ hda2 900M 3669M Linux native

### **6.10.1 Probleme beim Hinzufügen von Partitionen**

Wenn Sie eine Partition hinzufügen möchten und Disk Druid Ihre Anforderung nicht ausführen kann, werden in einem Dialogfeld die zurzeit **nicht zugewiesenen** Partitionen aufgelistet. Sie erhalten zudem die Information, weshalb die Zuweisung nicht möglich war. Nicht zugewiesene Partitionen werden auch im Hauptbildschirm von Disk Druid angezeigt, auch wenn Sie möglicherweise im Bereich "Partitionen" scrollen müssen, um die entsprechenden Einträge anzuzeigen.

Um dieses Problem zu beheben, müssen Sie die Partition auf ein anderes Laufwerk verschieben, das über ausreichenden Speicherplatz verfügt, und die Größe der Partition anpassen, damit sie auf das aktuelle Laufwerk passt, oder die Partition vollständig löschen. Wenn Sie auf den Button **Bearbeiten** klicken oder auf die Partition doppelklicken, können Sie Änderungen vornehmen.

### **6.10.2 Formatieren von Partitionen**

Wählen Sie dann als Nächstes aus, welche Partitionen Sie formatieren möchten (siehe [Abbildung 6–8,](#page-93-0) *[Formatieren von Partitionen](#page-93-0)*). Sie müssen alle neu erstellten Partitionen formatieren. Wenn Sie hingegen die Daten in Partitionen wie /home oder /usr behalten möchten, dürfen Sie diese Partitionen nicht formatieren.

### <span id="page-93-0"></span>**Abbildung 6–8 Formatieren von Partitionen**

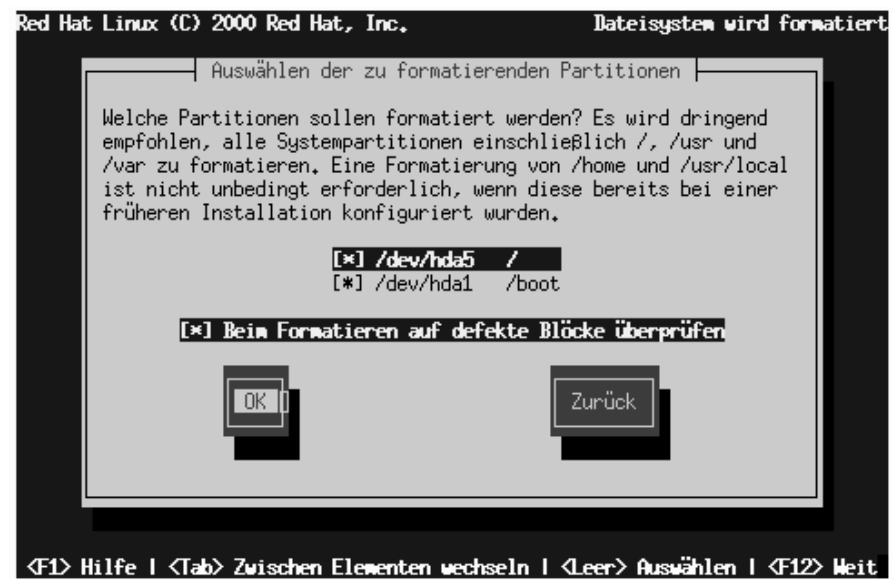

Nachdem Sie die zu formatierenden Partitionen ausgewählt haben, drücken Sie die [Leertaste]. Wenn Sie beim Formatieren der Dateisysteme eine Prüfung auf **defekte Blöcke** durchführen möchten (dies wird vor allem bei älteren Festplatten empfohlen), müssen Sie die Option **Beim Formatieren auf defekte Blöcke überprüfen** aktivieren. Wählen Sie **OK** aus, und drücken Sie die [Leertaste].

#### **Bitte beachten**

Wenn Sie die Funktion zum **Überprüfen auf defekte Blöcke** aktivieren, kann die Installation unter Umständen wesentlich mehr Zeit in Anspruch nehmen. Da die meisten heutigen Festplatten eine hohe Kapazität aufweisen, ist diese Überprüfung in vielen Fällen äußerst zeitaufwendig.

## <span id="page-94-0"></span>**6.11 Konfigurieren des Rechnernamens**

Wenn in Ihrem Computer eine Netzwerkkarte eingebaut ist, müssen Sie einen **vollständigen Domänennamen** im folgenden Format eingeben: *Rechnername*.*Domänen.name*

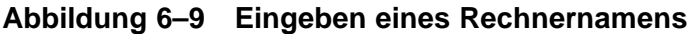

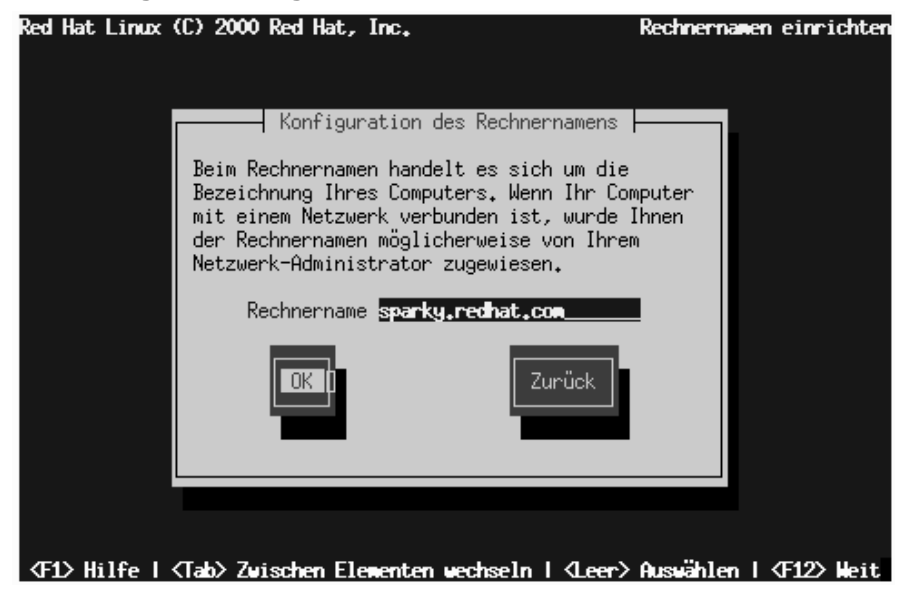

Falls Ihr Computer nicht Bestandteil eines Netzwerks ist, können Sie einen Rechnernamen für Ihr System eingeben. Nutzen Sie die Möglichkeit, und geben Sie einen Namen ein. Wenn Sie keinen Namen angeben, wird Ihrem System die Bezeichnung localhost zugewiesen.

## **6.12 Konfigurieren des Netzwerks**

Wenn Sie eine Installation von CD-ROM durchführen und in Ihrem Computer eine Netzwerkkarte eingebaut ist, können Sie jetzt Ihre Netzwerkeinstellungen konfigurieren.

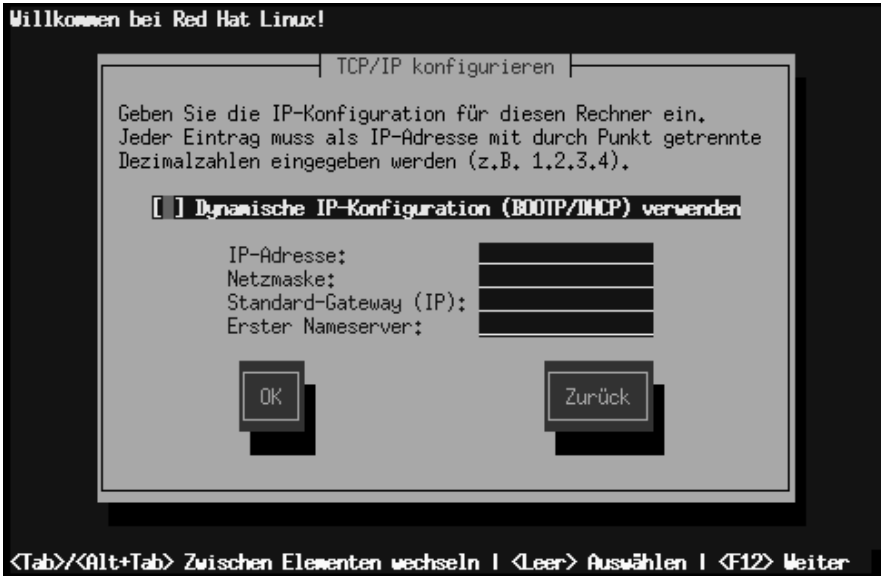

### **Abbildung 6–10 Eingeben der Netzwerkeinstellungen**

In diesem Dialogfeld stehen Ihnen zwei Optionen zur Verfügung (siehe Abbildung 6–10, *Eingeben der Netzwerkeinstellungen*):

- Wählen Sie **bootp/dhcp verwenden** aus. In diesem Fall liefert ein in Ihrem LAN vorhandener Server dynamisch netzwerkspezifische Informationen, die benötigt werden, um dieses System zum Netzwerk hinzuzufügen. (Beachten Sie, dass in diesem Fall die übrigen Felder im Dialogfeld deaktiviert werden, da DHCP und BOOTP das Ausfüllen der leeren Felder automatisch für Sie erledigen.)
- Geben Sie die statischen Netzwerkinformationen in die angezeigten Felder ein. In diesem Fall werden die von Ihnen eingegebenen Netzwerkinformationen Ihrem System zugewiesen.

## **6.13 Konfigurieren der Maus**

**Abbildung 6–11 Konfigurieren der Maus**

Als Nächstes sucht das Installationsprogramm nach einer Maus. Mit Hilfe der [Nach-Oben] und [Nach-Unten]-Pfeiltasten können Sie die Einstellungen in der gewünschten Weise bearbeiten.

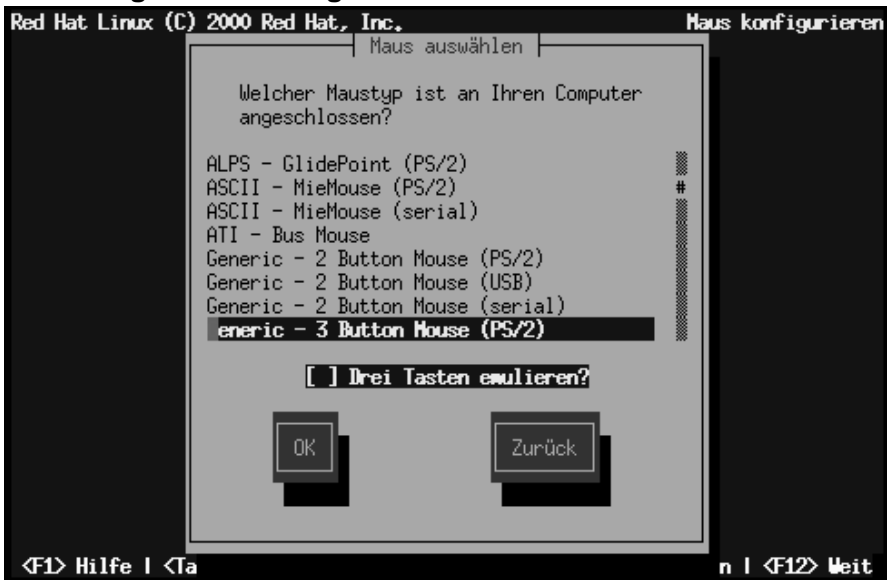

Aktivieren Sie die Option **Drei Tasten emulieren**, um eine Maus mit drei Tasten zu emulieren, falls Ihre Maus lediglich über zwei Tasten verfügt.

## **6.14 Zeitzone**

Wählen Sie die geeignete Zeitzone im Konfigurationsbildschirm **Zeitzone** aus ([Abbil](#page-97-0)dung 6[–12,](#page-97-0) *[Konfigurieren von Zeitzonen](#page-97-0)*).

Wenn Sie die Hardware-(CMOS-)Uhr auf GMT (Greenwich Mean Time, auch bekannt als UTC, Universal Coordinated Time) einstellen möchten, aktivieren Sie **Hardware-Uhr auf GMT eingestellt**. Mit dieser Einstellung kann Ihr System die Sommerzeit berücksichtigen, sofern sie in Ihrer Zeitzone verwendet wird.

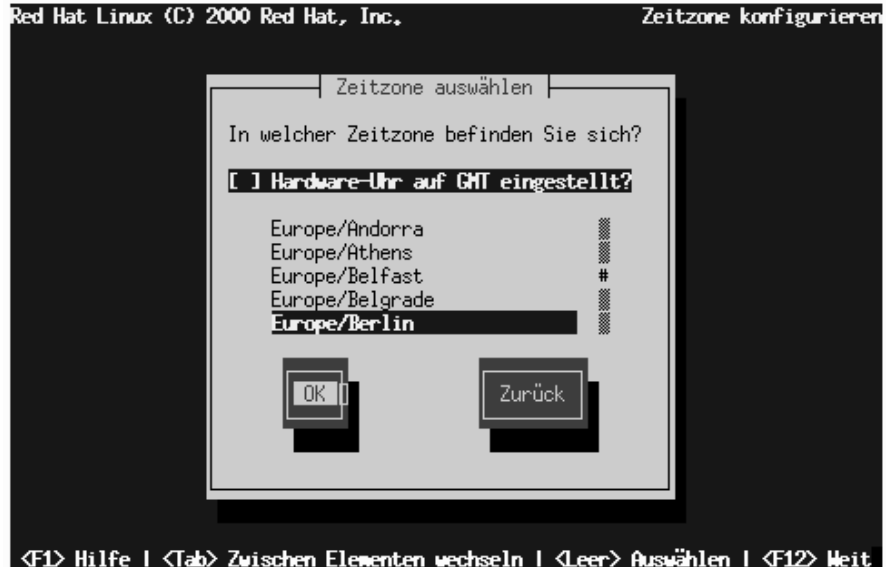

### <span id="page-97-0"></span>**Abbildung 6–12 Konfigurieren von Zeitzonen**

## **6.15 Root-Passwort**

Geben Sie ein Root-Passwort ein. Das Passwort muss mindestens sechs Zeichen umfassen und wird bei der Eingabe nicht auf dem Bildschirm angezeigt. Sie müssen das Passwort zweimal eingeben. Wenn die beiden Passwörter nicht übereinstimmen, fordert Sie das Installationsprogramm dazu auf, die Passwörter nochmals einzugeben.

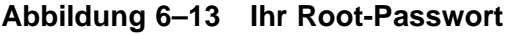

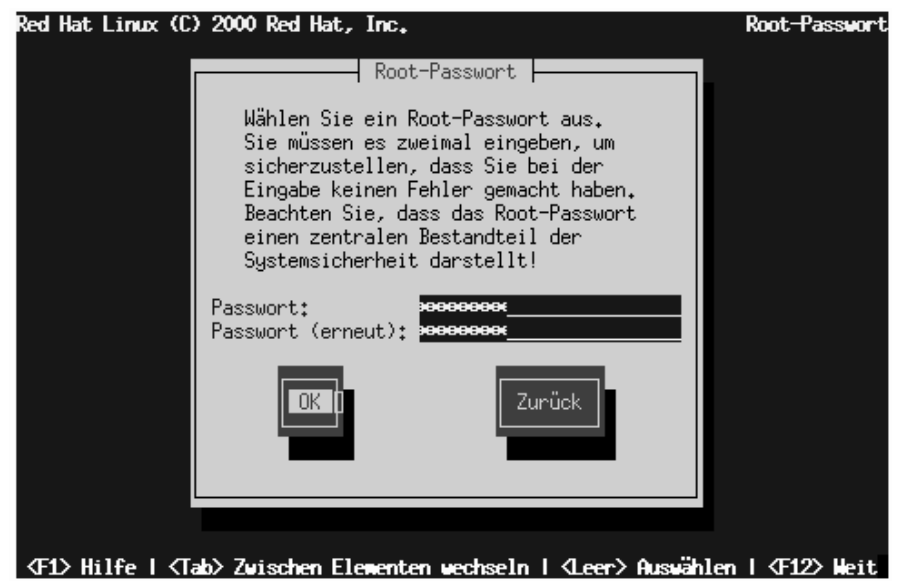

## **6.16 Erstellen von Benutzeraccounts**

Als Nächstes müssen Sie einen Benutzeraccount für das tägliche Arbeiten mit dem System erstellen. Mit einem Benutzeraccount können Sie sich einfach und problemlos an Ihrem Computer anmelden, ohne hierfür Ihren Root-Account heranziehen zu müssen. Das von Ihnen eingegebene Passwort muss mindestens sechs Zeichen umfassen und wird nicht auf dem Bildschirm ausgegeben. Geben Sie das Passwort zweimal ein. Wenn die beiden Passwörter nicht übereinstimmen, fordert Sie das Installationsprogramm dazu auf, die Passwörter nochmals einzugeben.

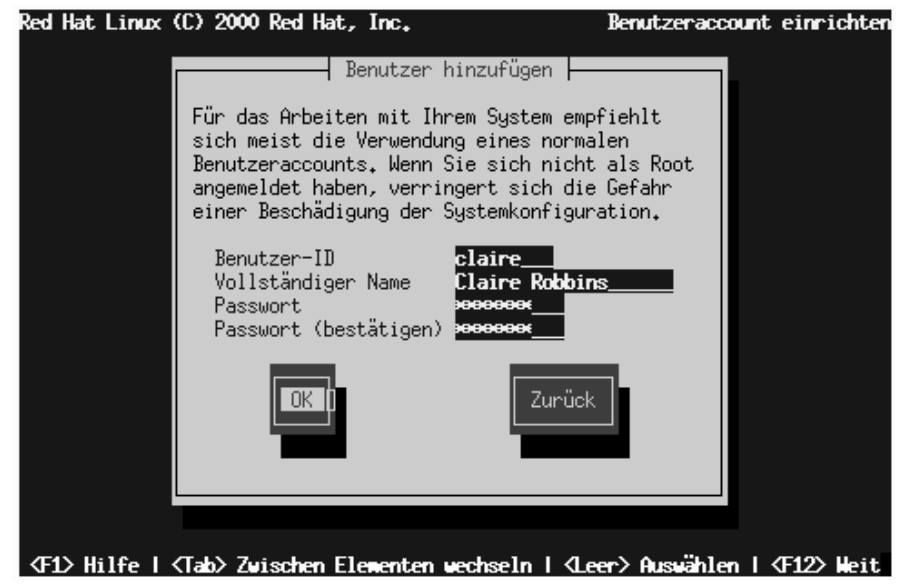

### **Abbildung 6–14 Eingeben eines Benutzeraccounts**

### **6.16.1 Erstellen von zusätzlichen Benutzeraccounts**

Um zusätzliche Benutzeraccounts zu erstellen, wählen Sie **Hinzufügen** im Dialogfeld **Benutzeraccount einrichten** (siehe [Abbildung 6–15,](#page-100-0) *[Erstellen zusätz](#page-100-0)licher Benutzeraccounts*) oder **OK**, um mit der Installation fortzufahren.

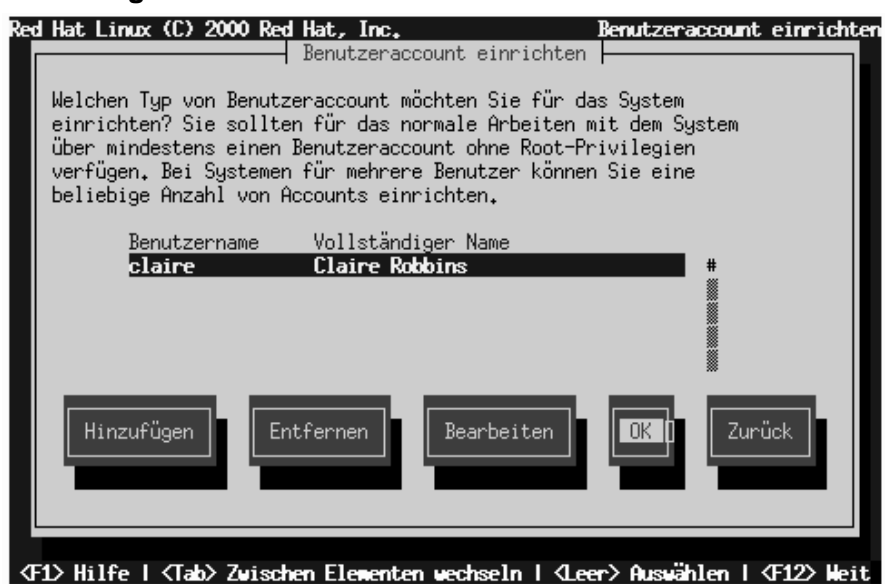

### <span id="page-100-0"></span>**Abbildung 6–15 Erstellen zusätzlicher Benutzeraccounts**

## **6.17 Auswählen von Paketen**

Wählen Sie aus, welche Desktop-Umgebung (GNOME, KDE oder beide) Sie installieren möchten. Sie können auch festlegen, ob Sie die Spiele auf Ihrem System installieren möchten. Alle weiteren erforderlichen Pakete werden bei einer Workstation-Installation automatisch installiert.

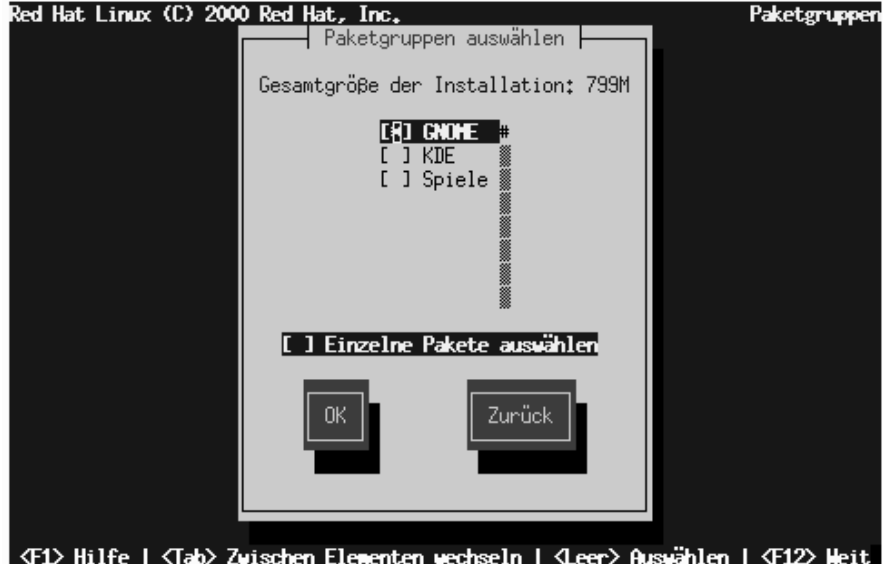

**Abbildung 6–16 Auswählen von Paketgruppen**

Wenn Sie sich nicht sicher sind, welche Desktop-Umgebung Sie installieren möchten, erhalten Sie in [Abschnitt 5.15,](#page-62-0) *[Auswählen von Paketgruppen](#page-62-0)* weitere Informationen.

Aktivieren Sie das Kontrollkästchen **Einzelne Pakete auswählen**, um einzelne Pakete für die Installation auszuwählen.

## **6.17.1 Individuelles Auswählen von Paketen**

**Abbildung 6–17 Auswählen einzelner Pakete**

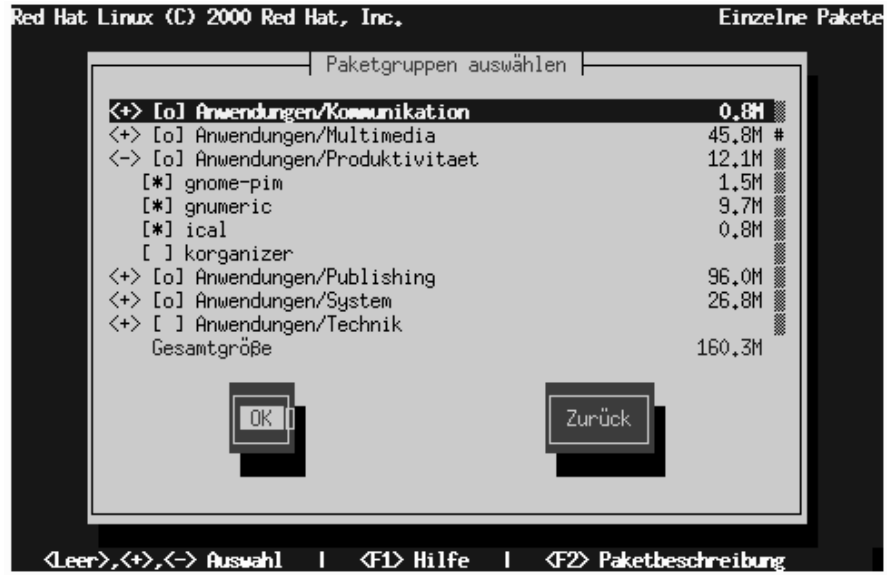

Um in der Paketliste zu blättern, wählen Sie mit den Pfeiltasten die Gruppe aus und drücken dann die [Eingabetaste] oder die [Leertaste]. Sobald Sie eine Liste ausgewählt haben, nimmt das **+**Zeichen die Form eines **-**Zeichens an und weist somit darauf hin, dass jetzt alle Pakete dieser Kategorie auf dem Bildschirm angezeigt werden. Die aktuell ausgewählten Pakete sind mit einem **\*** gekennzeichnet. Drücken Sie die [Eingabetaste] oder die [Leertaste], um Pakete auszuwählen bzw. abzuwählen.

Sie können eine Beschreibung des jeweiligen Pakets anzeigen. Markieren Sie dazu das Paket, und drücken Sie [F1].

### **6.17.2 Ungelöste Abhängigkeiten**

Wenn ein bestimmtes Paket ein anderes Paket benötigt, das Sie noch nicht für die Installation ausgewählt haben, zeigt Ihnen das Installationsprogramm eine Liste mit diesen **ungelösten Abhängigkeiten** an und gibt Ihnen die Möglichkeit, diese zu beheben. Das Programm kann die Abhängigkeiten auch automatisch lösen und alle

erforderlichen Pakete zur Liste der ausgewählten Pakete hinzufügen. Klicken Sie hierzu einfach auf **OK**.

**Abbildung 6–18 Ungelöste Abhängigkeiten**

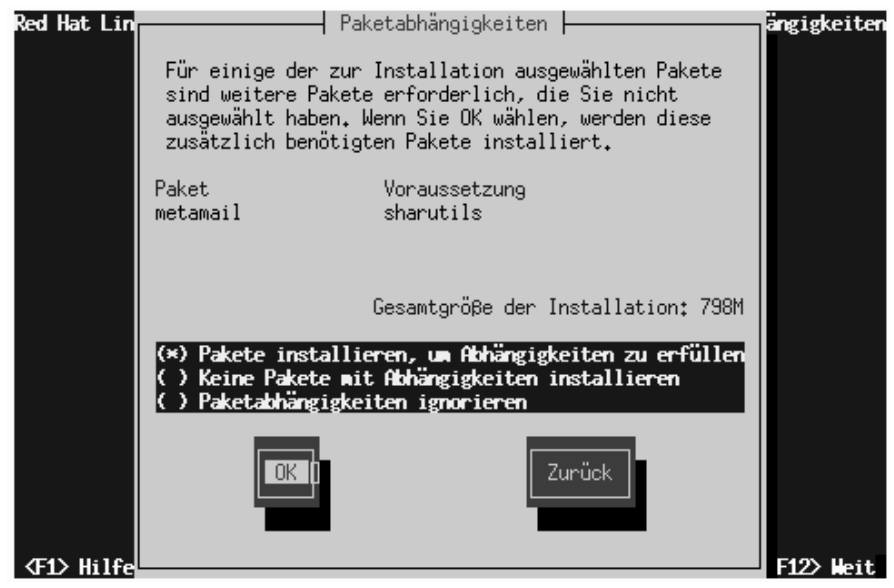

## **6.18 Konfigurieren der Grafikkarte**

Das Installationsprogramm sucht jetzt nach Ihrer Grafikkarte. Wenn die Karte gefunden wurde, klicken Sie auf **OK**, um fortzufahren.

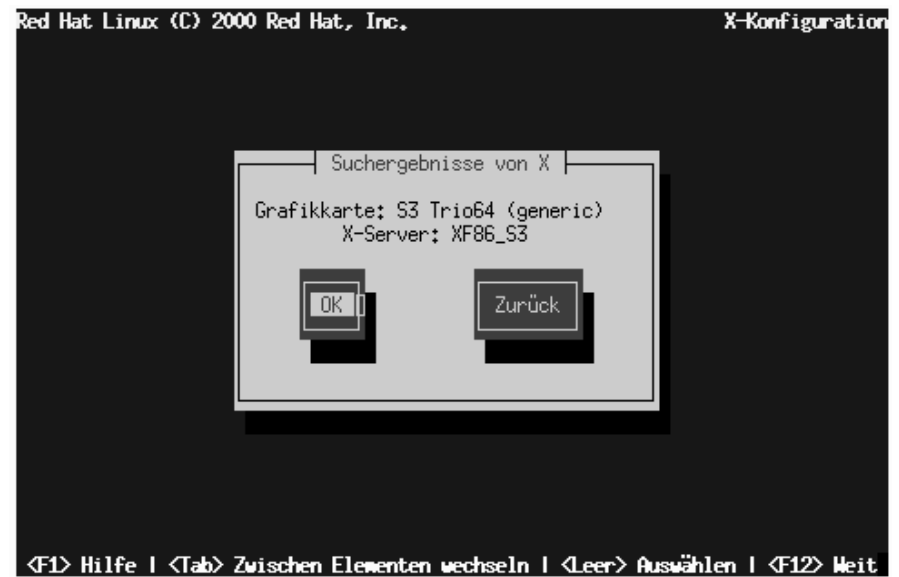

### **Abbildung 6–19 Dialogfeld zum Bestätigen der Grafikkarte**

Wenn das Installationsprogramm nicht in der Lage ist, Ihre Grafikkarte zu erkennen, wird eine Liste mit Grafikkarten wie in [Abbildung 6–20,](#page-105-0) *[Dialogfeld zum](#page-105-0) Auswählen der Grafikkarte* angezeigt. Wählen Sie Ihre Grafikkarte in der Liste mit Hilfe der Pfeiltasten aus, und drücken Sie dann die [Leertaste]. Wenn Ihre Karte nicht in der Liste enthalten ist, wählen Sie den Eintrag **Nicht aufgeführte Karte** aus und drücken die [Leertaste].

<span id="page-105-0"></span>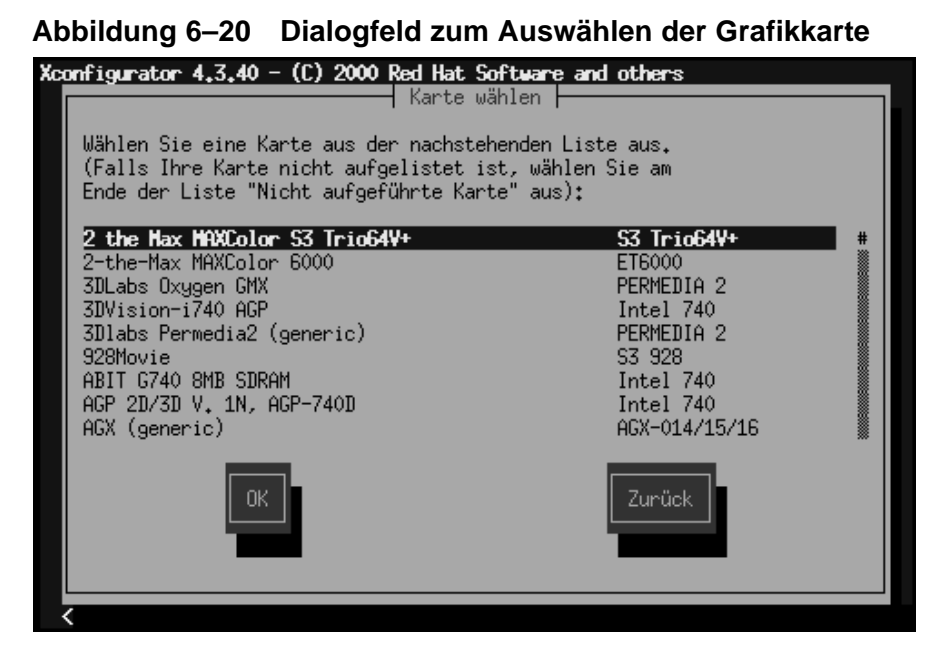

## **6.19 Installieren von Paketen**

Sobald das Installationsprogramm zum Formatieren der Partitionen und Installieren der Software-Pakete bereit ist, wird ein Dialogfeld wie in [Abbildung 6–21,](#page-106-0) *[Dialog](#page-106-0)feld Installation beginnt* angezeigt. Das Installationsprogramm gibt die Protokolldatei (/tmp/install.log) für diese Red Hat Linux Installation an. Klicken Sie auf **OK**, und drücken Sie die [Leertaste], um fortzufahren.

<span id="page-106-0"></span>**Abbildung 6–21 Dialogfeld Installation beginnt**

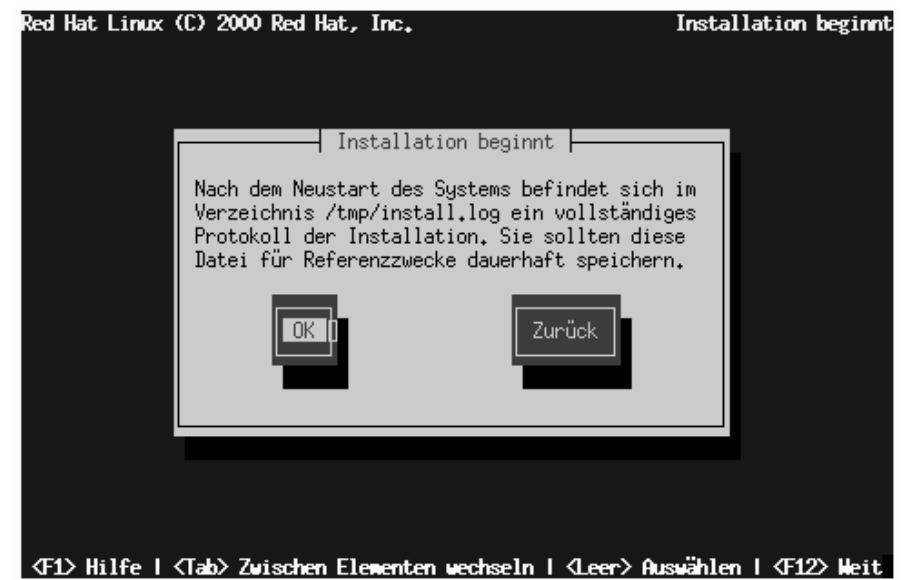

Während die Software-Pakete installiert werden, sehen Sie auf dem Bildschirm ein Dialogfeld mit einer Fortschrittsanzeige wie in [Abbildung 6–22,](#page-107-0) *[Dialogfeld mit](#page-107-0) Angaben zur Installation von Paketen*.

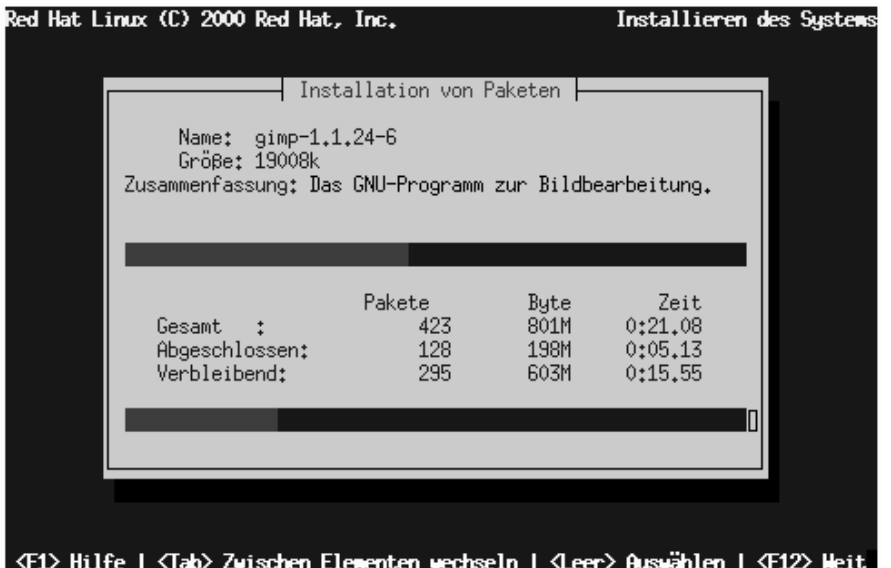

### <span id="page-107-0"></span>**Abbildung 6–22 Dialogfeld mit Angaben zur Installation von Paketen**

### **6.20 Bootdiskette**

Nach der Installation der Pakete werden Sie zum Erstellen einer **Bootdiskette** aufgefordert.

Wenn Sie eine Bootdiskette erstellen möchten, wählen Sie **Ja** und drücken die [Leertaste]. Wählen Sie anderenfalls **Überspringen**, und drücken Sie dann ebenfalls die [Leertaste].
### **Abbildung 6–23 Erstellen einer Bootdiskette**

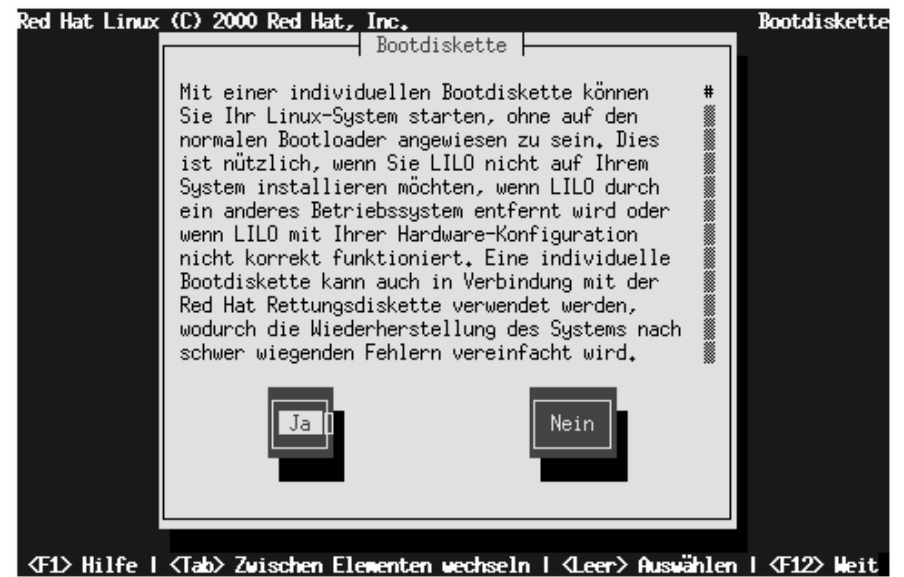

Wenn Sie **Ja** ausgewählt haben, müssen Sie nach der entsprechenden Aufforderung eine leere und formatierte Diskette einlegen. Wählen Sie **OK**, und drücken Sie die [Leertaste], sobald die Diskette eingelegt ist.

Nach kurzer Wartezeit wird die Bootdiskette erstellt. Nehmen Sie die Diskette aus dem Diskettenlaufwerk heraus, und beschriften Sie sie eindeutig. Beachten Sie, dass Sie auch im Anschluss an die Installation eine Bootdiskette erstellen können, sofern Sie es wünschen. Um weitere Informationen zu erhalten, können Sie die man-Seite zu mkbootdisk anzeigen. Geben Sie hierzu den Befehl man mkbootdisk an einem Shell Prompt ein.

# **6.21 Konfigurieren des X Window Systems**

Mit dem Dienstprogramm Xconfigurator können Sie den X-Server für Ihr System konfigurieren.

Zunächst zeigt Xconfigurator eine Liste von Bildschirmtypen an (siehe Abbildung 6–24, *Dialogfeld Bildschirm konfigurieren*). Wenn Ihr Bildschirm in der Liste enthalten ist, markieren Sie ihn und drücken die [Eingabetaste]. Anderenfalls wählen Sie bitte **Benutzerdefiniert** aus.

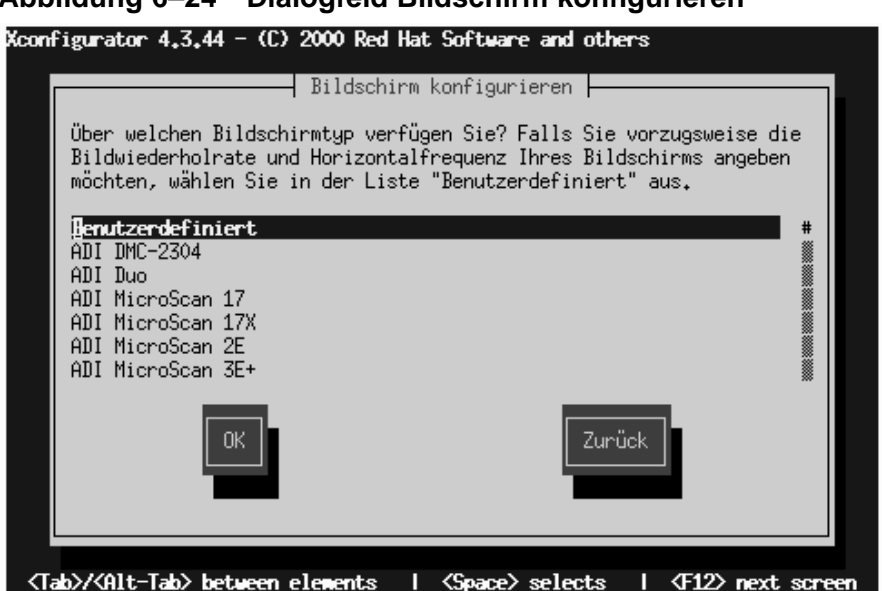

**Abbildung 6–24 Dialogfeld Bildschirm konfigurieren**

Wenn Sie einen Bildschirm in der Liste auswählen, müssen Sie als Nächstes Ihren Grafikspeicher eingeben (siehe [Abbildung 6–29,](#page-114-0) *[Grafikspeicher](#page-114-0)*).

Wenn Sie Benutzerdefiniert auswählen, fordert Xconfigurator Sie auf, den Horizontalfrequenzbereich und die Bildwiederholrate Ihres Bildschirms auszuwählen. (Diese Informationen können Sie normalerweise der Dokumentation zu Ihrem Bildschirm entnehmen. Sie können sie aber auch vom Händler oder Hersteller des Bildschirms beziehen.)

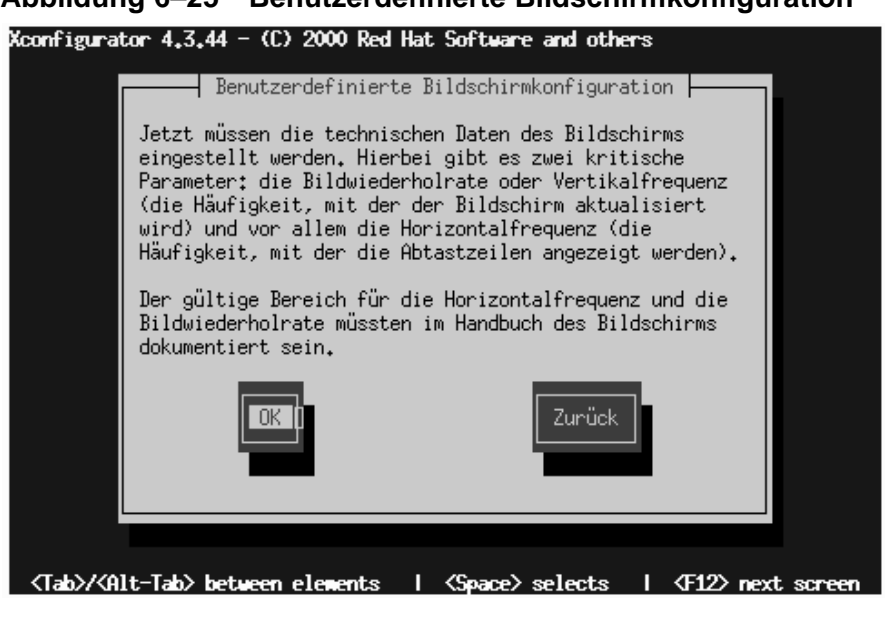

**WARNUNG**

**Wählen Sie bitte keine Werte aus, die die Leistungsfähigkeit Ihres Bildschirm übersteigen. In diesem Fall könnte Ihr Bildschirm überlastet und dadurch beschädigt oder zerstört werden.**

Wählen Sie einen Bereich für die Horizontalfrequenz Ihres Bildschirms aus (siehe [Abbildung 6–26,](#page-111-0) *[Benutzerdefinierte Bildschirmeinstellungen - Horizontalfrequenz](#page-111-0)*). Achten Sie dabei darauf, dass Sie *keinen* Bereich einstellen, der die Leistungsfähigkeit Ihres Bildschirms übersteigt. Die Eingabe von benutzerdefinierten Werten wird in [Abbildung 6–28,](#page-113-0) *[Benutzerdefinierte Bildschirmeinstellungen](#page-113-0)* beschrieben.

**Abbildung 6–25 Benutzerdefinierte Bildschirmkonfiguration**

#### <span id="page-111-0"></span>**Abbildung 6–26 Benutzerdefinierte Bildschirmeinstellungen - Horizontalfrequenz**

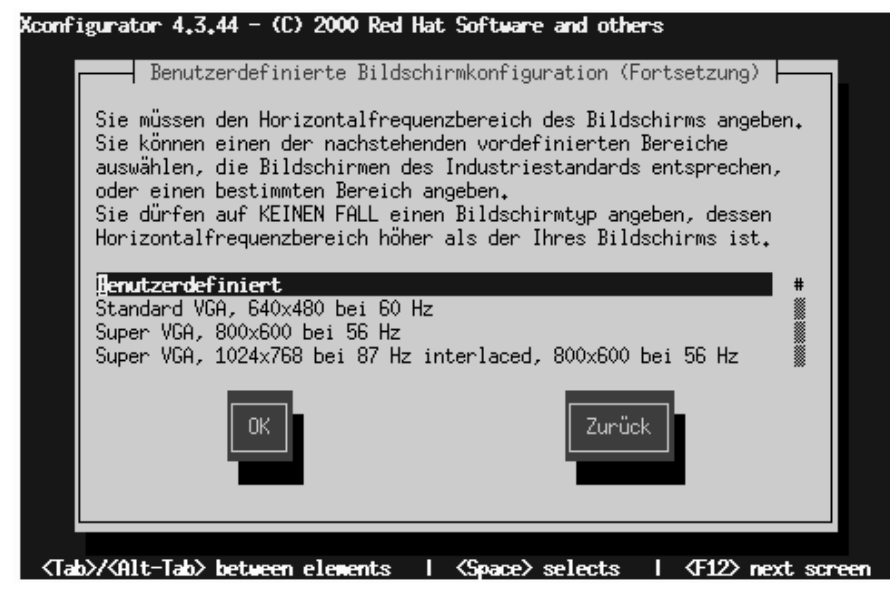

Wählen Sie als Nächstes einen Bereich für die Bildwiederholrate aus.

### **Abbildung 6–27 Benutzerdefinierte Bildschirmeinstellungen - Bildwiederholrate**

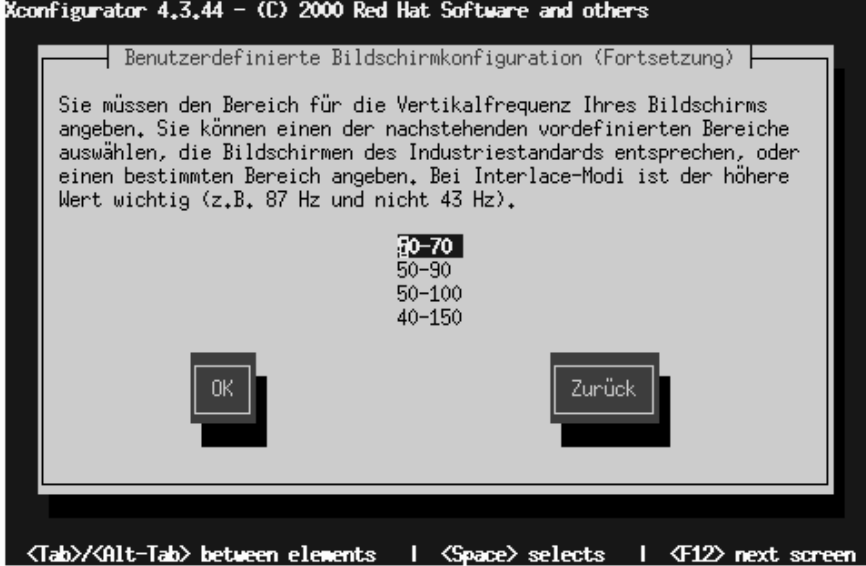

Wenn Sie benutzerdefinierte Bildschirmeinstellungen eingeben möchten, müssen Sie sowohl die Horizontal- als auch die Vertikalfrequenz (d.h. die Bildwiederholrate) eingeben (siehe [Abbildung 6–28,](#page-113-0) *[Benutzerdefinierte Bildschirmeinstellungen](#page-113-0)*).

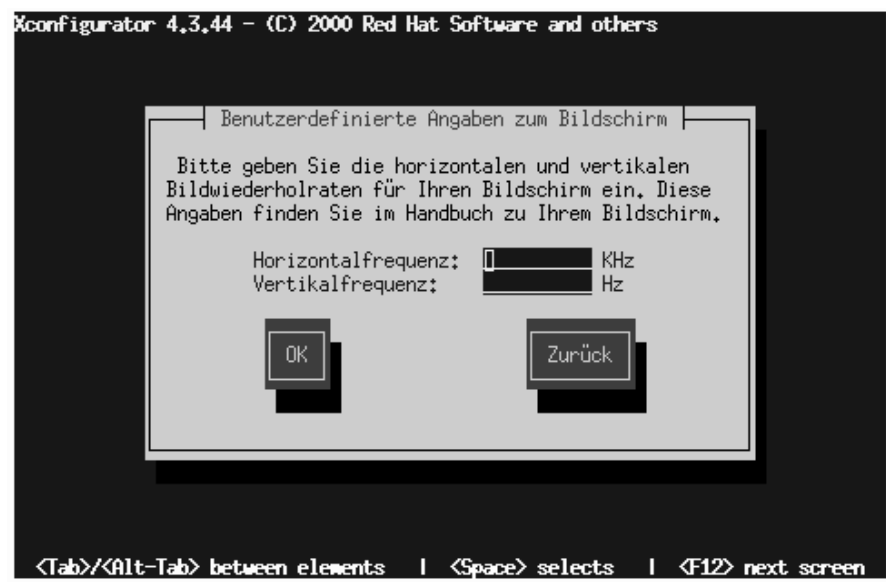

<span id="page-113-0"></span>**Abbildung 6–28 Benutzerdefinierte Bildschirmeinstellungen**

Nachdem Sie Ihren Bildschirm (und dessen Einstellungen) ausgewählt haben, müssen Sie den auf Ihrer Grafikkarte vorhandenen Speicher angeben (siehe [Abbildung](#page-114-0) 6[–29,](#page-114-0) *[Grafikspeicher](#page-114-0)*).

### <span id="page-114-0"></span>**Abbildung 6–29 Grafikspeicher**

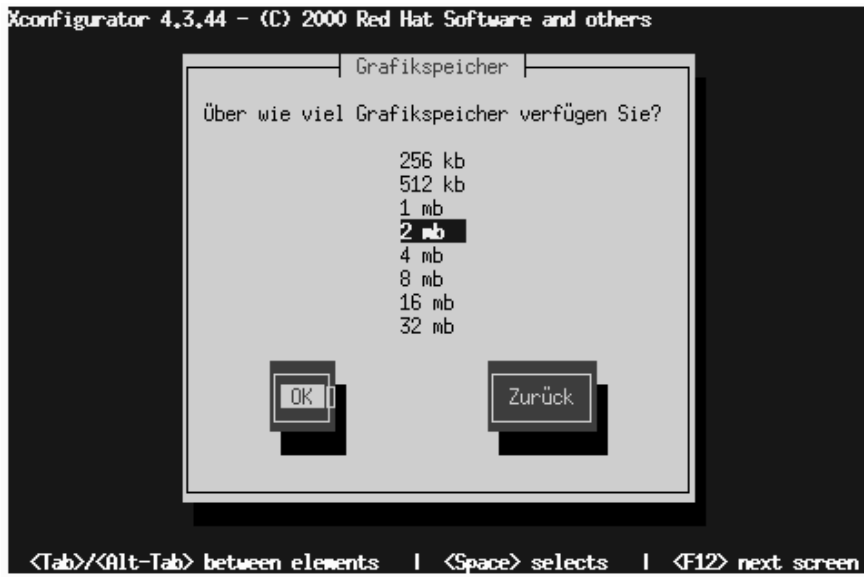

Falls Sie sich nicht sicher sind, über wie viel Speicher Ihre Karte verfügt, müssen Sie die Dokumentation heranziehen, die Ihrer Grafikkarte beilag. Wenn Sie einen Wert für den Speicher angeben, der den tatsächlich vorhandenen Speicher übersteigt, wird Ihre Karte hierdurch nicht beschädigt. Allerdings ist es in diesem Fall möglich, dass der XFree86-Server nicht richtig gestartet wird.

Wählen Sie als Nächstes eine Clockchip-Einstellung für Ihre Grafikkarte aus (falls Ihre Grafikkarte über einen Clockchip verfügt). Für die meisten Grafikkarten wird die Einstellung **Keine Clockchip-Einstellung** empfohlen, da XFree86 den richtigen Clockchip in den meisten Fällen automatisch erkennt.

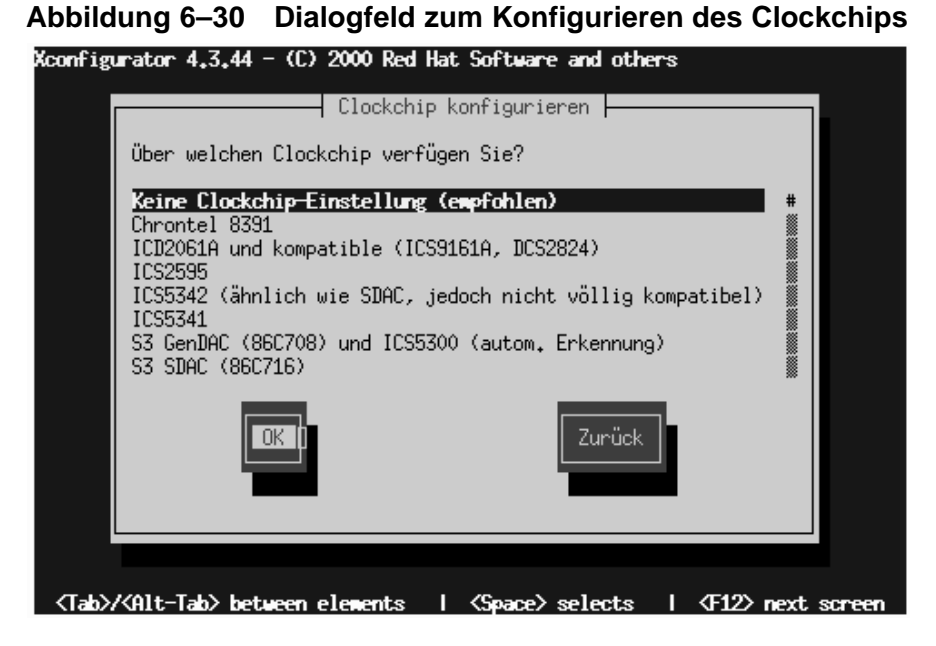

Im Bildschirm **Nach Taktraten suchen** (siehe [Abbildung 6–31,](#page-116-0) *[Suchen nach Ta](#page-116-0)ktraten*) können Sie festlegen, dass das Installationsprogramm automatisch erkennen soll, welche Grafikmodi Ihre Grafikkarte und Ihr Bildschirm unterstützen.

Um die optimalen Einstellungen ermitteln zu lassen, sollten Sie **Suchen** wählen. Wenn hingegen zuvor das automatische Erkennen von Grafikmodi zu Problemen geführt hat (und Sie beispielsweise deshalb Ihr System neu starten mussten), sollten Sie **Überspringen** wählen und dann Ihre bevorzugten Grafikmodi selbst festlegen (siehe [Ab](#page-117-0)bildung 6[–32,](#page-117-0) *[Auswählen der Grafikmodi](#page-117-0)*).

#### <span id="page-116-0"></span>**Abbildung 6–31 Suchen nach Taktraten**

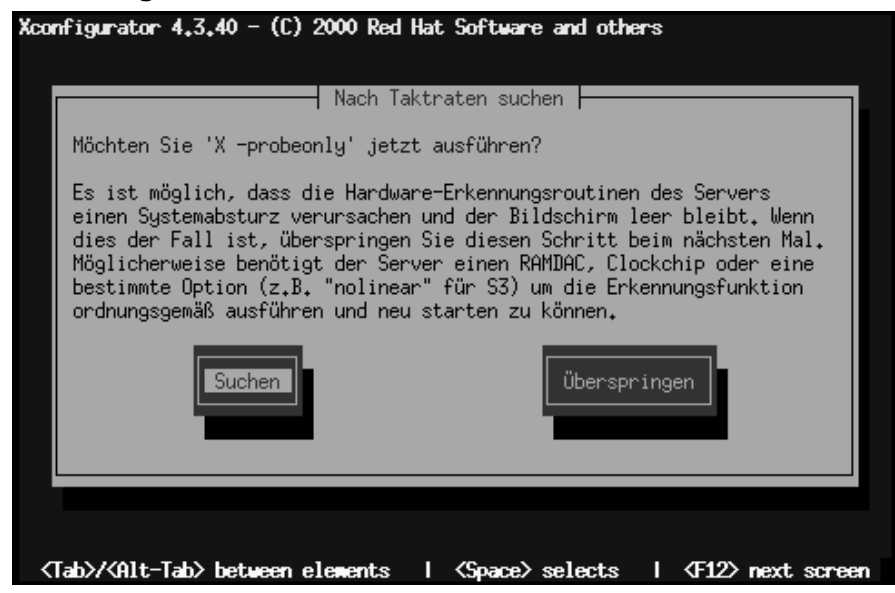

Um Ihren bevorzugten Anzeigemodus auszuwählen (siehe [Abbildung 6–32,](#page-117-0) *[Auswäh](#page-117-0)len der Grafikmodi*), wählen Sie einen oder mehrere Modi durch Drücken der [Leertaste] aus.

# Xconfigurator 4,3,44 - (C) 2000 Red Hat Software and others ⊣ Grafikmodi auswählen ⊨ Wählen Sie die gewünschten Grafikmodi aus. 8-Bit-Modi unterstützen 256<br>Farben, 16-Bit-Modi 64000 Farben und 24-Bit-Modi True Color. Bedenken Sie jedoch, dass die Geschwindigkeit bei höheren Modi verringert wird. Sie müssen mindestens eines der nachfolgenden Elemente auswählen. 16 Bit 24 Bit: 1024~769 Zunück <Tab>/<Alt-Tab> between elements | <Space> selects | <F12> next screen

Wählen Sie keinen Modus aus, der die Leistungsfähigkeit Ihres Bildschirms überschreitet.

> **Tipp** Für die meisten Anwendungen wird die Verwendung einer Farbtiefe von 16 Bit und einer Auflösung von 1024 x 768 empfohlen (höhere Einstellungen als 16 Bit führen zu langsamerer Grafikdarstellung).

Wenn Sie den Standardgrafikmodus ausgewählt oder einen anderen Modus angegeben haben, können Sie mit dem Dialogfeld **X wird gestartet** Ihre X-Konfiguration testen.

# <span id="page-117-0"></span>**Abbildung 6–32 Auswählen der Grafikmodi**

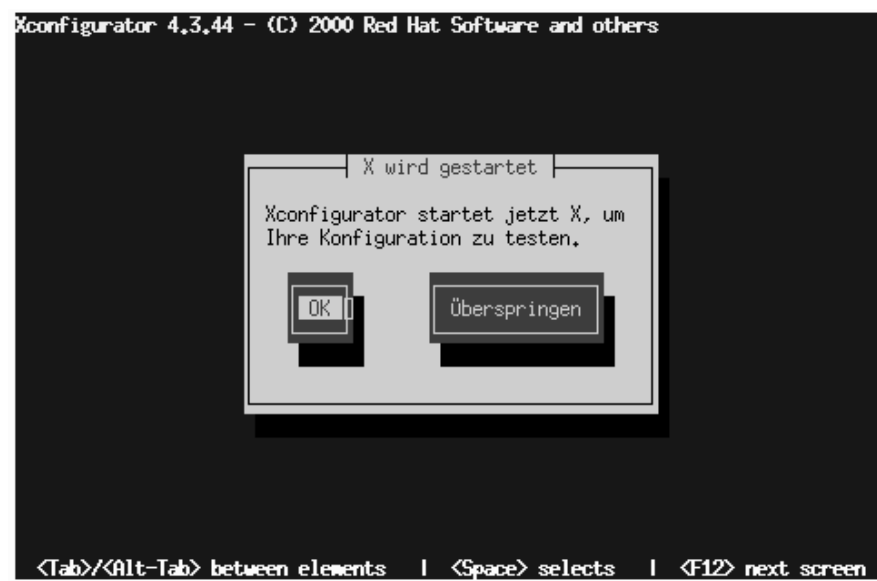

Wenn Sie **OK** wählen, können Sie zurückgehen und bei möglicherweise auftretenden Fehlern abweichende Werte für die Konfiguration eingeben. Wird kein Fehler erkannt, wird X gestartet, und Sie werden in einem kleinen Dialogfeld gefragt, ob Sie die Anzeige auf dem Bildschirm klar erkennen können. Klicken Sie innerhalb von 10 Sekunden mit der Maus auf **Ja**. Sie werden dann gefragt, ob Sie beim Booten des Systems X starten möchten.

In den meisten Fällen ist die X-Konfiguration an dieser Stelle beendet, und ein entsprechender Bildschirm informiert Sie über den Abschluss der Konfiguration.

Xconfigurator speichert anschließend alle Einstellungen in der Konfigurationsdatei /etc/X11/XF86Config. Um Ihre X-Konfiguration nach der Installation zu ändern, geben Sie den Befehl Xconfigurator als Benutzer root ein.

### **Abbildung 6–33 Testen der X-Konfiguration**

# **6.22 Herzlichen Glückwunsch! Ihre Installation ist beendet!**

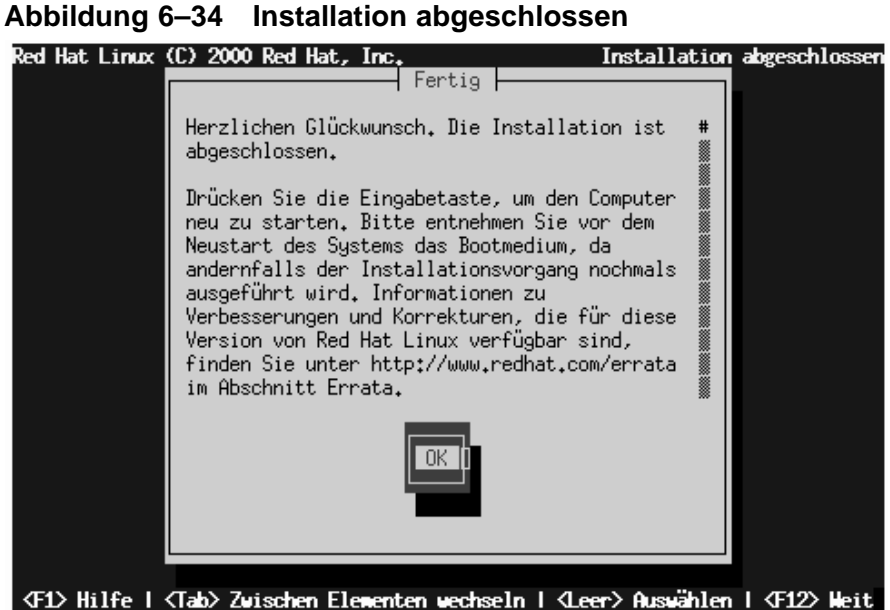

Nehmen Sie die Diskette aus dem Diskettenlaufwerk heraus, oder werfen Sie die Red Hat Linux CD-ROM aus, wenn Sie von Ihrem CD-ROM-Laufwerk gebootet haben.

Um Ihr gerade installiertes Red Hat Linux System neu zu booten, drücken Sie die [Eingabetaste].

Nachdem Ihr Computer die üblichen BIOS-Meldungen ausgegeben hat, sollte der grafische Prompt von LILO auf dem Bildschirm angezeigt werden. Sie haben dann folgende Optionen:

- Drücken der [Eingabetaste] Der standardmäßige Booteintrag (kann individuell festgelegt werden) in LILO wird für das Booten verwendet.
- Auswählen einer Bootkennung, gefolgt vom Drücken der [Eingabetaste] LILO startet das Betriebssystem, das der Bootkennung entspricht. (Durch Drücken der

Taste [?] am LILO-Prompt boot: erhalten Sie eine Liste mit gültigen Bootkennungen.)

• Abwarten - Nach Ablauf der Zeitüberschreitung von LILO (standardmäßig fünf Sekunden) führt LILO automatisch den Systemstart mit dem Standardbooteintrag durch.

Führen Sie die erforderlichen Schritte aus, um Red Hat Linux zu booten. Zunächst scrollen zahlreiche Meldungen über Ihren Bildschirm. Schließlich sollte der Prompt login: oder ein GUI-Anmeldebildschirm angezeigt werden (sofern Sie das X Window System installiert haben und X automatisch gestartet wird).

#### **Tipp**

Wenn Sie aus bestimmten Gründen den Bildschirm zur grafischen Anmeldung deaktivieren müssen, können Sie hierzu die Datei lilo.conf bearbeiten und dann LILO erneut ausführen.

Löschen Sie hierzu die Zeile message=/boot/message in der Datei lilo.conf (oder kommentieren Sie diese Zeile aus). Um eine Zeile auszukommentieren, fügen Sie das Zeichen [#] am Anfang der Zeile ein. Führen Sie dann LILO erneut aus, nachdem Sie dies getan haben. Beim nächsten Booten wird dann der textbasierte Prompt LILO: angezeigt, wie Sie es von früheren Red Hat Linux Versionen her kennen.

Sie können auch den grafischen Bootbildschirm wieder aktivieren, indem Sie die genannte Zeile wieder in die Datei lilo.conf einfügen und LILO erneut ausführen.

#### **Tipp**

Wenn Sie sich nicht sicher sind, wie Sie weiter vorgehen sollen, sollten Sie jetzt das *Offizielle Red Hat Linux Handbuch Erste Schritte* durchlesen, in dem grundlegende Themen zu Ihrem System behandelt werden und eine Einführung in die Verwendung von Red Hat Linux enthalten ist.

Wenn Sie bereits über mehr Erfahrung mit Linux verfügen und Informationen über Themen wie Systemkonfiguration oder -administration benötigen, ist möglicherweise das *Offizielle Red Hat Linux Referenzhandbuch* auf der Dokumentations-CD für Sie hilfreicher.

# **A Aktualisieren des vorhandenen Systems**

In diesem Anhang wird der Ablauf eines typischen Upgrades von Red Hat Linux 7.0 beschrieben.

# **A.1 Abläufe bei einem Upgrade**

Das Installationsprogramm für Red Hat Linux 7.0 bietet Ihnen die Möglichkeit, frühere RPM-basierte Versionen von Red Hat Linux (Version 2.0 und höher) zu aktualisieren.

Beim Aktualisieren Ihres Systems werden neben dem modularen Kernel der Version 2.2.x auch aktualisierte Versionen der Pakete installiert, die zurzeit auf Ihrem System vorhanden sind.

Bei der Aktualisierung werden vorhandene Konfigurationsdateien mit der Dateierweiterung .rpmsave gespeichert (z.B. sendmail.cf.rpmsave), und in der Protokolldatei /tmp/upgrade.log werden alle Vorgänge aufgezeichnet. Da sich in neuen Software-Versionen auch die Formate der Konfigurationsdateien ändern können, sollten Sie die ursprünglichen Konfigurationsdateien mit den neuen Dateien vergleichen, bevor Sie diese in Ihr System integrieren.

### **Bitte beachten**

Einige der aktualisierten Programmpakete funktionieren möglicherweise nur in Verbindung mit anderen Paketen. Wenn Sie die zu aktualisierenden Pakete individuell festlegen, müssen Sie möglicherweise Probleme mit *ungelösten Abhängigkeiten* lösen. In allen übrigen Fällen werden diese Abhängigkeiten beim Upgrade automatisch berücksichtigt. Dabei werden möglicherweise zusätzliche Pakete installiert, die nicht auf Ihrem bestehenden System vorhanden sind.

# **A.2 Aktualisieren des Systems**

Zum jetzigen Zeitpunkt sollten Sie **Upgraden** als Installationstyp ausgewählt haben (siehe Abbildung A–1, *Auswählen der Option zum Aktualisieren*).

**Abbildung A–1 Auswählen der Option zum Aktualisieren**

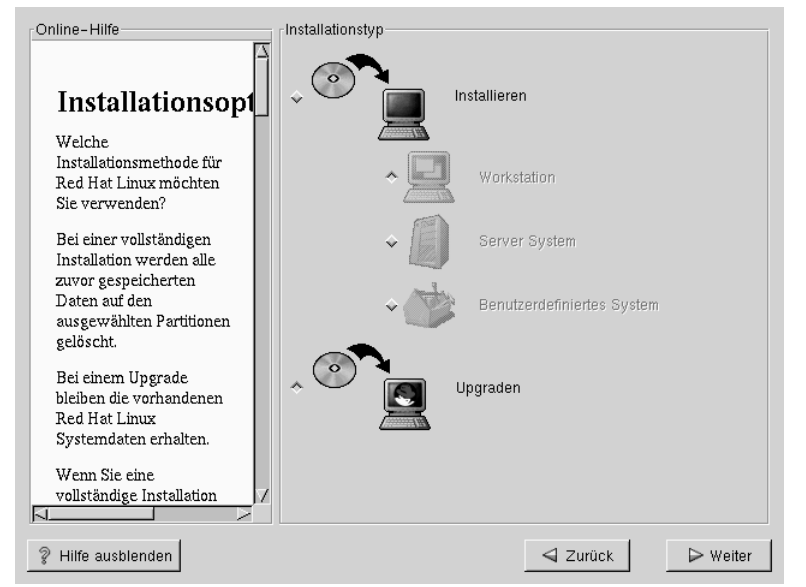

# **A.3 Individuelles Konfigurieren des Upgrades**

Möchten Sie selbst auswählen, welche Pakete aktualisiert werden sollen, oder soll das Installationsprogramm eine automatisierte Installation durchführen (siehe [Abbildung](#page-124-0) A[–2,](#page-124-0) *[Festlegen der Optionen für das Upgrade](#page-124-0)*)?

Wenn das Installationsprogramm mit dem Aktualisieren Ihres Systems beginnen soll, darf das Kontrollkästchen **Zu aktualisierende Pakete konfigurieren** *nicht* aktiviert sein. Wählen Sie dann den Button **Weiter** (siehe [Abschnitt A.6,](#page-132-0) *[Aktualisieren von Paketen](#page-132-0)*).

Wenn Sie hingegen die Pakete individuell festlegen möchten, aktivieren Sie diese Option und wählen dann **Weiter**.

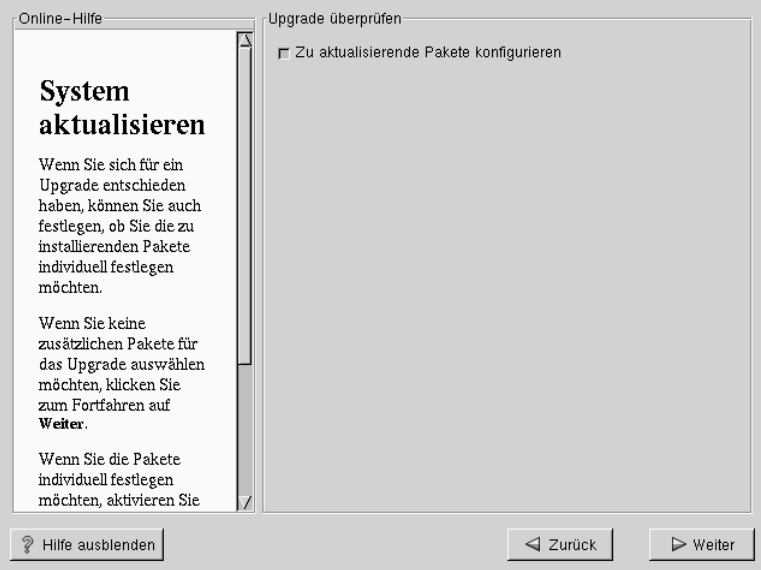

### <span id="page-124-0"></span>**Abbildung A–2 Festlegen der Optionen für das Upgrade**

## **A.4 Auswählen der Pakete für das Upgrade**

In diesem Bildschirm erhalten Sie die Möglichkeit zum Auswählen der zu aktualisierenden Pakete (siehe [Abbildung A–3,](#page-125-0) *[Pakete individuell auswählen](#page-125-0)*).

Auf der linken Bildschirmseite wird eine Verzeichnisliste der verschiedenen Paketgruppen angezeigt. Wenn Sie die Liste erweitern (doppelklicken Sie auf die Liste, um sie zu markieren) und auf ein einzelnes Verzeichnis doppelklicken, wird die Liste der zur Installation verfügbaren Pakete auf der rechten Seite angezeigt.

Um ein einzelnes Paket auszuwählen, doppelklicken Sie auf dessen Symbol. Alternativ können Sie das Paket auch durch Klicken markieren und anschließend das Kontrollkästchen **Paket für die Installation auswählen** aktivieren. Alle Pakete, die Sie für die Installation ausgewählt haben, werden jeweils durch ein rotes Häkchen gekennzeichnet.

<span id="page-125-0"></span>Um vor der Installation Informationen über ein bestimmtes Paket zu erhalten, klicken Sie einmal mit der linken Maustaste auf dieses Paket, um es zu markieren. Die Informationen werden dann am unteren Bildschirmrand zusammen mit dem Namen und der Größe des Pakets angezeigt.

Einige Pakete (z.B. der Kernel und bestimmte Bibliotheken) werden für alle Red Hat Linux Systeme benötigt und können nicht abgewählt werden. Diese **grundlegenden Pakete** werden standardmäßig ausgewählt.

-<br>Pakete individuell auswählen **中国Anwendungen Applications film** Editors Graphics XFree86 XFree86-100dpi**figure** Internet Multimedia **En** System  $\overline{1}$  $T$  Fext Benutzeroberfläche<br>FCDesktops  $F^*$ - En X-Hardware-Unterstützung **Development**  $\mathbb{Z}$ F **Conduction XFreeSR** Y Free 86 Eree86 Name: XFree86-75dpi-fonts-4.0.1-0.37 Detailinformationen zu Paket Größe: 1596 0 KBytes F Paket für die Installation auswählen Gesamtgröße der Installation: 980M XFree86-75dpi-fonts enthält die 75 dpi-Zeichensätze, die auf den meisten X Window Systemen<br>eingesetzt werden. Wenn Sie das X Window System einsetzen, sollten Sie dieses Paket installieren.<br>Unterstützt Ihr Bildschirm dagege Als Voraussetzung für die Installation des X Window Systems müssen die folgende Pakete installiert ? Hilfe anzeigen  $\triangleleft$  Zurück  $\triangleright$  Weiter

**Abbildung A–3 Pakete individuell auswählen**

## **A.4.1 Ungelöste Abhängigkeiten**

Falls Pakete fehlen, die andere Pakete zur korrekten Ausführung benötigen, zeigt das Programm eine Liste dieser **ungelösten Abhängigkeiten** an und gibt Ihnen die Möglichkeit, sie zu lösen (siehe [Abbildung A–4,](#page-126-0) *[Ungelöste Abhängigkeiten](#page-126-0)*).

Der Bildschirm **Ungelöste Abhängigkeiten** wird nur angezeigt, wenn bestimmte Pakete fehlen, die für Ihre individuell ausgewählten Pakete erforderlich sind. Unterhalb der Liste der fehlenden Pakete befindet sich das Kontrollkästchen **Pakete installieren, um**

<span id="page-126-0"></span>**Abhängigkeiten zu erfüllen** am unteren Rand des Bildschirms. Dieses Kontrollkästchen ist standardmäßig aktiviert. Wenn Sie dieses Kontrollkästchen aktiviert lassen, löst das Installationsprogramm automatisch alle Paketabhängigkeiten, indem es alle benötigten Pakete in die Liste der ausgewählten Pakete einfügt.

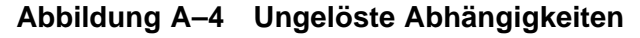

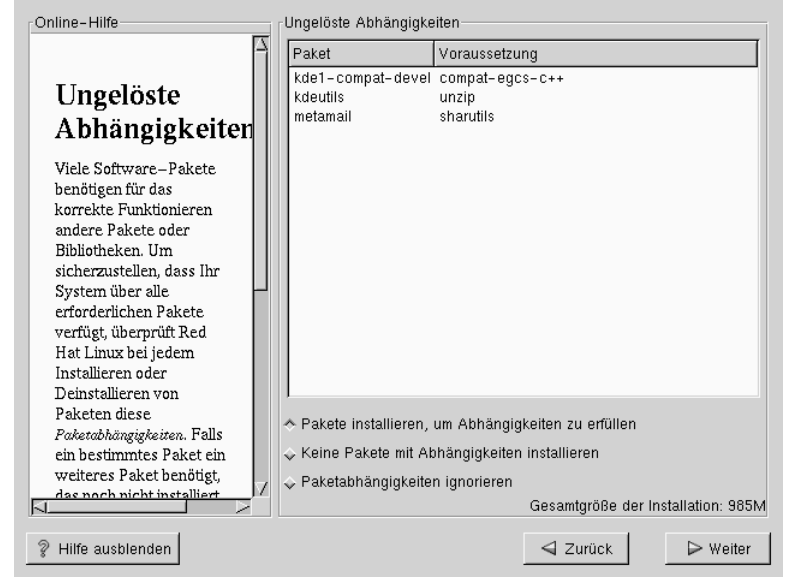

# **A.5 Installieren von LILO**

Normalerweise müssen Sie LILO (den LInux LOader) installieren, um Ihr Red Hat Linux System booten zu können. Sie können LILO an einem von zwei Orten installieren:

#### **Im Master Boot Record (MBR)**

Der MBR ist der empfohlene Ort zur Installation von LILO, sofern der MBR nicht bereits einen anderen Betriebssystem-Loader startet, z.B. System Commander oder den Boot-Manager von OS/2. Der Master Boot Record ist ein spezieller Bereich auf der Festplatte, der vom BIOS Ihres Computers automatisch geladen wird. Dies ist der früheste Zeitpunkt, ab dem LILO die Steuerung des Bootprozesses übernehmen kann. Wenn Sie LILO im MBR installieren und Ihr Computer gebootet wird, zeigt LILO den Prompt Boot: an. Sie können dann entweder Red Hat Linux oder ein beliebiges anderes Betriebssystem starten, für das Sie LILO konfigurieren.

#### **Im ersten Sektor der Root-Partition**

Dieser Sektor empfiehlt sich, wenn Sie bereits einen anderen Bootloader im System verwenden (z.B. den Boot-Manager von OS/2). In diesem Fall übernimmt zunächst der andere Bootloader die Steuerung. Sie können diesen Bootloader dann zum Booten von LILO konfigurieren (LILO wiederum startet Red Hat Linux).

**Abbildung A–5 Konfigurieren von LILO**

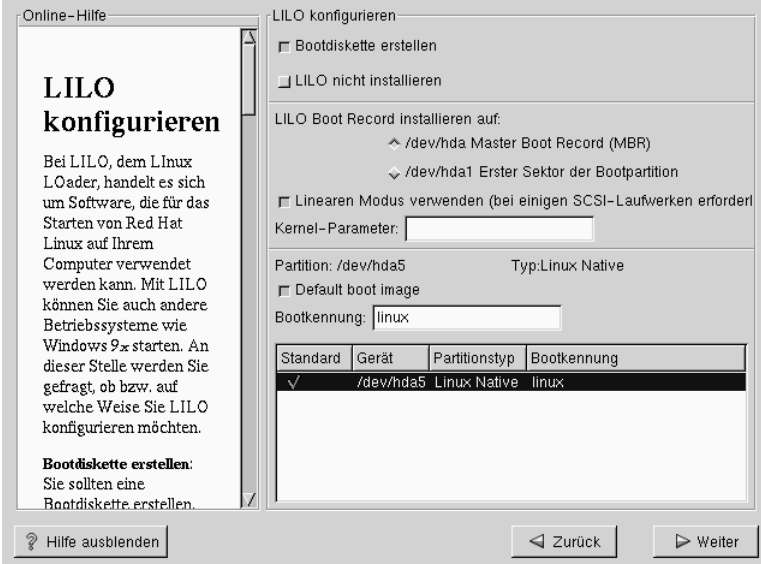

Wenn Sie LILO installieren möchten, wählen Sie bitte aus, an welchem Ort im System LILO installiert werden soll (siehe Abbildung A–5, *Konfigurieren von LILO*). Wenn Sie im System ausschließlich Red Hat Linux verwenden möchten, sollten Sie den Master Boot Record (MBR) auswählen. Bei Systemen, auf denen auch Windows

95/98 installiert ist, sollten Sie LILO im MBR installieren, so dass LILO beide Betriebssysteme starten kann.

Wenn auf Ihrem System Windows NT installiert ist (und Sie LILO installieren möchten), sollte LILO im ersten Sektor der Root-Partition und nicht im MBR installiert werden. Sie müssen in diesem Fall unbedingt eine Bootdiskette erstellen. In diesem Fall müssen Sie zum Starten von Linux entweder eine Bootdiskette verwenden oder den Loader von Windows NT so konfigurieren, dass LILO vom ersten Sektor der Root-Partition gestartet wird. Weitere Informationen über die Konfiguration von LILO und NT finden Sie auf der Website http://www.linuxdoc.org/HOWTO/mini/Linux+NT-Loader.html.

# **ACHTUNG**

Wenn Sie LILO aus bestimmten Gründen nicht installieren möchten, können Sie das Red Hat Linux System nicht direkt starten. Hierzu ist eine andere Bootmethode (z.B. eine Bootdiskette) erforderlich. Verwenden Sie diese Option nur, wenn Sie wissen, wie Sie Ihr Red Hat Linux System auf andere Weise booten können!

Das Kontrollkästchen Linearen Modus verwenden ist standardmäßig aktiviert. In den meisten Fällen sollte der lineare Modus verwendet werden, es sei denn, Ihr Computer kann nicht im linearen Modus auf die Festplatten zugreifen.

Falls Sie dem LILO-Bootbefehl weitere Standardoptionen hinzufügen möchten, geben Sie diese in das Feld für die Kernel-Parameter ein. Alle von Ihnen festgelegten Optionen werden bei jedem Booten an den Linux-Kernel übergeben.

Bootfähige Partition - Alle bootfähigen Partitionen werden aufgelistet. Hierzu gehören auch Partitionen, die von anderen Betriebssystemen verwendet werden. Für die Partition, in der sich das Root-Dateisystem Ihres Red Hat Linux Systems befindet, wird in die Spalte "Bootkennung" der Begriff Linux eingetragen. Andere Partitionen können ebenfalls Bootkennungen aufweisen. Wenn Sie Bootkennungen für andere Partitionen hinzufügen (oder eine bestehende Bootkennung ändern) möchten, klicken Sie einmal auf die Partition, um sie zu markieren. Anschließend können Sie die Bootkennung ändern.

#### **Bitte beachten**

In der Spalte "Bootkennung" wird angezeigt, was Sie am Prompt boot: eingeben müssen, um das gewünschte Betriebssystem zu booten. Wenn Sie die Bootkennungen vergessen, die im System definiert wurden, können Sie am Prompt boot: von LILO immer noch die [Tabulatortaste] drücken, um eine Liste der definierten Bootkennungen anzuzeigen.

### **A.5.1 Konfigurieren von LILO**

- **Bootdiskette erstellen** Das Kontrollkästchen **Bootdiskette erstellen** wird standardmäßig aktiviert. Wenn Sie keine Bootdiskette erstellen möchten, sollten Sie dieses Kontrollkästchen deaktivieren. Es wird jedoch dringend empfohlen, eine Bootdiskette zu erstellen. Die Verwendung einer Bootdiskette ist aus mehreren Gründen sinnvoll:
	- Anstelle von LILO Sie können eine Bootdiskette anstelle von LILO verwenden. Dies ist hilfreich, wenn Sie zum ersten Mal mit Red Hat Linux arbeiten. Außerdem brauchen Sie sich keine Sorgen um die Boot-Einstellungen für Ihr anderes Betriebssystem zu machen. Wenn Sie eine Bootdiskette verwenden, können Sie problemlos zu Ihrem anderen Betriebssystem zurückkehren, indem Sie die Bootdiskette aus dem Laufwerk nehmen und das System neu starten. Wenn Sie lieber eine Bootdiskette statt LILO verwenden möchten, müssen Sie das Kontrollkästchen **LILO nicht installieren** aktivieren.
	- Verwenden der Bootdiskette, wenn ein anderes Betriebssystem LILO überschreibt - Andere Betriebssysteme sind möglicherweise nicht so flexibel wie Red Hat Linux, wenn es um die unterstützten Bootmethoden geht. Sehr oft wird durch die Installation oder Aktualisierung eines anderen Betriebssystems der Master Boot Record Ihrer Festplatte überschrieben, in dem sich

LILO befindet, so dass Sie die Red Hat Linux Installation nicht mehr booten können. In diesem Fall können Sie Red Hat Linux mit der Bootdiskette starten, um LILO anschließend neu zu installieren.

• **Keine Installation von LILO** - Wenn Windows NT im System installiert ist, möchten Sie LILO möglicherweise nicht installieren. Wenn Sie LILO aus diesem Grund nicht installieren möchten, sollten Sie unbedingt eine Bootdiskette erstellen. Anderenfalls können Sie Linux möglicherweise nicht starten. Sie können auch festlegen, dass die Einrichtung von LILO übersprungen oder dass LILO nicht auf die Festplatte geschrieben werden soll.

#### **Tipp**

Für die Verwendung der Bootdiskette im Rettungsmodus haben Sie mehrere Optionen:

- Sie können das CD-ROM-Laufwerk verwenden, um das System zu starten. Geben Sie dann linux rescue am Prompt boot: ein.
- Sie können die Netzwerk-Bootdiskette verwenden, um das System zu starten. Geben Sie linux rescue am Prompt boot: ein. Sie werden anschließend aufgefordert, die Rettungsdiskette aus dem Netzwerk zu laden.
- Sie können die Bootdiskette verwenden, die zum Lieferumfang der Red Hat Linux Packung gehört. Geben Sie linux rescue am Prompt boot: ein. Sie können dann eine Installationsmethode und einen gültigen Installationsverzeichnisbaum für das Laden der Dateien auswählen.

Weitere Informationen über den Rettungsmodus finden Sie im Kapitel *Systemadministration* des *Offiziellen Red Hat Linux Referenzhandbuchs*.

### **A.5.2 Alternativen zu LILO**

Wenn Sie LILO nicht verwenden möchten, um das Red Hat Linux System zu starten, gibt es mehrere Alternativen:

### **Bootdiskette**

Wie bereits weiter oben erwähnt, können Sie hierzu die Bootdiskette verwenden, die vom Installationsprogramm erstellt wurde (sofern Sie die entsprechende Option aktiviert haben).

#### **LOADLIN**

Sie können Linux über MS-DOS starten. Allerdings benötigt LOADLIN hierzu eine Kopie des Linux-Kernels (und eine initiale Ramdisk, sofern Sie über einen SCSI-Adapter verfügen) auf einer MS-DOS-Partition. Dazu müssen Sie Ihr Red Hat Linux System zunächst auf andere Weise booten (z.B. mit einer Diskette, auf der sich LILO befindet) und anschließend den Kernel in eine MS-DOS-Partition kopieren. LOADLIN finden Sie unter ftp://metalab.unc.edu/pub/Linux/system/boot/dualboot/ sowie auf den zugehörigen Mirror Sites.

#### **SYSLINUX**

Syslinux ist ein MS-DOS-Programm, das LOADLIN sehr ähnlich ist. Es ist ebenfalls unter ftp://metalab.unc.edu/pub/Linux/system/boot/loaders/ sowie auf den zugehörigen Mirror Sites erhältlich.

#### **Einige kommerzielle Bootloader**

Auch Programme wie z.B. System Commander und Partition Magic können Linux starten. Dennoch muss hierzu LILO in Ihrer Linux-Root-Partition installiert sein.

### **A.5.3 SMP-Mainboards und LILO**

Dieser Abschnitt gilt ausschließlich für Computer mit einem SMP-Motherboard. Wenn der Installer ein SMP-Motherboard (also eine Hauptplatine mit mehreren Prozessoren) in Ihrem System erkennt, werden automatisch zwei Einträge in **lilo.conf** angelegt (während normalerweise nur ein Eintrag erstellt wird).

<span id="page-132-0"></span>Ein Eintrag trägt die Bezeichnung **linux** und der andere **linux-up**. Mit *linux* wird das System standardmäßig gestartet. Falls Sie jedoch Schwierigkeiten mit dem SMP-Kernel haben, können Sie stattdessen den Eintrag *linux-up* zum Booten auswählen. Dabei bleiben sämtliche Funktionen erhalten, nur arbeiten Sie jetzt mit einem einzelnen Prozessor.

# **A.6 Aktualisieren von Paketen**

Jetzt müssen Sie eigentlich nur noch warten, bis alle Pakete aktualisiert oder installiert wurden (siehe Abbildung A–6, *Installieren der Pakete*).

**Abbildung A–6 Installieren der Pakete**

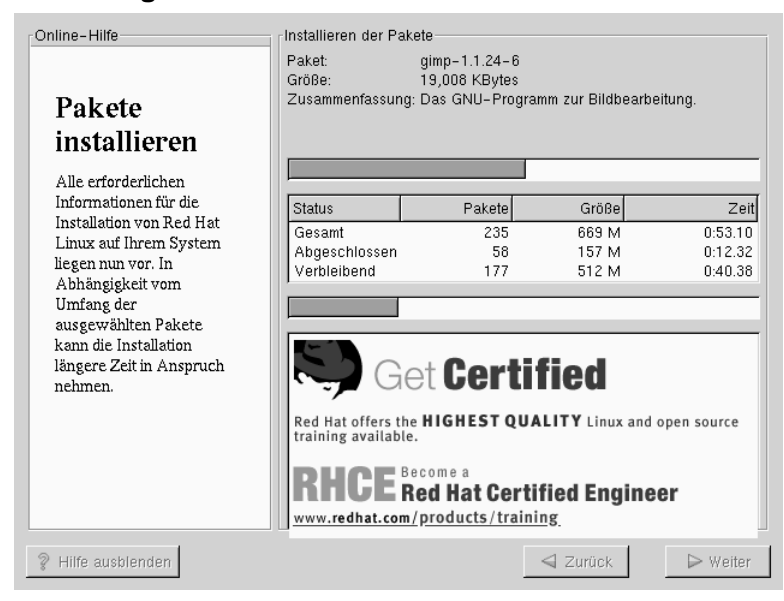

# **A.7 Upgrade abgeschlossen**

Herzlichen Glückwunsch! Das Upgrade Ihres Red Hat Linux 7.0 Systems ist jetzt abgeschlossen!

Sie werden jetzt dazu aufgefordert, Ihr System für den Neustart vorzubereiten. Nehmen Sie alle Disketten und CD-ROMs aus den jeweiligen Laufwerken. Wenn Sie LILO nicht installiert haben, benötigen Sie jetzt Ihre Bootdiskette.

#### **Tipp**

Einen kurzen Überblick über die Grundlagen von Red Hat Linux finden Sie im *Offiziellen Red Hat Linux Handbuch Erste Schritte*.

Informationen zur Systemkonfiguration und -administration finden Sie im *Offiziellen Red Hat Linux Referenzhandbuch* auf der Dokumentations-CD.

**Abbildung A–7 Upgrade abgeschlossen**

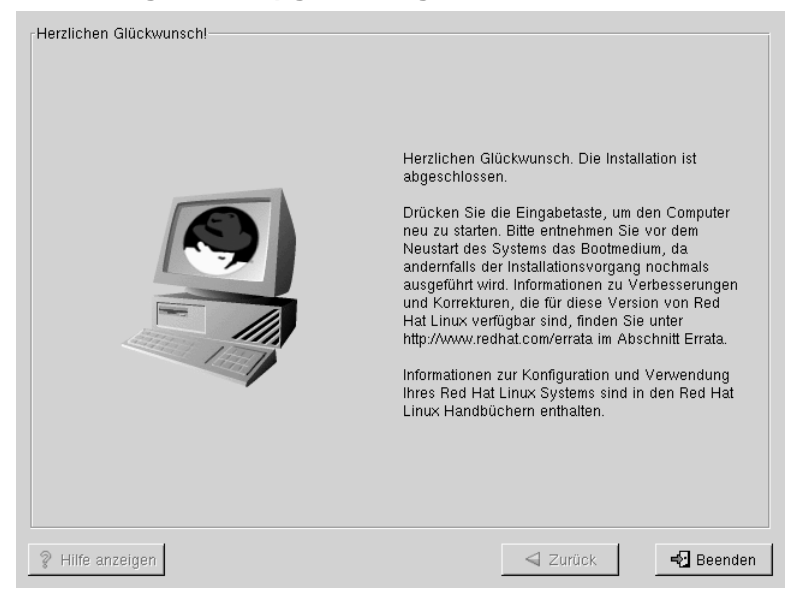

# **B Installation ohne Partitionieren**

In diesem Kapitel erfahren Sie, wie Sie Red Hat Linux 7.0 auf Ihrem Computer installieren können, ohne Linux-Partitionen anlegen zu müssen.

#### **Bitte beachten**

Auch wenn Sie auf diese Weise Red Hat Linux einfach und problemlos ausprobieren können, ohne Linux-Partitionen erstellen zu müssen, müssen Sie dennoch eine vollständige Installation von Red Hat Linux durchführen, wie sie in diesem Handbuch beschrieben ist.

#### **Bitte beachten**

*Für diese Installationsmethode müssen Sie über ein formatiertes DOS-Dateisystem (FAT) verfügen.* Bei den Benutzern von Windows 95/98 sollten bei diesem Installationstyp keine Probleme auftreten, während Benutzer von NTFS-Partitionen unter Windows NT vor der Installation von Linux ein DOS-Dateisystem (FAT) erstellen und formatieren müssen. Diese Installationsmethode kann erst verwendet werden, wenn vor der Installation von Red Hat Linux ein DOS-Dateisystem (FAT) vorhanden ist.

## **B.1 Vor- und Nachteile einer partitionslosen Installation**

Auch wenn es gute Gründe für das Ausführen einer partitionslosen Installation gibt, bringt diese Installationsmethode auch einige Nachteile mit sich (je nach Betrachtungsweise). Diese Nachteile werden im Folgenden ebenfalls besprochen.

Im Folgenden erhalten Sie grundlegende Informationen zur Installation und Verwendung eines Systems ohne spezielle Linux-Partitionen und zur Leistungsfähigkeit Ihres Systems bei dieser Installationsmethode.

#### **Installation**

Auch bei dieser Installationsmethode führen Sie wie üblich das Red Hat Linux Installationsprogramm aus. Allerdings fügen Sie Ihrem System keine zusätzlichen Linux-Partitionen hinzu, sondern bearbeiten eine bereits vorhandene, formatierte DOS-Partition (FAT), die dann als root (/) bezeichnet wird. Voraussetzung für diese Vorgehensweise ist ausreichend freier Platz auf Ihrer Festplatte.

Im Gegensatz zu den anderen Red Hat Linux Installationstypen müssen Sie in diesem Fall keine Partitionen formatieren, da Sie Ihrem System ja keine Partitionen hinzufügen.

#### **LILO (***LI***nux** *LO***ader) und Bootdiskette**

Bei einer partitionslosen Installation wird LILO (der LInux LOader) *nicht* konfiguriert. Bei den anderen Installationsmethoden können Sie hingegen festlegen, ob Sie LILO installieren möchten. Falls LILO installiert werden soll, können Sie zwischen dem Master Boot Record (MBR) oder dem ersten Sektor der Root-Partition als Installationsort für LILO wählen.

Sie müssen eine Bootdiskette erstellen, um bei einer partitionslosen Installation Red Hat Linux starten zu können. Daher werden Sie am Ende des Installationsvorgangs zum Erstellen einer Bootdiskette aufgefordert.

#### **Bitte beachten**

Um Red Hat Linux bei einer partitionslosen Installation über eine Bootdiskette starten zu können, muss Ihr BIOS richtig konfiguriert sein. Sie müssen im BIOS einstellen, dass Ihr Rechner von Diskette A startet, um die Bootdiskette zu verwenden.

Um die BIOS-Einstellungen zu ändern, müssen Sie beim Starten des Computers die angezeigten Meldungen auf dem Bildschirm genau verfolgen. In vielen Fällen wird Ihnen mitgeteilt, dass Sie die Tasten [Entf] oder [F1] drücken müssen, um die BIOS-Einstellungen aufrufen zu können.

Dann müssen Sie den Abschnitt im BIOS suchen, mit dem Sie Ihre Bootreihenfolge ändern können. Als Standardeinstellung ist häufig C, A oder A, C vorgegeben (je nachdem, ob Sie bisher von Ihrer Festplatte [C] oder Ihrem Diskettenlaufwerk [A] gebootet haben). Ändern Sie die Bootreihenfolge so, dass das Diskettenlaufwerk [A] an erster Stelle und die Festplatte [C] an zweiter Stelle in der Abfolge steht. Dadurch wird der Computer angewiesen, zuerst das Diskettenlaufwerk auf bootfähige Medien zu überprüfen und erst dann von Festplatte zu booten, wenn keine Bootdiskette gefunden wurde.

Speichern Sie Ihre Änderungen, bevor Sie das BIOS wieder verlassen. Weitere Informationen finden Sie in der Dokumentation, die mit Ihrem System ausgeliefert wurde.

### **Auswirkungen auf die Leistung**

Red Hat Linux läuft langsamer als bei einer Installation mit speziellen Linux-Partitionen. Wenn Sie jedoch auf Geschwindigkeit nicht übermäßig großen Wert legen, bietet Ihnen eine partitionslose Installation die Möglichkeit zum ausgiebigen Testen von Red Hat Linux, ohne Ihre Festplatte(n) neu partitionieren zu müssen.

## **B.2 Durchführen einer partitionslosen Installation**

Wenn Sie über ein DOS-Dateisystem (FAT) verfügen, müssen Sie zuerst sicherstellen, dass eine DOS-Partition (FAT) mit ausreichend freiem Platz für die Installation auf Ihrem System vorhanden ist.

## **B.2.1 Wie viel Platz ist erforderlich?**

Wie bei den anderen Installationsmethoden benötigen Sie ausreichend freien Platz für die Installation von Red Hat Linux auf Ihrem System. In der folgenden Liste erhalten Sie einen Überblick über den jeweils *mindestens* benötigten Platz bei den verschiedenen Installationsmethoden.

Weitere Informationen über diese Installationsklassen finden Sie in [Abschnitt 3.6,](#page-21-0) *[Schritt 6 - Ist eine Workstation-Installation die optimale Lösung für Sie?](#page-21-0)*

- Workstation 900 MB
- Server 1.7 GB
- Benutzerdefiniert (bei einer *vollständigen Installation*) 1,7 GB

### **B.2.2 Verwenden von Disk Druid**

Da Sie bei dieser Installationsmethode weder Partitionen hinzufügen oder erstellen, müssen Sie in Disk Druid (einem grafischen Dienstprogramm zur Partitionierung) nur relativ wenige Eingaben vornehmen.

Im Hauptbildschirm von Disk Druid sollte eine Liste Ihrer DOS-Partitionen (FAT) angezeigt werden (siehe [Abbildung B–1,](#page-138-0) *[Auswählen eine](#page-138-0)r DOS-Partition (FAT) als /*). Wählen Sie eine DOS-Partition (FAT) mit ausreichend freiem Platz für die gewünschte Installationsklasse aus. Markieren Sie hierzu die Partition durch Klicken <span id="page-138-0"></span>mit der Maus oder durch Drücken der [Tabulatortaste] und der [Nach-Oben-] bzw. [Nach-Unten-lTaste.

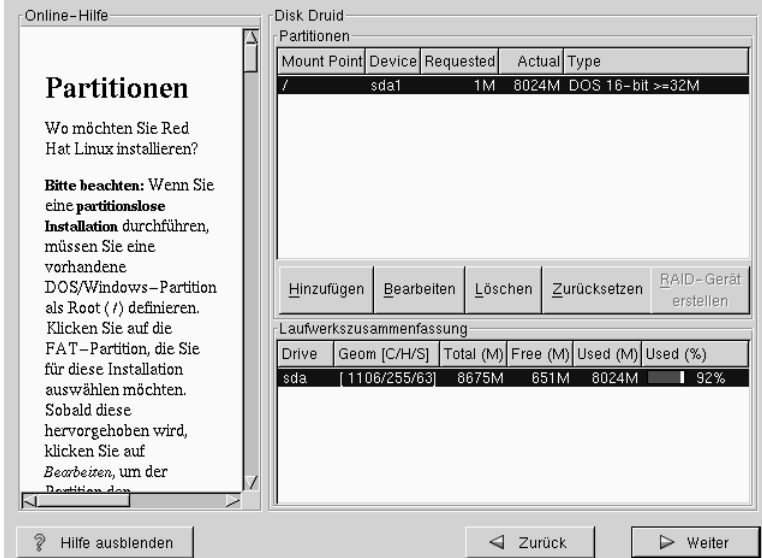

**Abbildung B–1 Auswählen einer DOS-Partition (FAT) als /**

Sobald die gewünschte Partition hervorgehoben wird, klicken Sie auf **Bearbeiten**. Daraufhin wird ein neues Dialogfeld angezeigt, in dem Sie dieser Partition einen Namen zuweisen können (siehe [Abbildung B–2,](#page-139-0) *[Bearbeiten einer DOS-Partition \(FAT\)](#page-139-0)*). Im Feld **Mount-Point** benennen Sie diese Partition als / (also als Root-Partition) und klicken dann auf **OK**.

Daraufhin wird ein Dialogfeld (siehe [Abbildung B–3,](#page-140-0) *[Bestätigung](#page-140-0)*) angezeigt, in dem Sie bestätigen müssen, dass Sie mit dieser Installation fortfahren möchten. Sie werden zudem darüber informiert, dass Sie außer der gerade in Ihrer DOS-Partition angelegten "Root-Partition" (/) keine weiteren Linux-Partitionen erstellen können. Klicken Sie auf **Ja** , um fortzufahren.

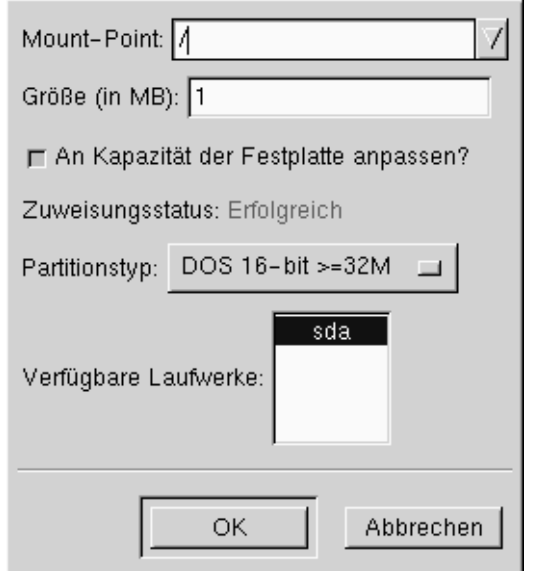

### <span id="page-139-0"></span>**Abbildung B–2 Bearbeiten einer DOS-Partition (FAT)**

Im nächsten Schritt müssen Sie die Größe des Root-Dateisystems und des Swap-Bereichs der Partition / festlegen.

Das Installationsprogramm bestimmt dann die maximal mögliche Größe des Root-Dateisystems ([Abbildung B–4,](#page-141-0) *[Konfigurieren des Dateisystems](#page-141-0)*). Sie können für das Root-Dateisystem einen beliebigen Wert festlegen, solange der angegebene Maximalwert nicht überschritten wird.

Bei der Größe des Root-Dateisystems handelt es sich um den Festplattenplatz, der für Ihr gesamtes Linux-System zur Verfügung stehen wird (Sie müssen also beim Festlegen des Werts den Platzbedarf der gewählten Installationsklasse berücksichtigen und zudem noch ausreichend Platz zum Speichern von Daten reservieren).

Der Swap-Bereich dient als virtueller Speicher. Dies bedeutet, dass die Daten in eine Swap-Partition geschrieben werden, wenn nicht ausreichend RAM zum Speichern der Daten vorhanden ist, die Ihr System gerade verarbeitet. Das Installationsprogramm richtet standardmäßig einen Swap-Bereich von 32 MB ein. Sie können die <span id="page-140-0"></span>Größe dieses Bereichs jedoch beliebig vergrößern, auch wenn es nicht sinnvoll ist, für den Swap-Bereich mehr als 256 MB zu reservieren.

#### **Abbildung B–3 Bestätigung**

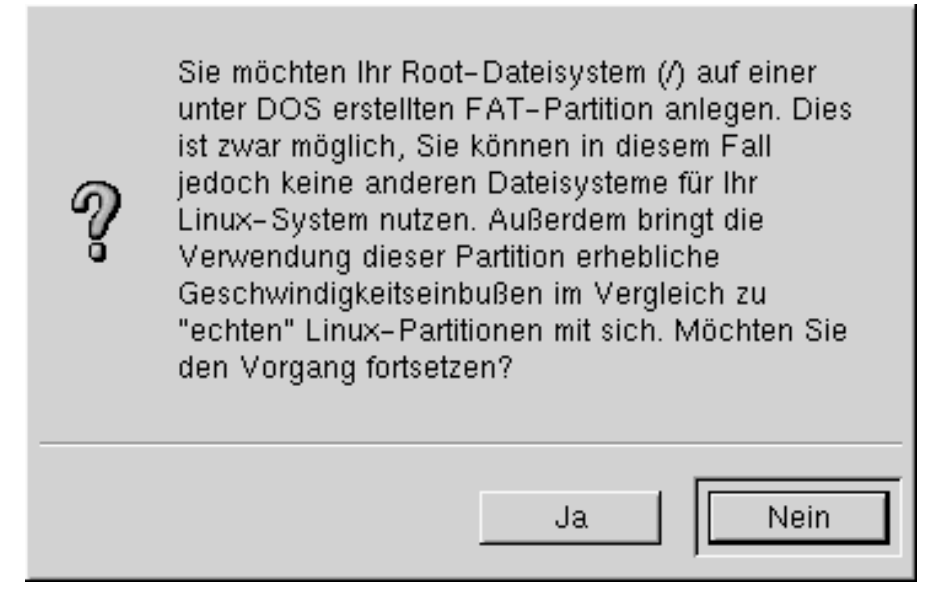

Von jetzt an können Sie den Anweisungen im eigentlichen Kapitel zur Installation (siehe [Abschnitt 5.12,](#page-56-0) *[Konfigurieren des Netzwerks](#page-56-0)*) folgen. Der einzige Unterschied zur dort beschriebenen Vorgehensweise besteht in einem Bildschirm, der Sie zum Erstellen einer Bootdiskette auffordert. Nachdem Sie die Bootdiskette erstellt und die weiteren Anweisungen befolgt haben, ist die Installation abgeschlossen.

Um Red Hat Linux zu starten, müssen Sie beim Booten des Computers lediglich die während der Installation erstellte Bootdiskette einlegen. Falls sich die Bootdiskette in Ihrem Diskettenlaufwerk befindet, wird Red Hat Linux statt des anderen Betriebssystems gestartet, das parallel auf Ihrem Rechner installiert ist. Um hingegen das andere Betriebssystem zu verwenden, müssen Sie lediglich die Bootdiskette entnehmen und das System neu starten.

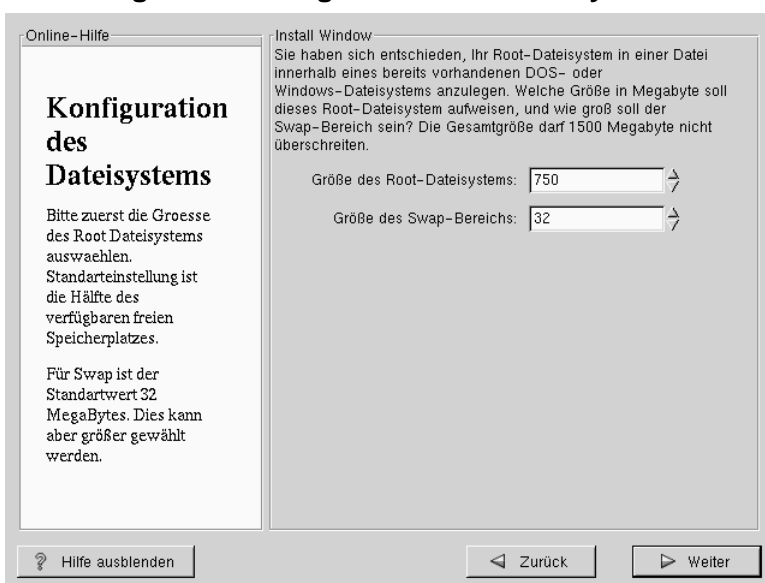

#### <span id="page-141-0"></span>**Abbildung B–4 Konfigurieren des Dateisystems**

### **B.2.3 Entfernen einer partitionslosen Installation von Ihrem System**

Um diese partitionslose Installation wieder zu entfernen, müssen Sie die folgenden Dateien von Ihrer DOS/Windows-Partition löschen:

redhat.img rh-swap.img

Diese Dateien befinden sich im Hauptverzeichnis Ihrer Partition, das unter DOS/Windows als \ bezeichnet wird.

Sobald diese Dateien gelöscht wurden, kann Red Hat Linux nicht mehr gestartet werden. Ihr System befindet sich nach dem Löschen wieder im gleichen Zustand wie vor der Installation von Linux, und Sie können auch den zuvor von Red Hat Linux verwendeten Platz wieder wie zuvor für andere Zwecke nutzen.

# **C Entfernen von Red Hat Linux**

Um Red Hat Linux von Ihrem System zu entfernen, müssen Sie LILO im Master Boot Record (MBR) löschen.

Für das Löschen von LILO im Master Boot Record (MBR) des Rechners gibt es verschiedene Methoden. Mit Linux können Sie den MBR mit folgendem Befehl durch eine zuvor gespeicherte Version des MBR ersetzen:

**/sbin/lilo -u**

Unter DOS, NT und Windows 95 können Sie fdisk mit dem nicht dokumentierten Flag /mbr für das Erstellen eines neuen MBR verwenden. Dadurch wird LEDIGLICH der MBR für das Booten der primären DOS-Partition neu geschrieben. Der Befehl sieht wie folgt aus:

**fdisk /mbr**

Wenn Sie Linux auf einer Festplatte löschen müssen und hierfür das standardmäßige Programm fdisk unter DOS verwendet haben, werden Sie feststellen, dass die vorhandenen Partitionen nicht korrekt erkannt werden konnten. Daher empfiehlt sich für das Entfernen von Partitionen, die nicht unter DOS erstellt wurden, ein Dienstprogramm, das auch andere Dateisysteme als DOS bearbeiten kann.

Sie können zu diesem Zweck den Expertenmodus von Linux verwenden. Legen Sie hierzu die Installationsdiskette ein, und geben Sie den Befehl "linux expert" (ohne Anführungszeichen) am Prompt boot: ein.

boot:**linux expert**

Verwenden Sie die Option zum Installieren (statt zum Upgraden), und wählen Sie dann fdisk aus, wenn das Partitionieren Ihrer Festplatte beim Installationsvorgang ansteht. Geben Sie dann in fdisk den Befehl [p] zum Anzeigen der Partitionsnummern ein, und löschen Sie die Linux-Partitionen mit dem Befehl [d]. Wenn Sie alle gewünschten Änderungen eingegeben haben, können Sie das Programm mit [w] verlassen. Ihre Einstellungen werden dann auf die Festplatte geschrieben. Wenn Sie versehentlich zu viele Partitionen gelöscht haben, können Sie den Vorgang mit dem Befehl [q] abbrechen.

Sobald Sie alle Linux-Partitionen gelöscht haben, können Sie Ihren Computer mit der Tastenkombination [Steuerung-]-[Alt-]-[Entfernen] neu starten, um die Installation abzubrechen.
# **D Anfordern von technischem Support**

# **D.1 Lassen Sie sich registrieren**

Wenn Sie eine offizielle Ausgabe von Red Hat Linux 7.0 besitzen, sollten Sie sich registrieren lassen, um die Vorteile als Red Hat Kunde in Anspruch nehmen zu können.

In Abhängigkeit davon, welches offizielle Red Hat Linux Produkt Sie erworben haben, können Sie einen oder alle der folgenden Vorteile nutzen:

- Offizieller Support durch Red Hat Das Team für technischen Support von Red Hat, Inc. unterstützt Sie bei Installationsfragen.
- Zugriff auf den Priority FTP-Server Keine Besuche mehr auf hoffnungslos überlasteten Mirror Sites spät in der Nacht. Die Besitzer von Red Hat Linux 7.0 erhalten kostenlosen Zugriff auf priority.redhat.com, dem FTP-Dienst von Red Hat für alle registrierten Kunden. Dieser Server gewährleistet rund um die Uhr hohe Übertragungsraten.
- Red Hat Red Hat Update Agent Sie erhalten E-Mails direkt von Red Hat, sobald aktualisierte RPM-Dateien zur Verfügung stehen. Mit Hilfe spezieller Filter können Sie den Update-Agent so konfigurieren, dass Sie nur über Themen informiert werden, die Sie wirklich interessieren.
- Under the Brim: Der offizielle Red Hat E-Newsletter Sie erhalten die neuesten Nachrichten und Produktinformationen jeden Monat direkt von Red Hat.

Wenn Sie sich registrieren lassen möchten, stellen Sie eine Verbindung mit folgender Adresse her: http://www.redhat.com/now. Ihre **persönliche Produkt-ID** befindet sich auf einer rot-weißen Karte in Ihrer offiziellen Red Hat Linux Packung.

# **D.2 Überblick über den Red Hat Support**

Red Hat bietet Käufern von offiziellen Red Hat Linux Produkten Hilfe bei der Installation von Linux auf einem einzelnen Computer. Diese Betreuung soll den Kunden helfen, Red Hat Linux erfolgreich zu installieren. Die Installationsbetreuung wird telefonisch und über das Internet angeboten.

Red Hat Support versucht, alle Fragen zu beantworten, die Sie möglicherweise vor dem Beginn des Installationsvorgangs haben. Hierzu gehört folgendes:

- Fragen zur Hardware-Kompatibilität
- Grundlegende Strategien für die Festplattenpartitionierung

Red Hat, Inc. Support unterstützt Sie auch während des Installationsvorgangs:

- Erkennen von unterstützter Hardware durch das Red Hat Linux Betriebssystem
- Hilfe bei der Laufwerkspartitionierung
- Konfigurieren des Linux-Bootloaders LILO zum Starten von Red Hat Linux und maximal einem weiteren Betriebssystem (nur auf Intel-Plattformen). Beachten Sie bitte, dass Bootloader und Partitionierungssoftware von Fremdanbietern nicht unterstützt werden.

Sie werden nach erfolgter Installation auch bei grundsätzlichen Aufgaben betreut, wie z.B.:

- Erfolgreiches Konfigurieren des X Window Systems mit XF86Setup oder Xconfigurator
- Konfigurieren eines lokalen Paralleldruckers für das Ausdrucken von Text
- Konfigurieren einer Maus

Unsere Installationsbetreuung sorgt dafür, dass Red Hat Linux auf Ihrem System erfolgreich installiert werden kann. Möglicherweise möchten Sie jedoch weitere Anpassungen des Red Hat Linux Systems vornehmen (vom Kompilieren eines benutzerdefinierten Kernels bis zum Einrichten eines Webservers). Diese Themen werden von der Installationsbetreuung nicht abgedeckt.

Es gibt eine Vielzahl von Informationen im Internet, die solche Aufgaben behandeln und die in Form von HOWTO-Dokumenten, Linux-Websites und kommerziellen Publikationen verfügbar sind. Das Red Hat Linux Betriebssystem enthält auf der Installations-CD-ROM im Verzeichnis /doc/HOWTO eine Vielzahl verschiedener Linux-HOWTO-Dokumente. Diese Dateien liegen im Textformat vor und können leicht unter Red Hat Linux und weiteren Betriebssystemen geöffnet werden.

Es gibt eine große Zahl von Websites zu Linux. Der beste Ausgangspunkt, um Informationen über Red Hat Linux zu suchen, ist die Red Hat, Inc. Website:

```
http://www.redhat.com/
```
Es wurde eine Vielzahl von Büchern über Linux veröffentlicht. Wenn Sie noch nie mit Linux gearbeitet haben, ist ein Buch mit Grundlagenwissen zu Linux für Sie von unschätzbarem Wert. Es können verschiedene Titel empfohlen werden: *Linux - Installation, Konfiguration, Anwendung* von Michael Kofler, *Linux verstehen und anwenden* von Kai Petzke, *Red Hat Linux für Dummies* von Jon Hall und *Das Linux-Buch* von Frank Gehrke u.a.

Red Hat bietet auch verschiedene Supportprogramme auf Einzelfallbasis, um Ihnen bei Konfigurationsfragen und Aufgaben zu helfen, die nicht von der Installationsbetreuung abgedeckt werden. Auf der Red Hat Support-Website finden Sie weitere Informationen zu diesem Thema. Die Red Hat Support Website finden Sie unter folgender Adresse:

```
http://www.redhat.com/support/
```
# **D.3 Umfang des Red Hat Supports**

Red Hat, Inc. selbst kann nur den Kunden Installationsbetreuung bieten, die die offizielle Red Hat Linux Packung erworben haben. Wenn Sie Linux von anderen Unternehmen bezogen haben, wenden Sie sich bitte an diese. Hier sind einige Beispiele für solche Unternehmen:

- Macmillan
- Sams/Que
- Linux Systems Labs (LSL)
- Mandrake
- CheapBytes

Darüber hinaus besteht für Red Hat Linux kein Anspruch auf technische Betreuung durch Red Hat, wenn es über eine der folgenden Quellen bezogen wurde:

- Red Hat Linux PowerTools Archive
- FTP-Server im Internet
- Als Teil eines Pakets, wie z.B. Motif oder Applixware
- Kopiert oder installiert von der CD-ROM eines anderen Benutzers

# **D.4 Das Red Hat Supportsystem**

Im Oktober 1999 hat Red Hat, Inc. ein neues System für den technischen Support eingerichtet. Wenn Sie sich in der Vergangenheit bei Red Hat registrieren ließen, um in den Genuss des technischen Supports zu kommen, müssen Sie sich möglicherweise erneut registrieren lassen. In das neue System wird ein einheitliches Anmeldeund Passwortsystem integriert, das für die gesamte Red Hat Website gültig ist. Das Supportsystem leitet Serviceanforderungen automatisch weiter und verfolgt deren Bearbeitung.

Wenn Sie sich bislang nicht registrieren ließen, sollten Sie es jetzt tun. In Abschnitt D.5, *Anfordern von technischem Support* finden Sie Informationen, wie Sie sich registrieren lassen können.

# **D.5 Anfordern von technischem Support**

Nur wenn Ihr offizielles Red Hat Produkt registriert ist, haben Sie ein Anrecht auf technischen Support.

Jedes offizielle Red Hat Produkt verfügt über eine persönliche Produkt-ID: eine 16-stellige alphanumerische Zeichenkette. Die persönliche Produkt-ID für Red Hat Linux 7.0 finden Sie auf einer rot-weißen Karte in der Packung. Die persönliche Produkt-ID befindet sich auf einer Karte, die Sie am perforierten Rand ablösen und an einem sicheren Ort aufbewahren können. Sie benötigen diesen Code. Achten Sie darauf, dass Sie die Karte nicht verlieren!

#### **Bitte beachten**

Werfen Sie die Karte mit der persönlichen Produkt-ID nicht weg. Sie benötigen die persönliche Produkt-ID, um technischen Support zu erhalten. Wenn Sie die Karte verlieren, erhalten Sie möglicherweise keinen Support.

Die persönliche Produkt-ID ist die Voraussetzung dafür, dass Sie technischen Support und andere Vorteile oder Dienste nutzen können, die Sie von Red Hat erworben haben. Um welche Dienstleistungen es sich dabei handelt, hängt davon ab, welches Red Hat Produkt Sie gekauft haben. Die persönliche Produkt-ID bietet Ihnen möglicherweise auch vorrangigen FTP-Zugang über einen bestimmten Zeitraum. Auch hier richten sich Ihre Ansprüche nach dem Produkt, das Sie erworben haben.

# **D.5.1 Registrieren für den technischen Support**

Folgende Schritte sind erforderlich:

- 1. Erstellen Sie unter http://www.redhat.com/now ein Kundenprofil. Vielleicht haben Sie diesen Schritt bereits durchgeführt. Fahren Sie in diesem Fall mit dem nächsten Schritt fort. Erstellen Sie ein Kundenprofil, wenn es noch nicht auf der Red Hat Website vorhanden sein sollte.
- 2. Melden Sie sich mit Ihrem Anmeldenamen und Passwort auf der Red Hat Support-Website unter http://www.redhat.com/support an.
- 3. Aktualisieren Sie gegebenenfalls Ihre Adressdaten.

#### **Bitte beachten**

Wenn Ihre E-Mail-Adresse nicht richtig ist, können Mitteilungen des technischen Supports NICHT an Sie gesendet werden, und Sie können Ihren Anmeldenamen und Ihr Passwort nicht per E-Mail abrufen. Achten Sie darauf, dass Sie die richtige E-Mail-Adresse angeben.

Wenn Sie sich wegen des Datenschutzes Sorgen machen, lesen Sie die Datenschutzerklärung ("Privacy Statement") von Red Hat unter http://www.redhat.com/legal/privacy\_statement.html.

- 4. Fügen Sie Ihrem Profil ein Produkt hinzu. Geben Sie folgende Informationen ein:
	- Die persönliche Produkt-ID des originalverpackten Produkts
	- Eine Beschreibung der Hardware, auf der das Red Hat Linux Produkt installiert wird
	- Die Nummer des Supportzertifikats oder die Anspruchsnummer, wenn es sich bei dem Produkt um einen Vertrag handelt
- 5. Legen Sie Ihre persönlichen Einstellungen fest.
- 6. Füllen Sie den optionalen Kundenfragebogen aus.
- 7. Übertragen Sie das Formular.

Wenn Sie die obigen Schritte erfolgreich durchgeführt haben, können Sie sich jetzt bei http://www.redhat.com/support anmelden und eine neue technische Supportanforderung öffnen. Sie benötigen die persönliche Produkt-ID auch weiterhin, um telefonisch technischen Support zu erhalten (sofern telefonischer Support für das Produkt gewährt wird, das Sie erworben haben). Verlieren Sie nicht die persönliche Produkt-ID, weil Sie ansonsten möglicherweise keinen Support erhalten.

# **D.6 Fragen an den technischen Support**

Der technische Support ist mehr als nur eine Wissenschaft für sich - Support ist schon fast eine mystische Kunstform. In den meisten Fällen müssen sich die Supporttechniker auf Kundenbeobachtungen und -mitteilungen verlassen, um das Problem zu diagnostizieren und zu lösen. Aus diesem Grund ist es sehr wichtig, dass Sie Ihre Fragen und Probleme so ausführlich und so präzise wie möglich stellen bzw. schildern. Hier einige Beispiele, was Ihre Beschreibung enthalten sollte:

• Problemsymptome (Beispiel: "Linux kann nicht auf mein CD-ROM-Laufwerk zugreifen. Beim Zugriff werden Zeitüberschreitungsfehler angezeigt.")

- Zeitpunkt des ersten Auftretens (Beispiel: "Mein System lief bis gestern einwandfrei, als ein Gewitter meinen Wohnbezirk erreichte.")
- Änderungen am System (Beispiel: "Ich habe eine neue Festplatte eingebaut und mit "Partition Wizzo' Linux-Partitionen hinzugefügt.")
- Sonstige relevante Informationen, wie z.B. Installationsart (CD-ROM, NFS, HTTP).

# **D.6.1 Senden der Supportfragen**

Melden Sie sich bei http://www.redhat.com/support an, und öffnen Sie eine neue Supportanforderung, oder rufen Sie die Supportabteilung an. Wenn für Ihr Produkt telefonischer Support gewährt wird oder Sie einen Telefonsupportvertrag erworben haben, erhalten Sie die erforderliche Telefonnummer bei der Registrierung.

# **D.7 Häufig gestellte Fragen (FAQ)**

### **D.7.1 Frage: E-Mails an support@redhat.com werden zurückgeschickt.**

Ich schicke E-Mail-Nachrichten an support@redhat.com, aber meine Nachrichten werden an mich zurückgeschickt. Woran liegt das?

### **D.7.2 A: Die Adresse support@redhat.com wird zurzeit nicht verwendet.**

Um unsere Kunden besser unterstützen zu können, strukturiert Red Hat die Abläufe beim Support über E-Mail um. Zurzeit kann die Adresse support@redhat.com nicht verwendet werden. Setzen Sie sich in der Zwischenzeit bitte über unsere Website oder telefonisch mit der Supportabteilung in Verbindung.

# **D.7.3 Frage: Eine Anmeldung am System ist nicht möglich.**

Ich habe mich bereits registrieren lassen, kann mich aber am System nicht anmelden.

# **D.7.4 A: Alte Anmeldenamen und Passwörter funktionieren nicht mehr.**

Möglicherweise versuchen Sie, einen alten Anmeldenamen und ein altes Passwort zu verwenden. Oder vielleicht enthält Ihr Anmeldename oder Ihr Passwort einfach nur einen Tippfehler.

# **E Beheben von Problemen mit Ihrer Installation von Red Hat Linux**

In diesem Anhang werden einige Probleme mit der Installation behandelt, die möglicherweise auftreten können. Zudem erhalten Sie jeweils geeignete Lösungsvorschläge.

# **E.1 Probleme mit dem Booten von Red Hat Linux**

# **E.1.1 Probleme mit dem Booten von CD-ROM?**

Wenn Sie nicht von Ihrer Red Hat Linux CD-ROM booten können, stehen Ihnen zwei Optionen zur Verfügung:

- 1. Sie können Ihre BIOS-Einstellungen ändern, damit der Computer zuerst im CD-ROM-Laufwerk nach bootfähigen Medien sucht, oder
- 2. Sie können Ihr System von der Bootdiskette starten, die in Ihrer Packung enthalten war.

Um Ihre BIOS-Einstellungen zu ändern, müssen Sie in der Dokumentation zu Ihrem BIOS nachlesen, mit welcher Tastenkombination Sie das BIOS aufrufen können. Alternativ können Sie auch beim Einschalten des Computers darauf achten, welche Informationen über die erforderliche Tastenkombination zu diesem Zeitpunkt auf dem Bildschirm angezeigt werden.

Um mithilfe der in der Originalpackung von Red Hat Linux enthaltenen Bootdiskette zu booten, legen Sie diese Diskette in Ihr Diskettenlaufwerk ein und booten/rebooten dann Ihren Computer.

### **E.1.2 Probleme beim Booten mit der Red Hat Linux Bootdiskette?**

Wenn beim Booten mit der Red Hat Linux Bootdiskette Probleme auftreten und Sie Ihr System mit dieser Diskette nicht richtig starten können, benötigen Sie möglicherweise eine aktualisierte Bootdiskette.

Rufen Sie die Errata im Internet auf, und suchen Sie dort nach aktualisierten Disketten-Images. Befolgen Sie dann die Anweisungen zum Erstellen einer neuen Bootdiskette für Ihr System.

### **E.1.3 Probleme beim Booten von einer PCMCIA-Bootdiskette?**

Wenn beim Booten mit der PCMCIA-Bootdiskette Probleme auftreten und Sie Ihr System mit dieser Diskette nicht richtig starten können, benötigen Sie möglicherweise eine aktualisierte Bootdiskette.

Rufen Sie die Errata im Internet auf, und suchen Sie dort nach aktualisierten Disketten-Images. Befolgen Sie dann die Anweisungen zum Erstellen einer neuen Bootdiskette für Ihr System.

### **E.1.4 Probleme beim Booten von einer Netzwerk-Bootdiskette?**

Wenn beim Booten mit der Netzwerk-Bootdiskette Probleme auftreten und Sie Ihr System mit dieser Diskette nicht richtig starten können, benötigen Sie möglicherweise eine aktualisierte Bootdiskette.

Rufen Sie die Errata im Internet auf, und suchen Sie dort nach aktualisierten Disketten-Images. Befolgen Sie dann die Anweisungen zum Erstellen einer neuen Bootdiskette für Ihr System.

# **E.2 Probleme beim Starten der Installation**

### **E.2.1 Probleme bei der Verwendung der für eine PCMCIA-Bootdiskette benötigten Optionen?**

Wenn Sie unter Verwendung einer PCMCIA-Bootdiskette booten und die Installation über FTP (oder NFS oder HTTP) durchführen möchten, aber diese Installationsoptionen nicht angezeigt werden, liegt möglicherweise ein Problem mit Ihrer Netzwerkkarte vor.

Wenn die Netzwerkkarte beim Bootvorgang nicht initialisiert wird, können Sie mit dem Red Hat Linux Installationsprogramm auf Ihrem System *keine* Netzwerkfunktionen konfigurieren (weder beim Booten noch bei der eigentlichen Installation).

Überprüfen Sie die Hardware-Kompatibilitätsliste ( http://www.redhat.com/support/hardware), um sich zu vergewissern, dass Ihre Netzwerkkarte kompatibel ist und/oder unterstützt wird. Wenn Ihre Karte nicht aufgeführt wird, ist sie mit großer Wahrscheinlichkeit nicht mit Red Hat Linux kompatibel.

# **E.3 Probleme während der Installation**

### **E.3.1 Probleme beim Aufrufen des Bildschirms Automatisches Partitionieren?**

Wenn der Bildschirm **Automatisches Partitionieren** während der Installation nicht angezeigt wird, verfügen Sie vermutlich nicht über ausreichend freien Platz für die Installation von Red Hat Linux.

Falls Sie Ihr System nicht manuell partitionieren möchten, sollten Sie den Installationsvorgang durch einen Neustart Ihres Systems abbrechen (hierzu müssen Sie zuerst alle Disketten oder CD-ROMs herausnehmen). Schaffen Sie dann ausreichend freien Platz für Ihre Linux-Installation.

# **E.3.2 Probleme beim Erstellen von Partitionen?**

Wenn beim Erstellen von Partitionen, beispielsweise der Root-Partition (/), Probleme auftreten, sollten Sie einige Faktoren berücksichtigen.

Stellen Sie sicher, dass Sie als Partitionstyp eine Linux-Partition festlegen.

Sofern Ihr BIOS nicht ausdrücklich eine abweichende Einstellung unterstützt, dürfen Sie 1023 Zylinder nicht überschreiten, da Sie andernfalls die Partitionen /boot oder / nicht erstellen können. Auf einigen neuen Systemen können Sie diese Grenze von 1023 Zylindern überschreiten (Sie benötigen hierzu die neue Version von LILO, die inzwischen verfügbar ist), aber die meisten Rechner mit älteren BIOS-Versionen unterstützen diese Einstellung nicht.

### **E.3.3 Probleme beim Fertigstellen der Partitionen?**

Wenn Sie Disk Druid für das Erstellen von Partitionen verwenden, aber nicht zum nächsten Bildschirm wechseln können, haben Sie vermutlich nicht alle Partitionen erstellt, die Disk Druid erwartet.

Sie müssen mindestens die folgenden Partitionen erstellen:

- / (Root-Partition, Typ: Linux native)
- <swap> (Swap-Partition, Typ: Linux swap)

#### **Tipp**

Wenn Sie einen Partitionstyp als "Linux swap" definieren, müssen Sie diesem keinen Mount-Point zuweisen. Disk Druid übernimmt automatisch das Zuweisen des Mount-Points für Sie.

Wenn Sie Ihren Rechner als Dual-Boot-System unter Verwendung von LILO einrichten möchten, müssen Sie auch folgende Partition erstellen:

• /boot (Boot-Partition, Typ: Linux native)

### **E.3.4 Probleme beim Installieren von Paketen?**

Wenn beim Installieren von Paketen Probleme auftreten (das Installationsprogramm könnte beispielsweise beim Lesen der Pakete abstürzen oder Fehlermeldungen ausgeben), liegt möglicherweise ein Problem mit einem Datenträger oder einem Laufwerk vor.

# **E.4 Probleme nach der Installation**

# **E.4.1 Probleme mit dem grafischen LILO-Bildschirm?**

Wenn Sie aus bestimmten Gründen den grafischen Boot-Bildschirm deaktivieren müssen, können Sie hierzu die Datei lilo.conf bearbeiten und dann LILO nochmals ausführen.

Löschen Sie hierzu die Zeile message=/boot/message in der Datei lilo.conf (oder kommentieren Sie diese Zeile aus). Führen Sie dann LILO erneut aus, nachdem Sie dies getan haben. Beim nächsten Starten wird dann das textbasierte Prompt LILO: angezeigt, wie Sie es von früheren Red Hat Linux Versionen her kennen.

Sie können auch den grafischen Bootbildschirm wieder aktivieren, indem Sie die genannte Zeile wieder in die Datei lilo.conf einfügen und LILO erneut ausführen.

# **E.4.2 Probleme mit Server-Installationen und X?**

Wenn Sie eine Server-Installation durchgeführt haben und nun das X Window System nicht starten können, ist dies darauf zurückzuführen, dass X bei einer Server-Installation nicht installiert wird.

Sie können X auch bei einer Server-Installation verwenden, indem Sie nach erfolgter Installation die Funktion zum Aktualisieren verwenden. Beim Upgrade wählen Sie dann die Pakete für das X Window System aus und entscheiden sich für GNOME und/oder KDE als Benutzeroberfläche.

# **E.4.3 Probleme beim Anmelden?**

Wenn Sie bei der Installation keinen Benutzeraccount erstellt haben, müssen Sie sich als *Root* anmelden und hierfür auch Ihr Root-Passwort verwenden.

Wenn Sie sich an Ihr Root-Passwort nicht erinnern können, müssen Sie Ihr System durch Eingabe von **linux single** am Prompt boot: von LILO im Einzelbenutzermodus starten. Geben Sie dann am Prompt # den Befehl **passwd root** ein, mit dem Sie ein neues Passwort für Root eingeben können. Danach können Sie mit dem Befehl **shutdown -r now** Ihr System mit dem neuen Passwort neu starten.

Wenn Sie sich nicht mehr an das Passwort Ihres Benutzeraccounts erinnern können, müssen Sie sich als Root anmelden und dann den Befehl passwd <Benutzer**name>** eingeben. Dadurch können Sie Ihr neues Passwort für den angegebenen Benutzeraccount eingeben.

Wenn Sie die benutzerdefinierte Installation oder die Workstation-Installation verwendet haben und der grafische Anmeldebildschirm nicht angezeigt wird, sollten Sie Ihre Hardware auf Kompatibilitätsprobleme untersuchen. Die Hardware-Kompatibilitätsliste steht im Internet unter http://www.redhat.com/support zur Verfügung.

# **Index**

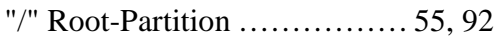

# **A**

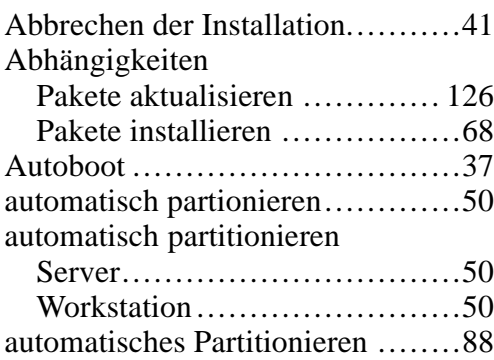

# **B**

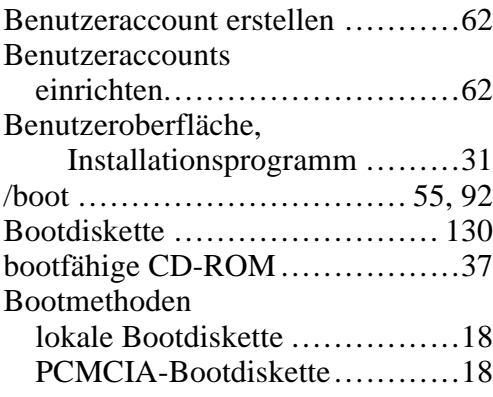

# **C**

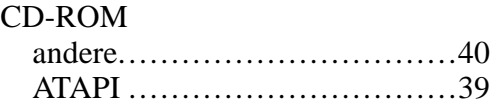

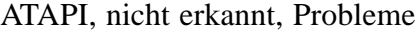

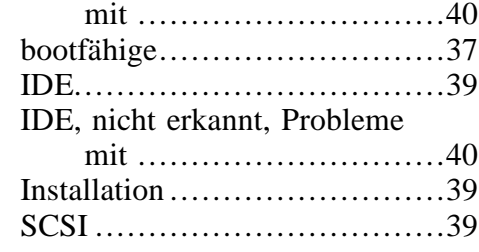

# **D**

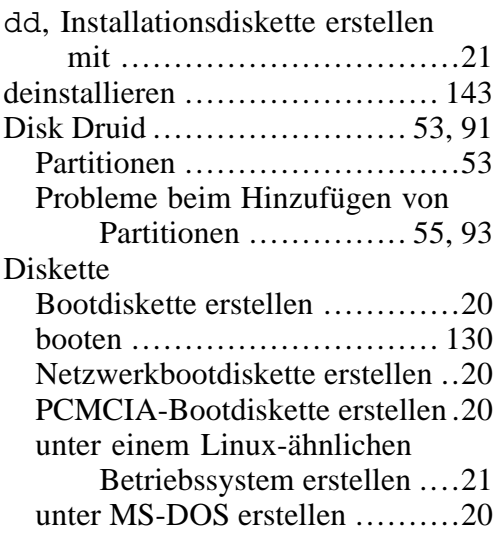

# **E**

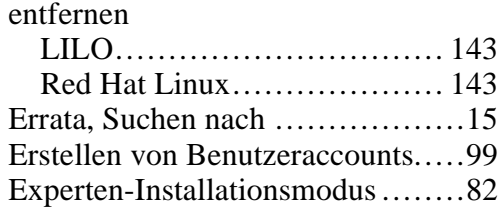

#### **F**

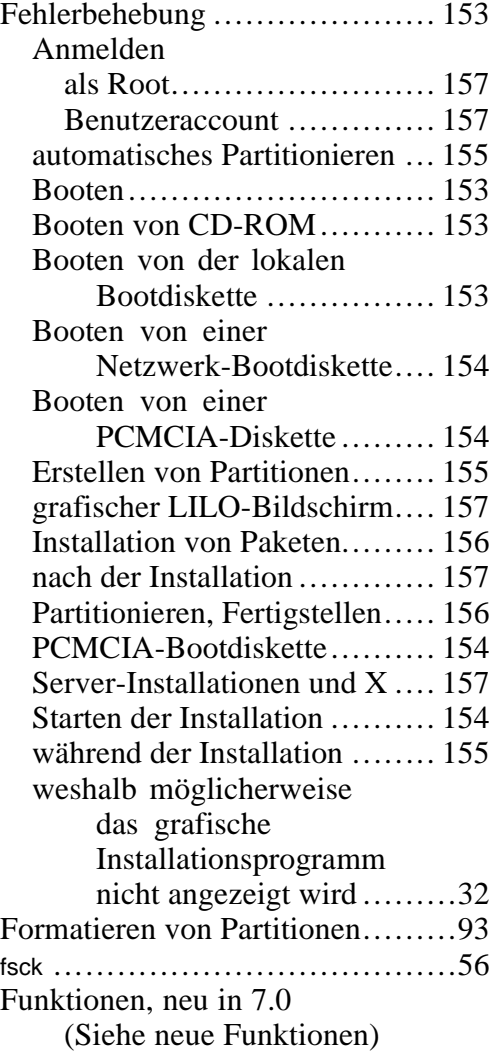

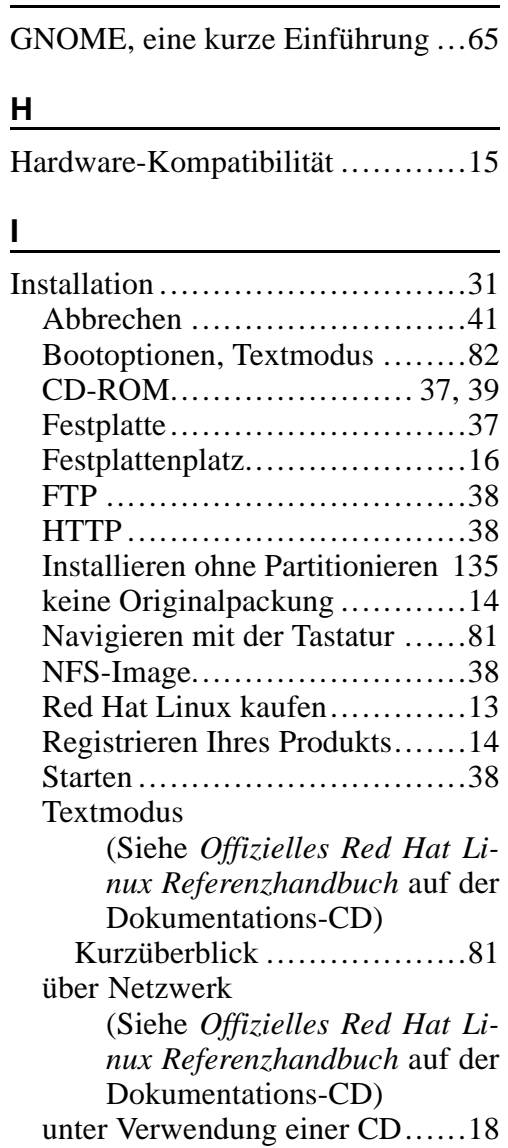

**G**

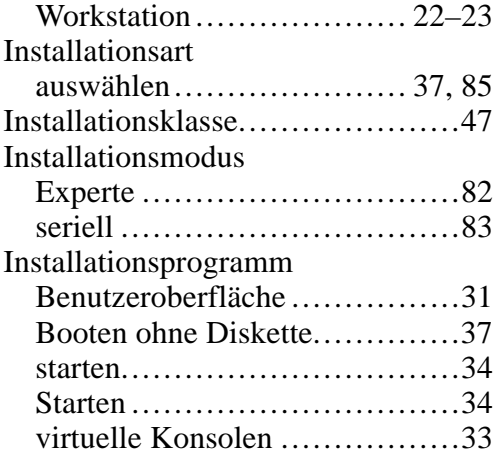

# **K**

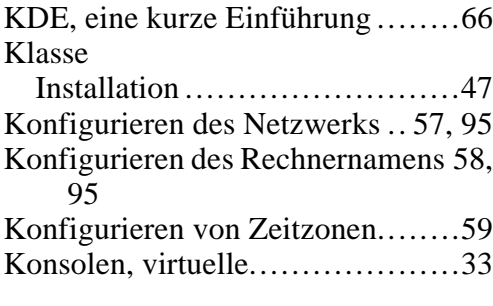

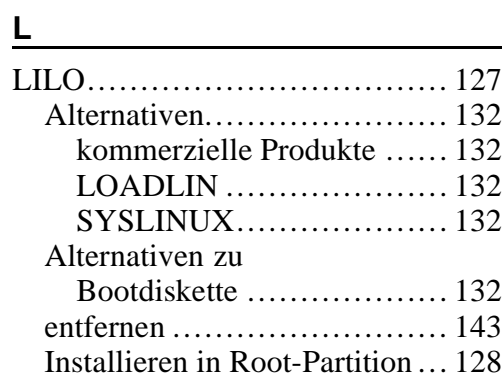

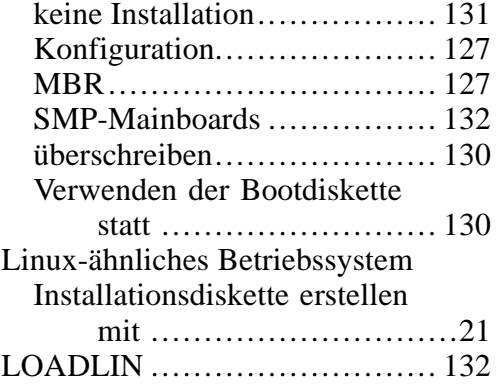

### **M**

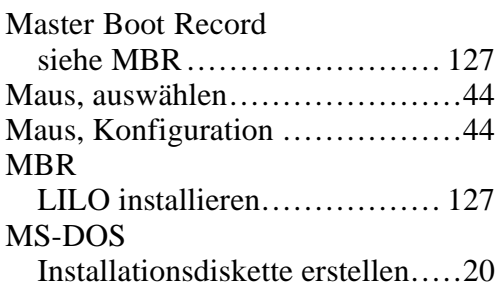

# $\frac{N}{N}$

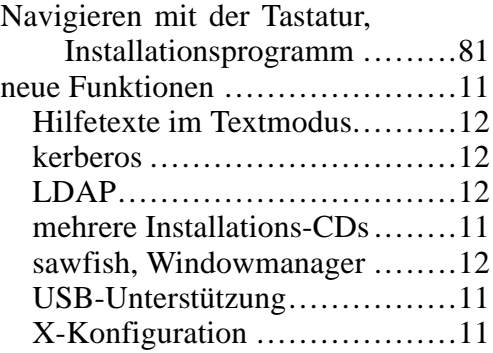

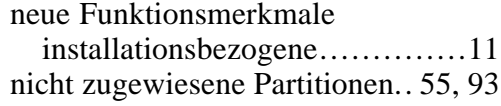

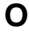

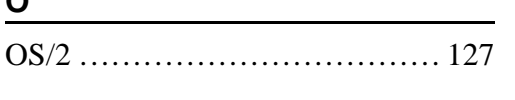

#### **P**

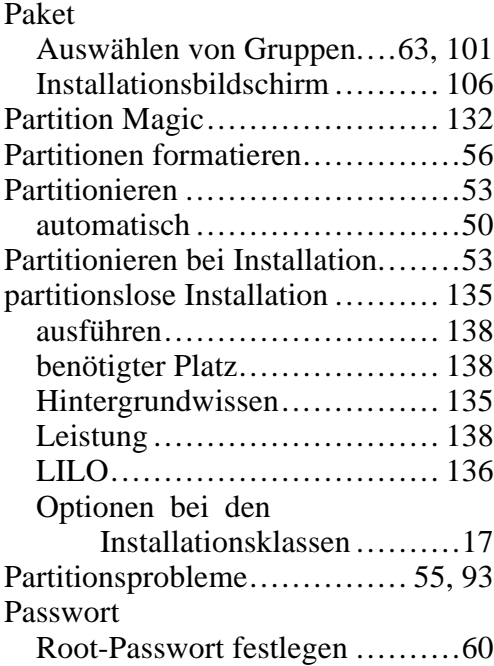

### **R**

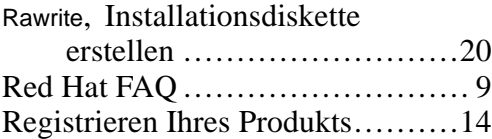

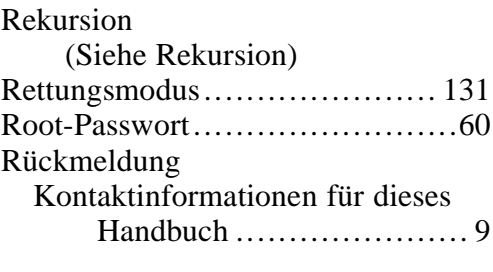

# **S**

 $\overline{\phantom{a}}$ 

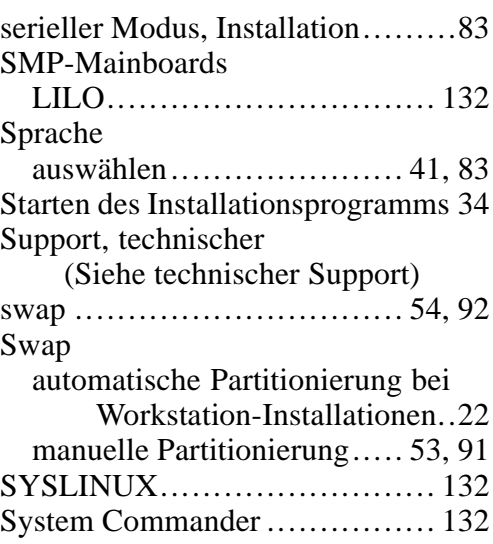

#### **T**

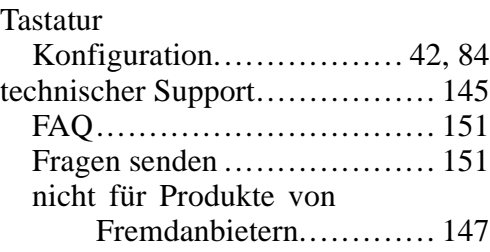

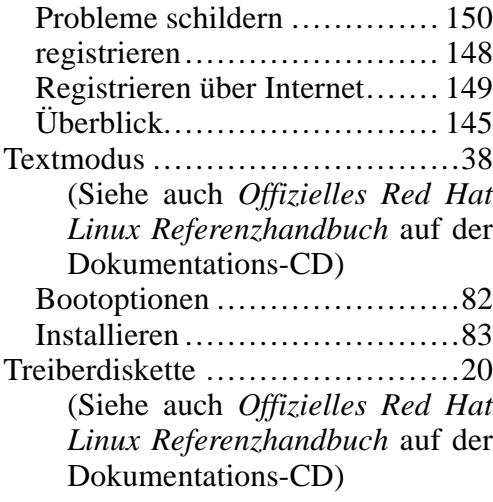

### X Window System..............70, 109 X, Konfiguration......................70 Xconfigurator....................70, 109 Bildschirm einrichten .............70 Grafikkarte einrichten .............71

### **U**

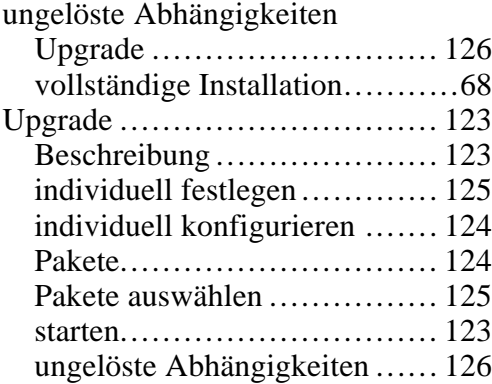

### **V**

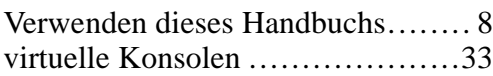